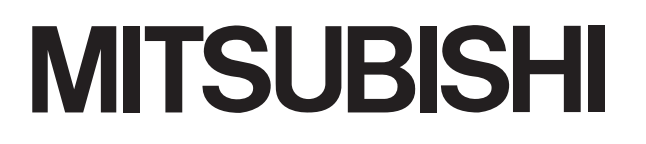

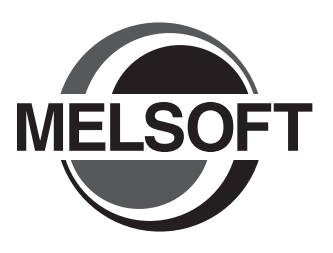

## GT Converter2 Version3 **Integrated FA Software**

# <u>operation</u> Manual for GT Works

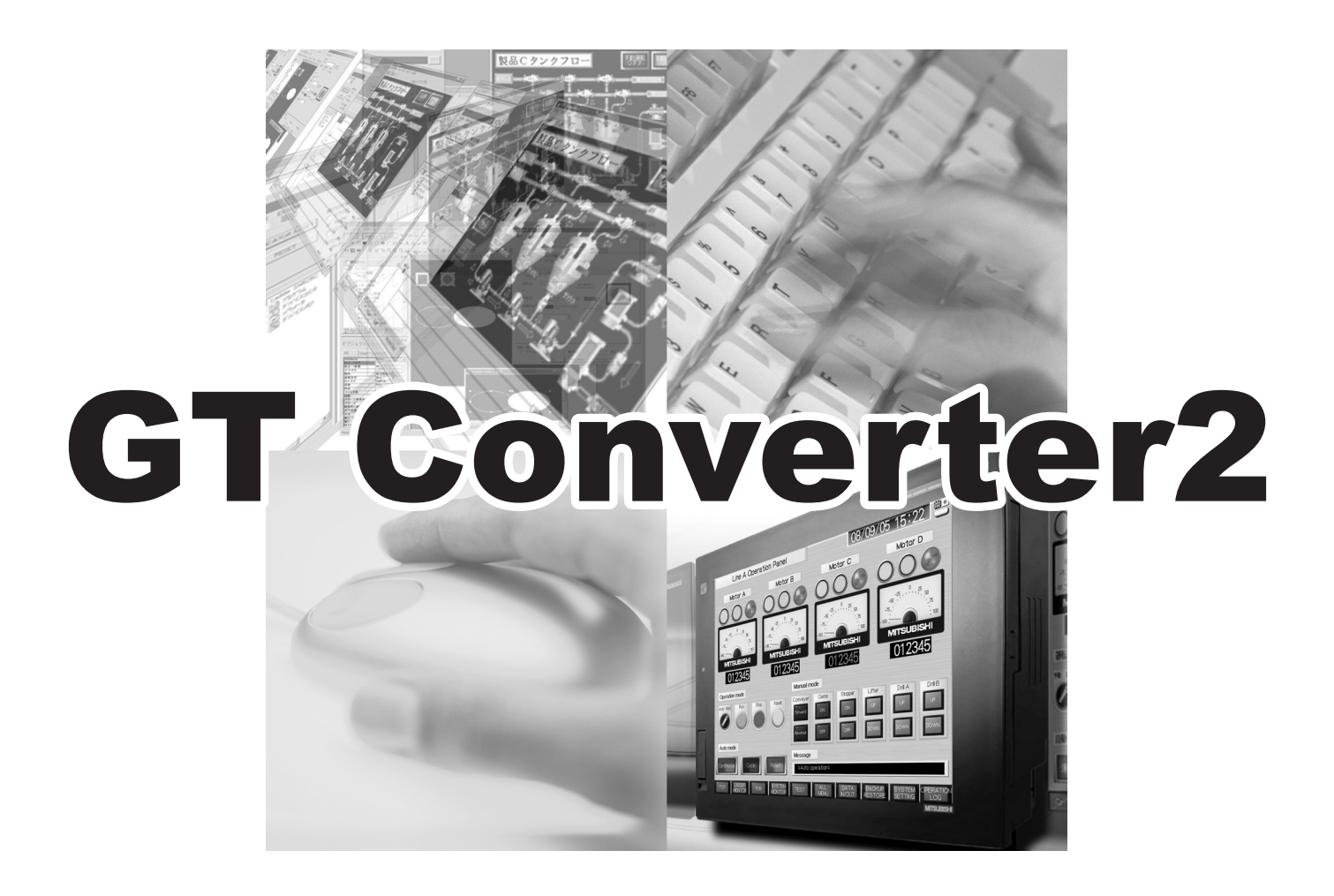

SW1DNC-GTWK3-E SW1DNC-GTWK3-E

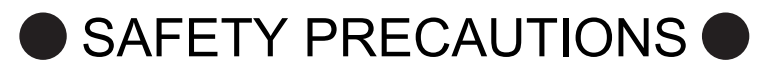

(Be sure to read these instructions before using the product)

<span id="page-2-0"></span>Before using this product, read this manual and the relevant manuals introduced in this manual carefully and handle the product correctly with full attention to safety.

Note that these precautions apply only to this product.

In this manual, the safety instructions are ranked as "WARNING" and "CAUTION".

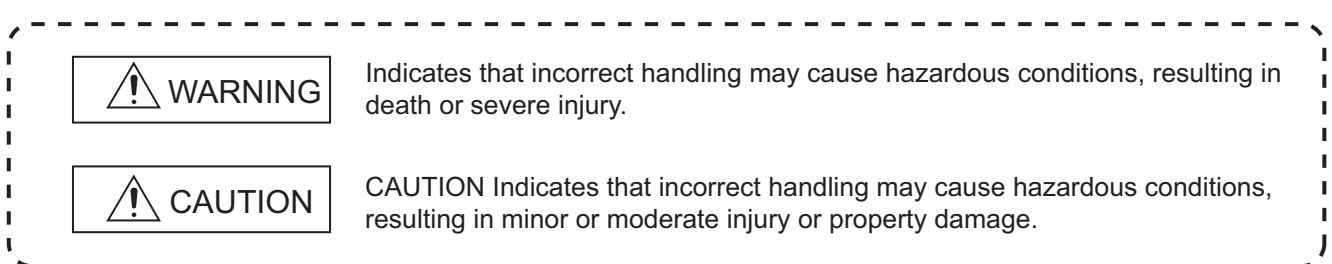

Note that failure to observe the  $\triangle$  CAUTION level instructions may also lead to serious results depending on the circumstances.

Be sure to observe the instructions of both levels to ensure personal safety.

Please keep this manual in accessible place and be sure to forward it to the end user.

## **[Precaution for Conversion]**

**Caution**

 All project data conversion for the GOT1000 or GOT-A900 series using GT Converter2 shall not be guaranteed.

Before downloading converted project data to the GOT, be sure to check the settings with GT Designer3 and correct them if necessary.

Failure to do so can lead to malfunction.

## <span id="page-3-0"></span>CAUTIONS FOR USING THIS SOFTWARE

#### 1. Required PC memory

The processing may be terminated by Windows® on a personal computer of which main memory capacity is less than 64M bytes. Make sure to secure the capacity of 64 M bytes or more.

2. Free capacity of hard disk (virtual memory)

At least 50M bytes of free capacity of virtual memory should be secured within hard disk to run this software.

The processing may be terminated by Windows®, if 50M bytes or more of free space cannot be secured within hard disk while running GT Designer.

Secure enough free capacity of virtual memory within hard disk space in order to run the software.

When enough free capacity cannot be secured, make sure to save projects frequently.

3. Error messages displayed while starting and editing

"Insufficient memory."

If the above message appears, close other running application software or reboot Windows in order to secure at least 50M bytes of free hard disk space.

4. OS setting

Set the font size as "Small Font" when setting OS (Windows $^{\circledR}$ ) screen.

The GT Designer3 dialog box cannot be displayed correctly if the font size is set as "Large font".

#### **INTRODUCTION**

<span id="page-4-0"></span>Thank you for purchasing Mitsubishi Graphic Operation Terminal (Mitsubishi GOT). Prior to use, read this manual to fully understand the functions and performance of the GOT.

#### **CONTENTS**

<span id="page-4-1"></span>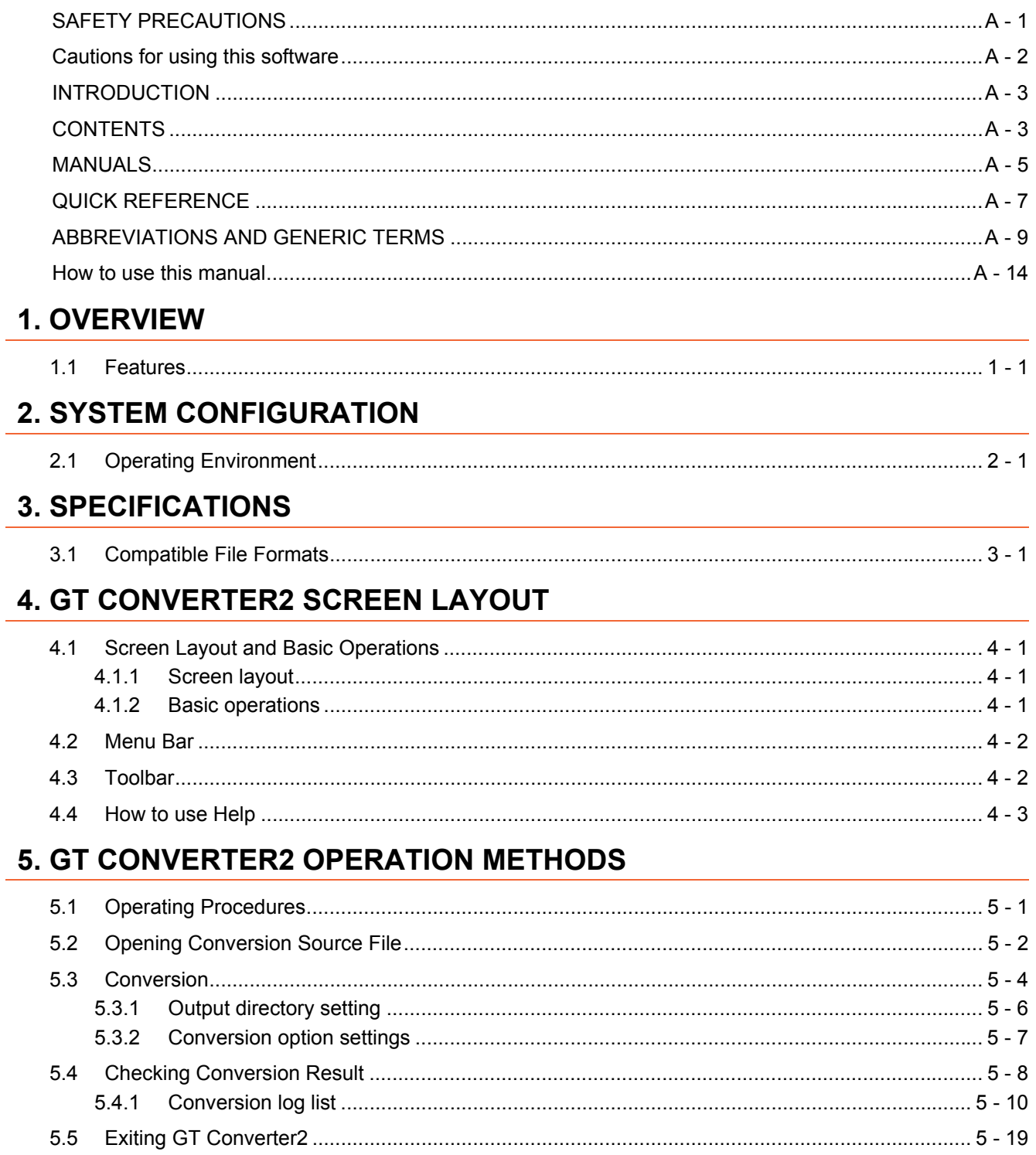

## **APPENDICES**

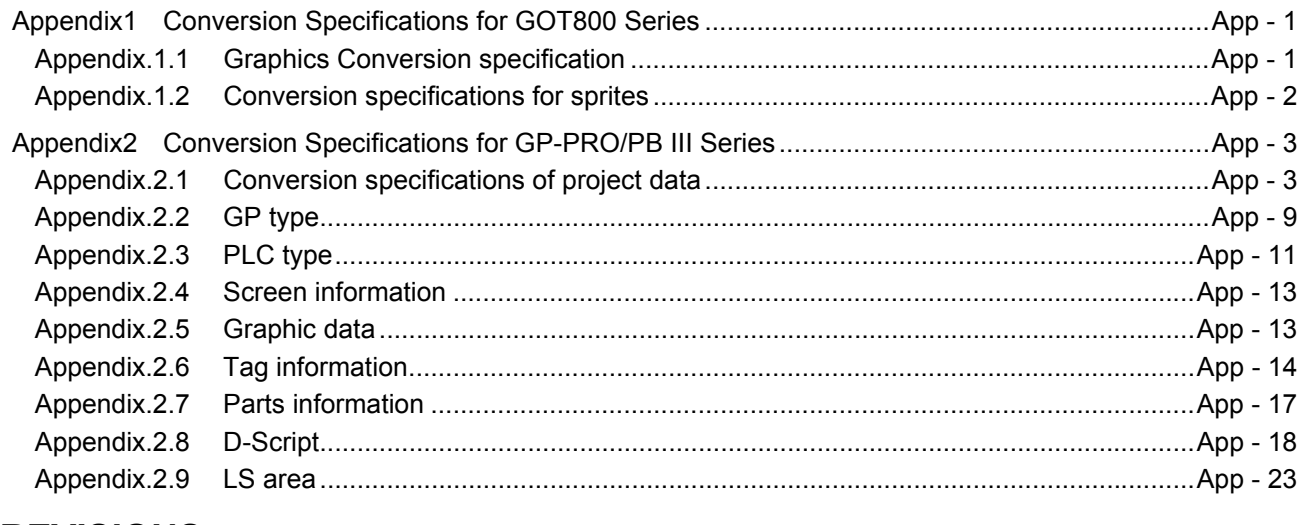

## **REVISIONS**

#### <span id="page-6-0"></span>**MANUALS**

The following table lists the manual relevant to this product. Refer to each manual for any purpose.

#### $\blacksquare$  Screen creation software manuals

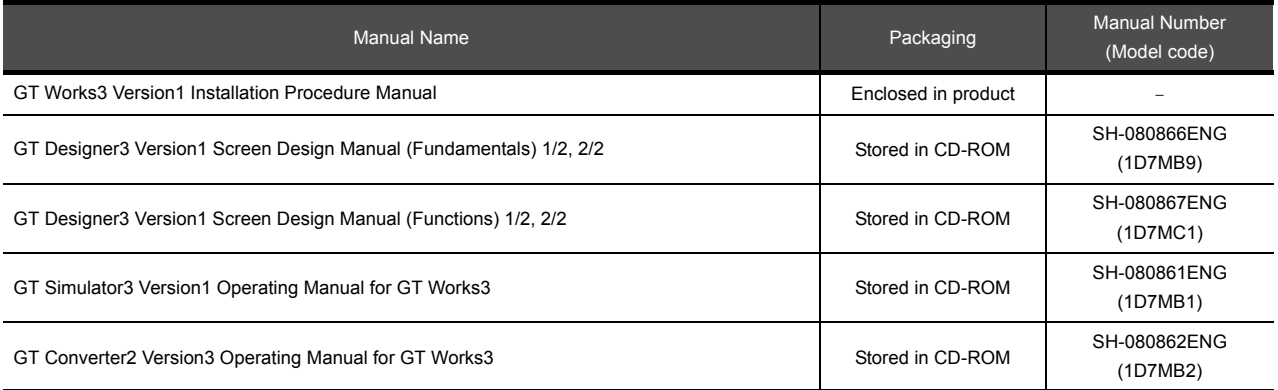

#### **Connection manual**s

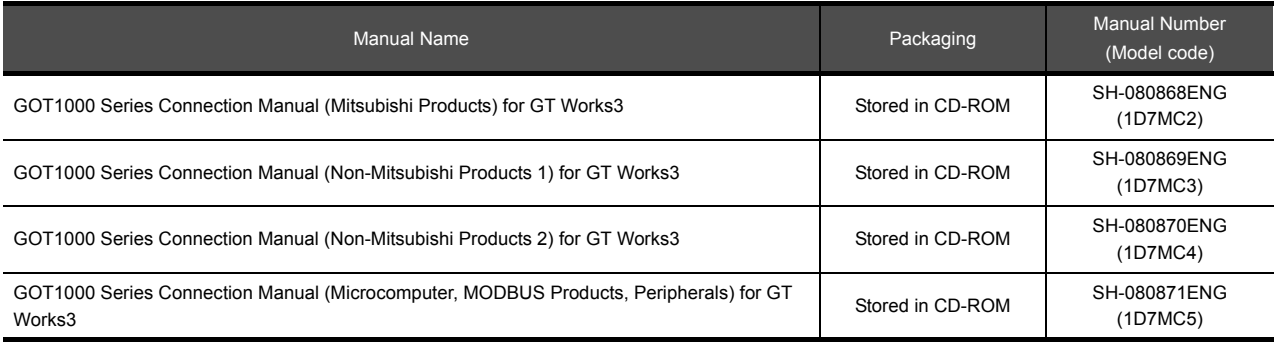

#### **Extended and option function manuals**

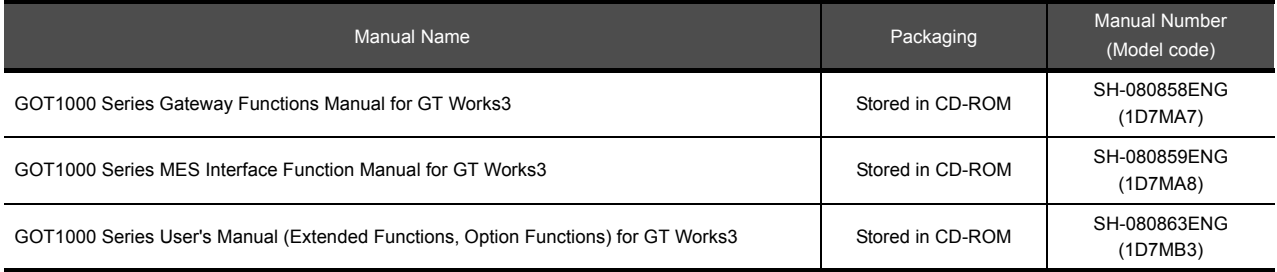

#### **GT SoftGOT1000 manuals**

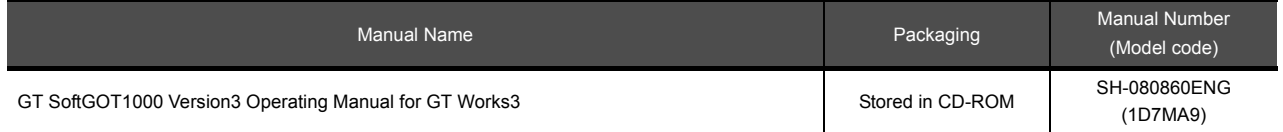

#### **GT16 manuals**

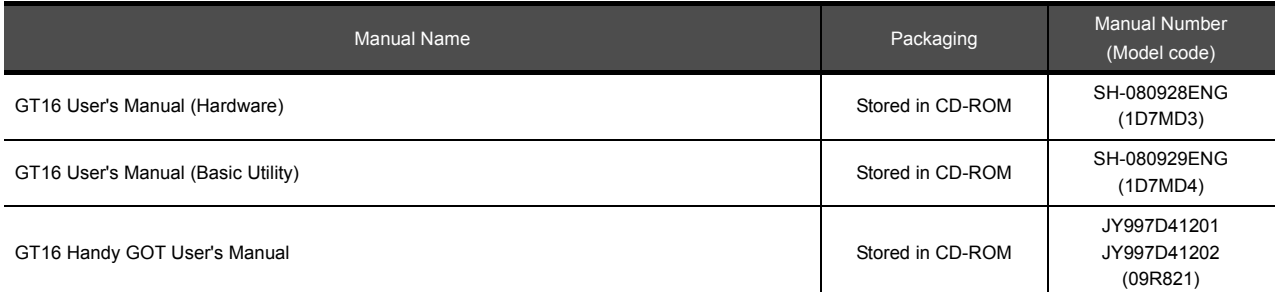

#### **GT15 manuals**

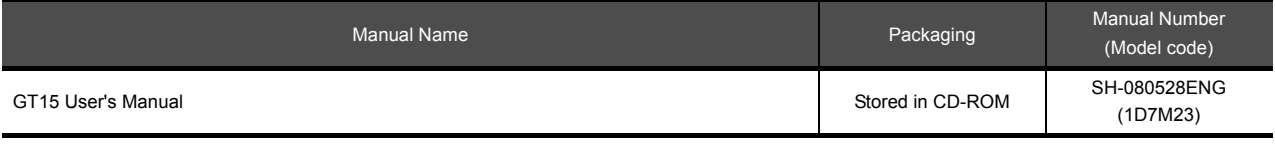

#### **GT14 manuals**

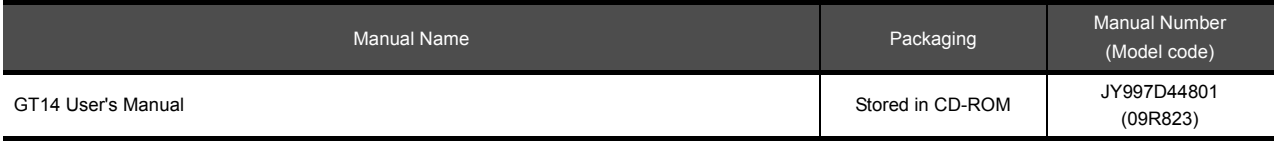

#### **GT12 manuals**

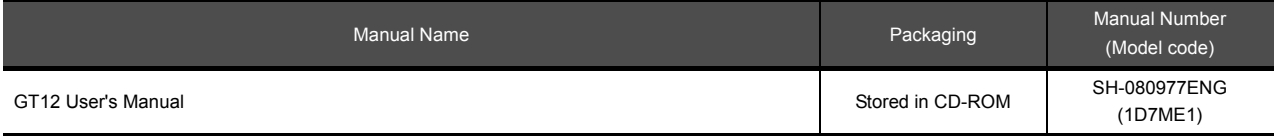

#### **GT11 manuals**

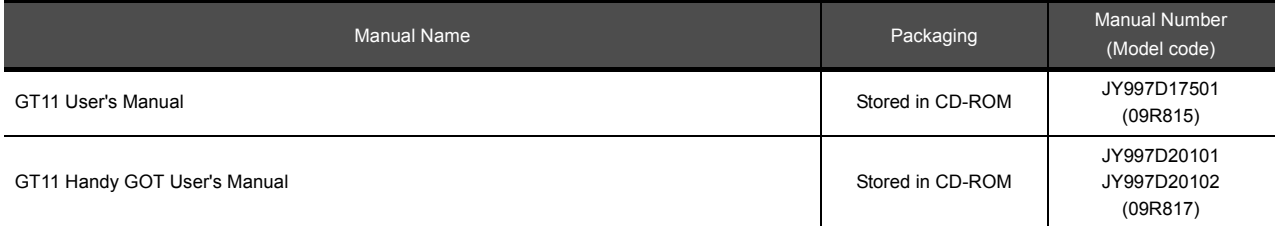

#### **GT10 manuals**

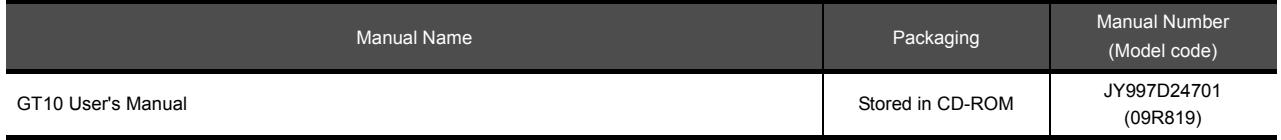

### ■ List of Manuals for GT Designer3(GOT2000)

Refer to the Help and manuals for GT Designer3(GOT2000).

#### <span id="page-8-0"></span>**QUICK REFERENCE**

## **Creating a project**

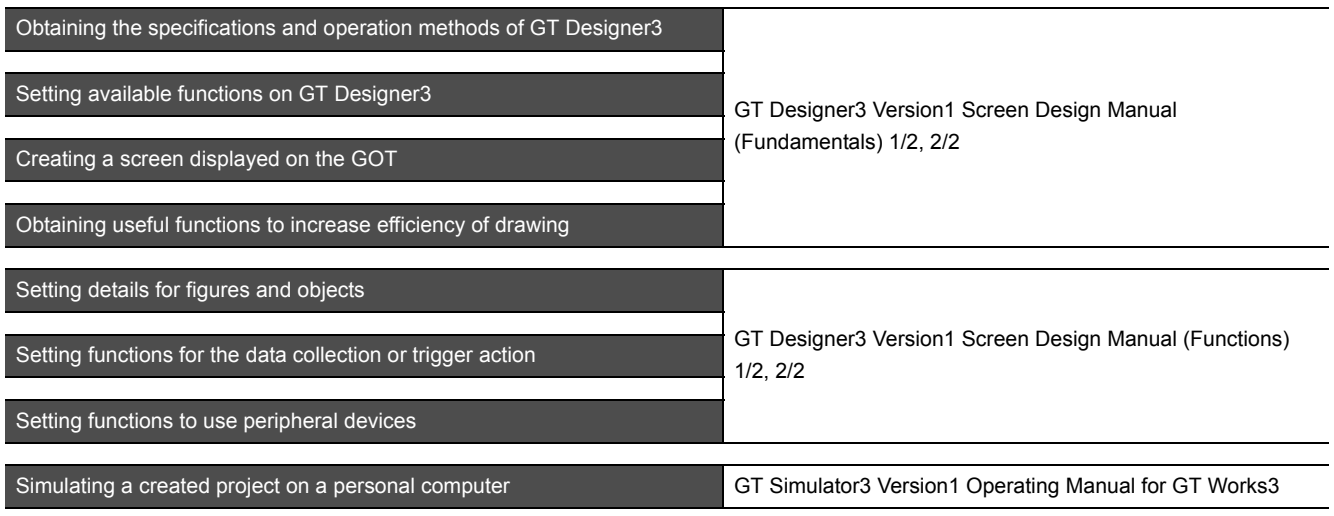

## ■ Connecting a controller to the GOT

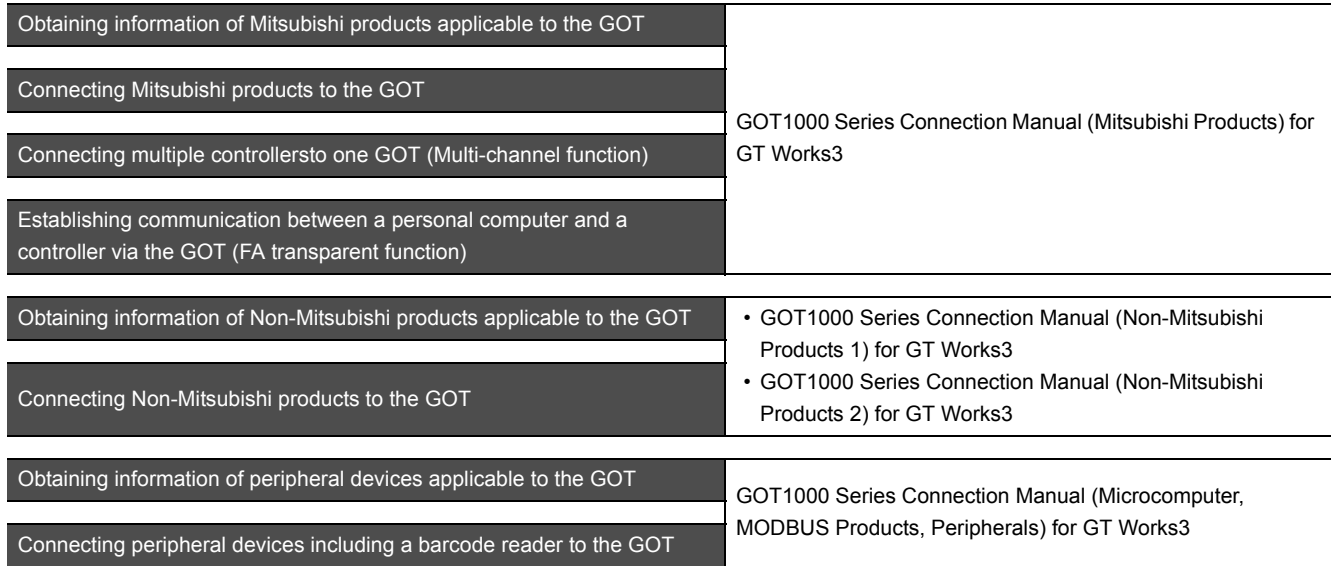

### **Transferring data to the GOT**

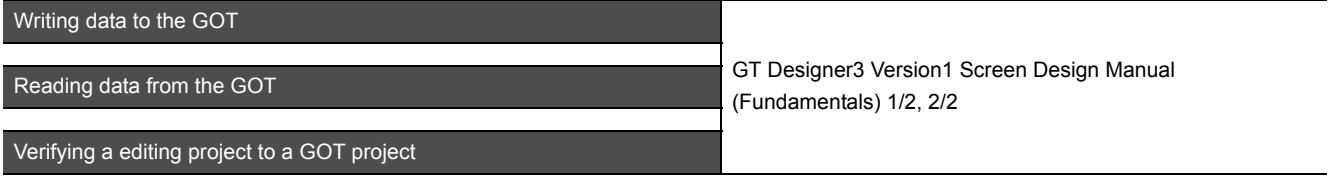

**Others**

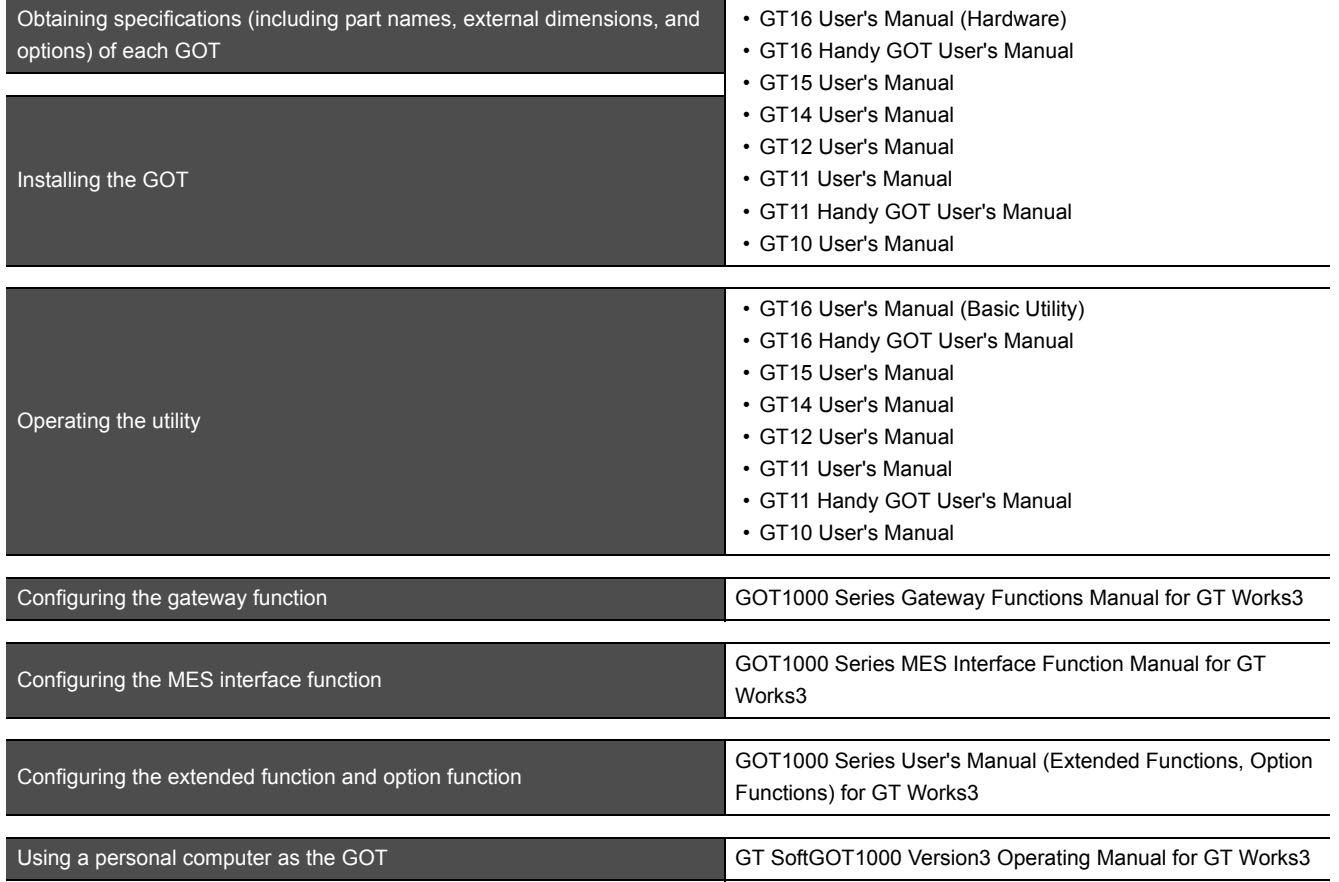

#### <span id="page-10-0"></span>**ABBREVIATIONS AND GENERIC TERMS**

#### **GOT**

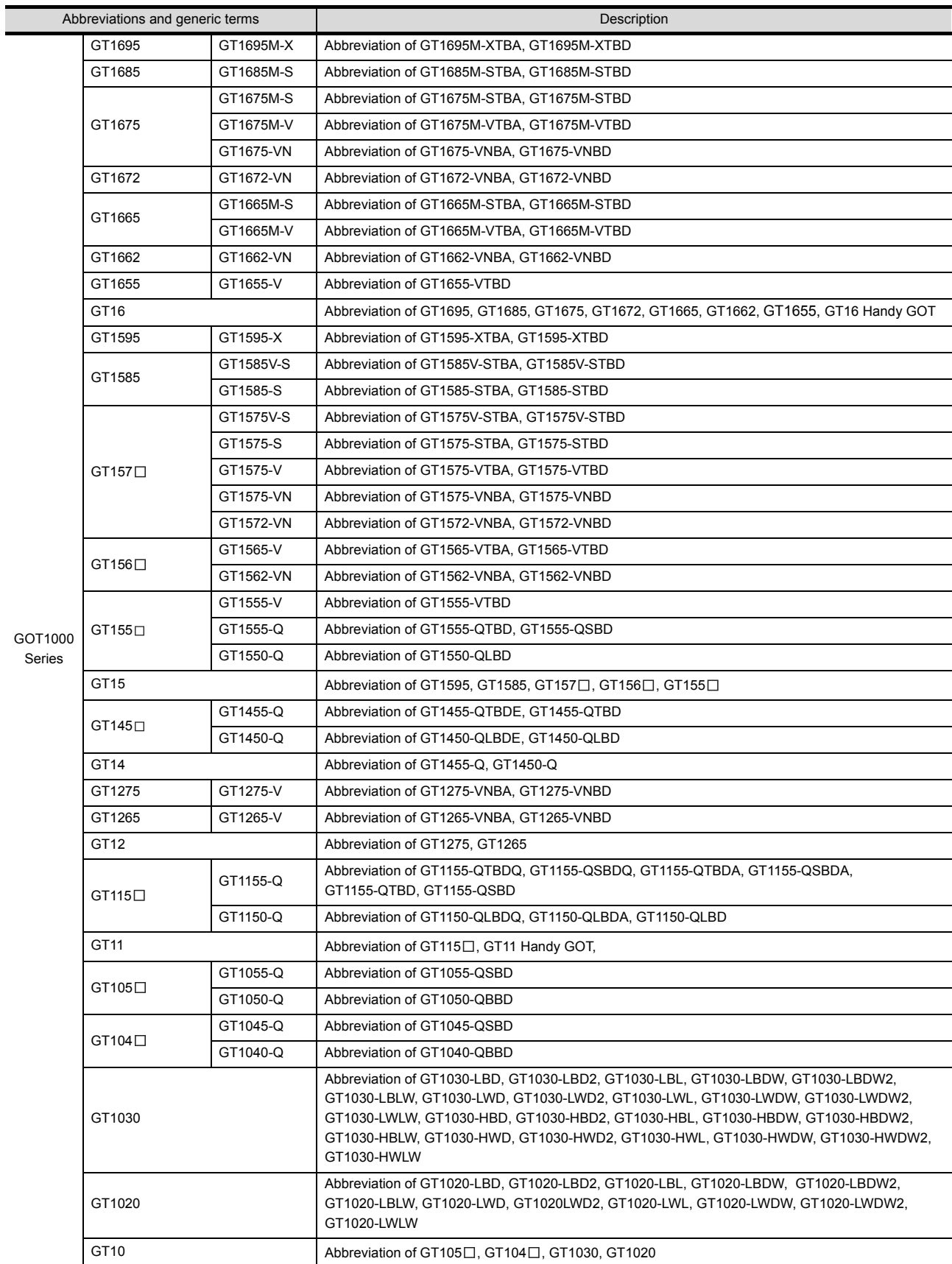

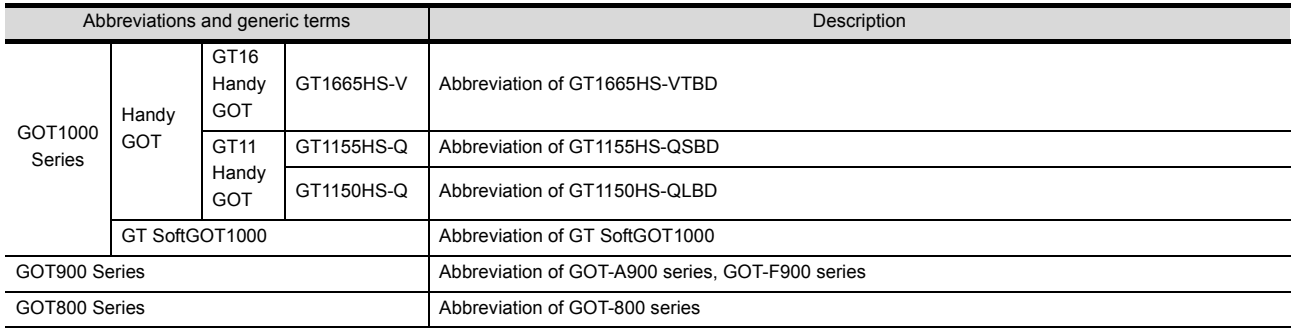

### **Communication unit**

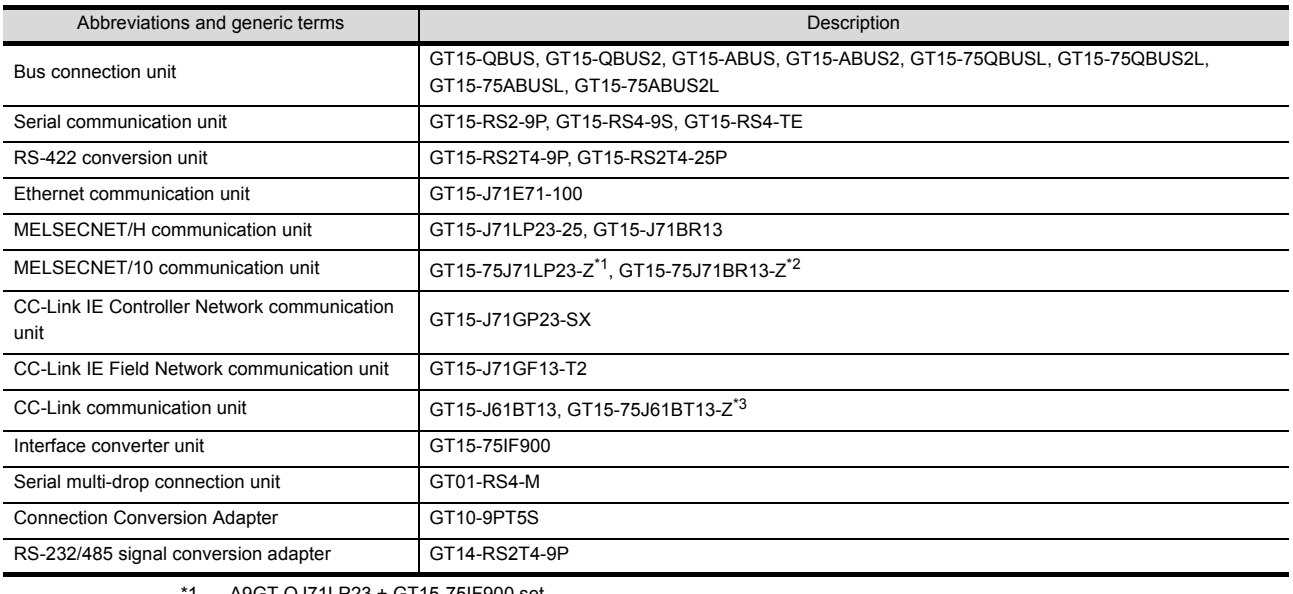

\*1 A9GT-QJ71LP23 + GT15-75IF900 set

\*2 A9GT-QJ71BR13 + GT15-75IF900 set \*3 A8GT-J61BT13 + GT15-75IF900 set

## **Option unit**

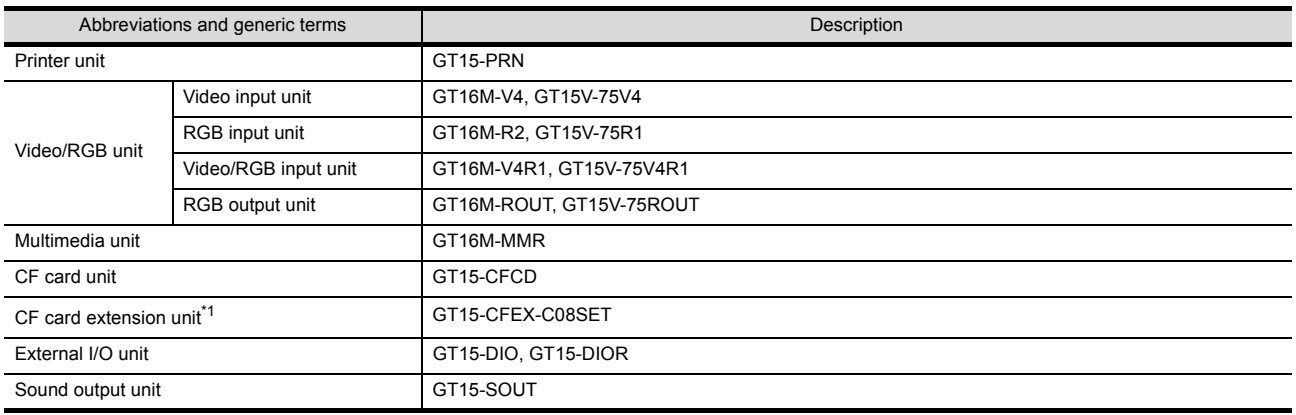

\*1 GT15-CFEX + GT15-CFEXIF + GT15-C08CF set.

## **Option**

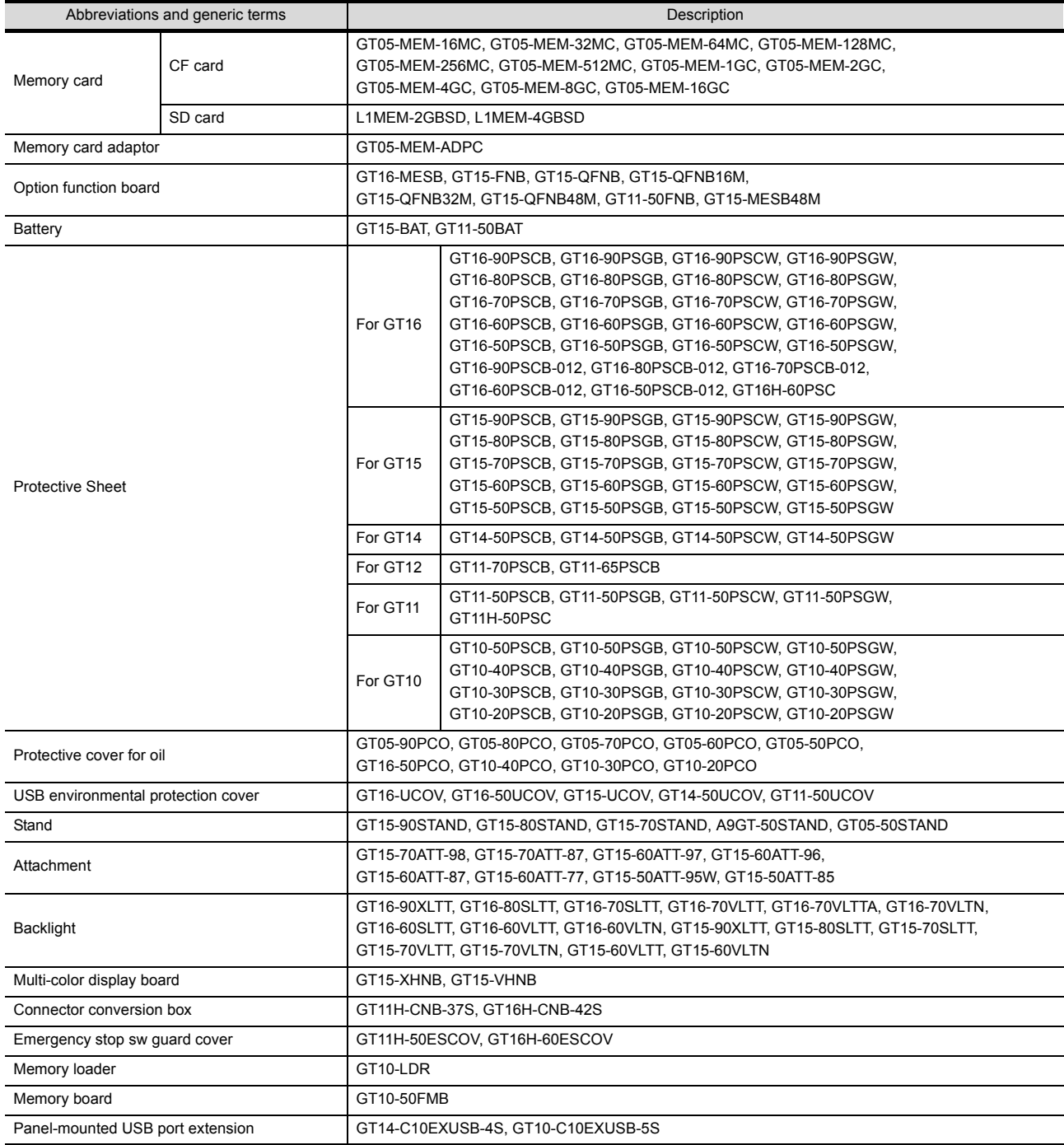

#### ■ Software

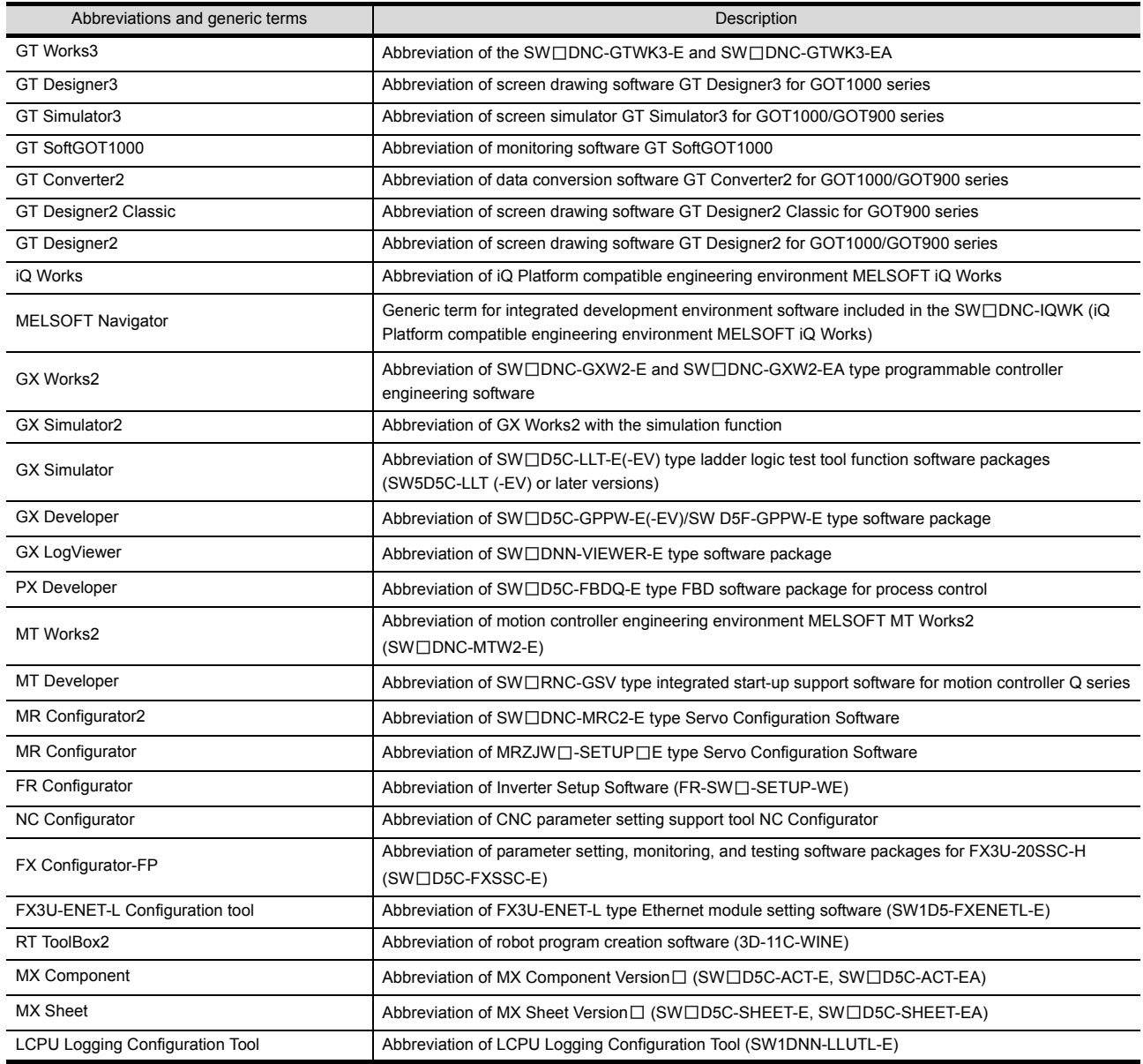

## **License key (for GT SoftGOT1000)**

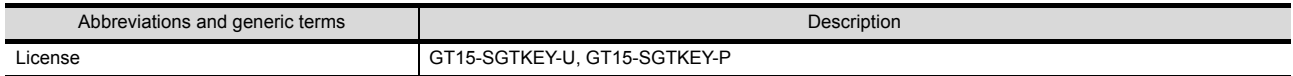

#### **Others**

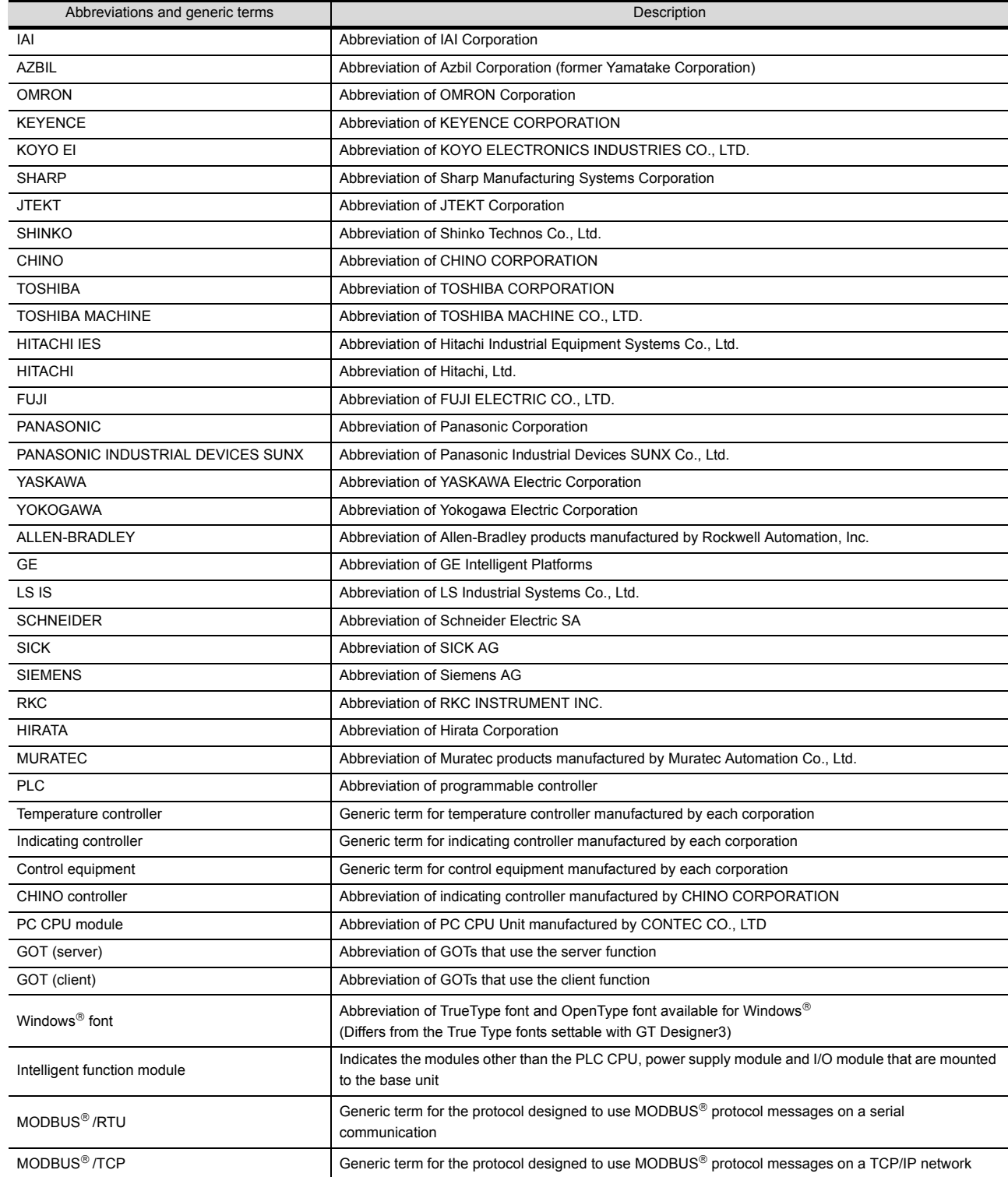

#### <span id="page-15-0"></span>**How to use this manual**

Following symbols are used in this manual.

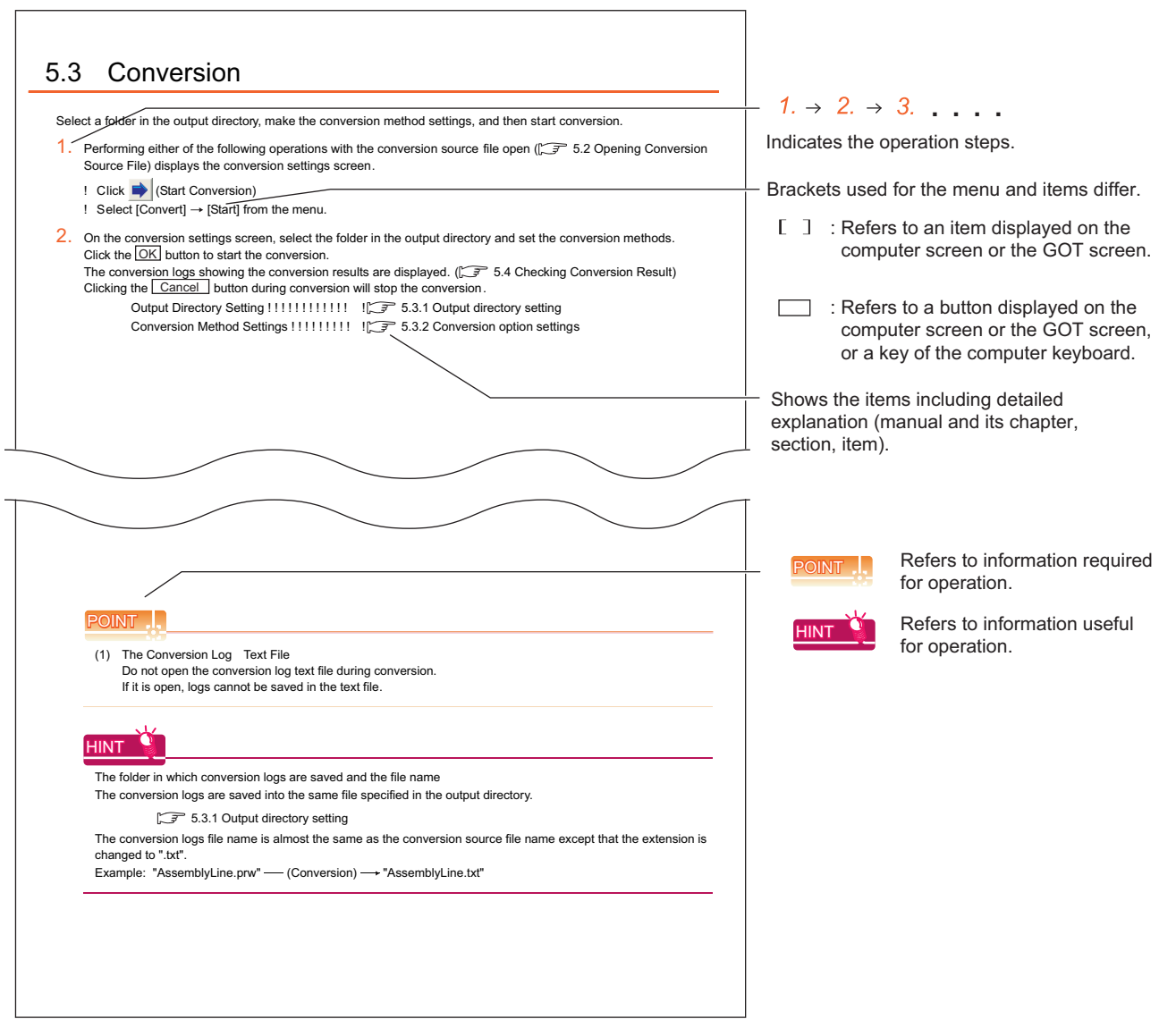

\*The above is user for explanation only and differs from the actual page.

<span id="page-16-0"></span>This manual explains the specifications and operation methods of GT Converter2.

## POINT

**Installation method of GT Converter2**

For the installation method of GT Converter2, refer to the following manuals.

GT GT Works3 Installation Procedure Manual

## <span id="page-16-1"></span>1.1 Features

GT Converter2 is software that converts project data created by existing screen editor software into those available for use on GT Designer3 or GT Designer2 Classic.

#### ■ Compatible with Digital Electronics Corporation's screen editor software **3.1 Compatible File Formats**

Project data created by Digital Electronics Corporation's GP-PRO/PB III series screen editor software can be converted into GT Designer3 or GT Designer2 Classic project data (GOT2000 format, GOT1000 format, or GOT-A900 format).

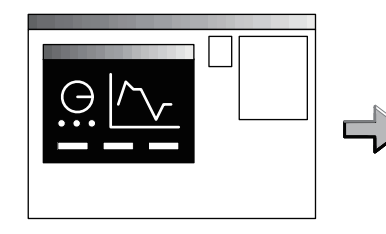

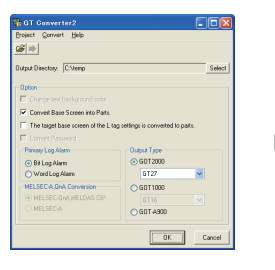

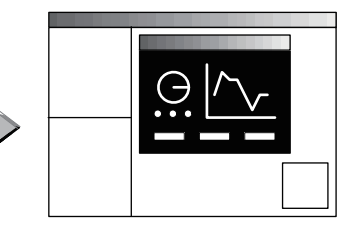

GP-PRO/PB series GT Converter2 GT Designer3

The GOT2000, GOT1000, or GOT-A900 series can be selected as a GOT type. When the GOT2000 series is selected, a GOT type is GT27. When the GOT1000 series is selected, a GOT type can be selected from GT16 or GT15.

#### **Compliance with GOT800 series screen editor software 3.1 Compatible File Formats**

Project data created by the GOT800 series screen editor software, SW3NIW-A8GOTP, can be converted into GT Designer3 or GT Designer2 Classic project data (GOT2000 format, GOT1000 format, or GOT-A900 format).

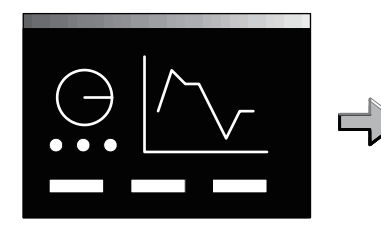

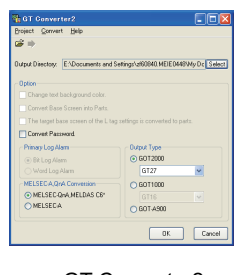

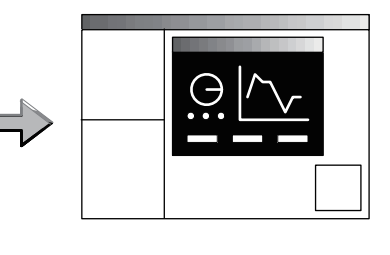

SW3NIW-A8GOTP GT Converter2 GT Designer3 GT Designer3 GT Designer3 GT Designer3 GT Designer3 GT Designer3 GT Designer3 GT Designer3 GT Designer3 GT Designer3 GT Designer3 GT Designer3 GT Designer3 GT Designer3 GT Designer3

The GOT2000, GOT1000, or GOT-A900 series can be selected as a GOT type.

When the GOT2000 series is selected, a GOT type is GT27.

When the GOT1000 series is selected, a GOT type can be selected from GT16 or GT15.

**1**

**OVERVIEW**

OVERVIEW

**2**

SYSTEM<br>CONFIGURATION

**3**

SPECIFICATIONS

**SPECIFICATIONS** 

**4**

GT CONVERTER2 SCREEN LAYOUT

**5**

GT CONVERTER2 OPERATION METHODS

GT CONVERTER2<br>OPERATION METHODS

APPENDICES

APPENDICES

#### **Outputting conversion logs 5.4 Checking Conversion Result**

The conversion logs (conversion results) can be displayed on the screen and saved as a text file. If a conversion failure occurs, the cause of the failure can be checked on the conversion logs.

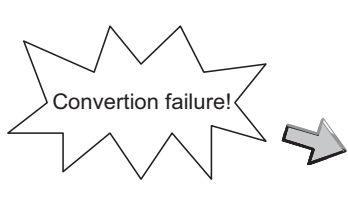

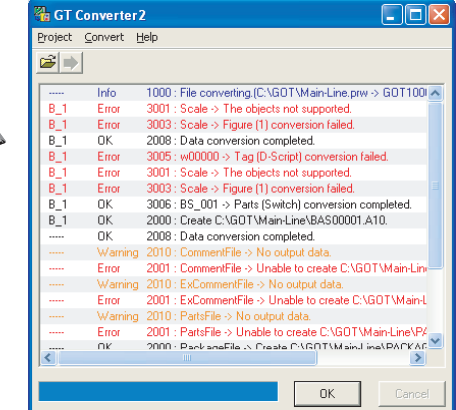

# <span id="page-18-0"></span>2. SYSTEM CONFIGURATION

Because GT Converter2 is installed into the same computer where GT Designer3 is installed, the system configuration is the same as that of GT Designer3.

System Configuration •• •  $\sqrt{F}$  GT Designer3 Version □ Screen Design Manual (Fundamentals)

## <span id="page-18-1"></span>2.1 Operating Environment

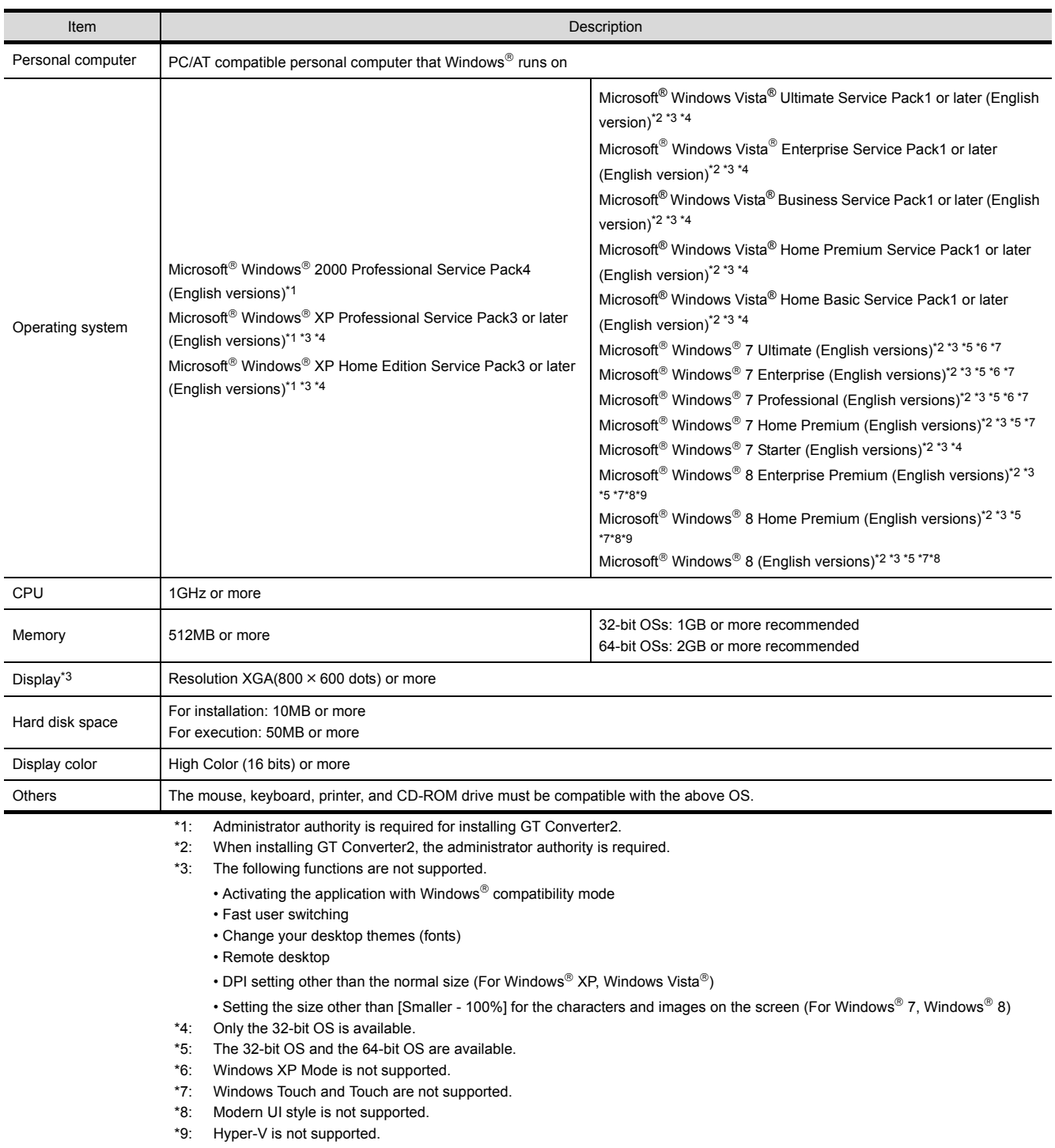

**1**

GT CONVERTER2

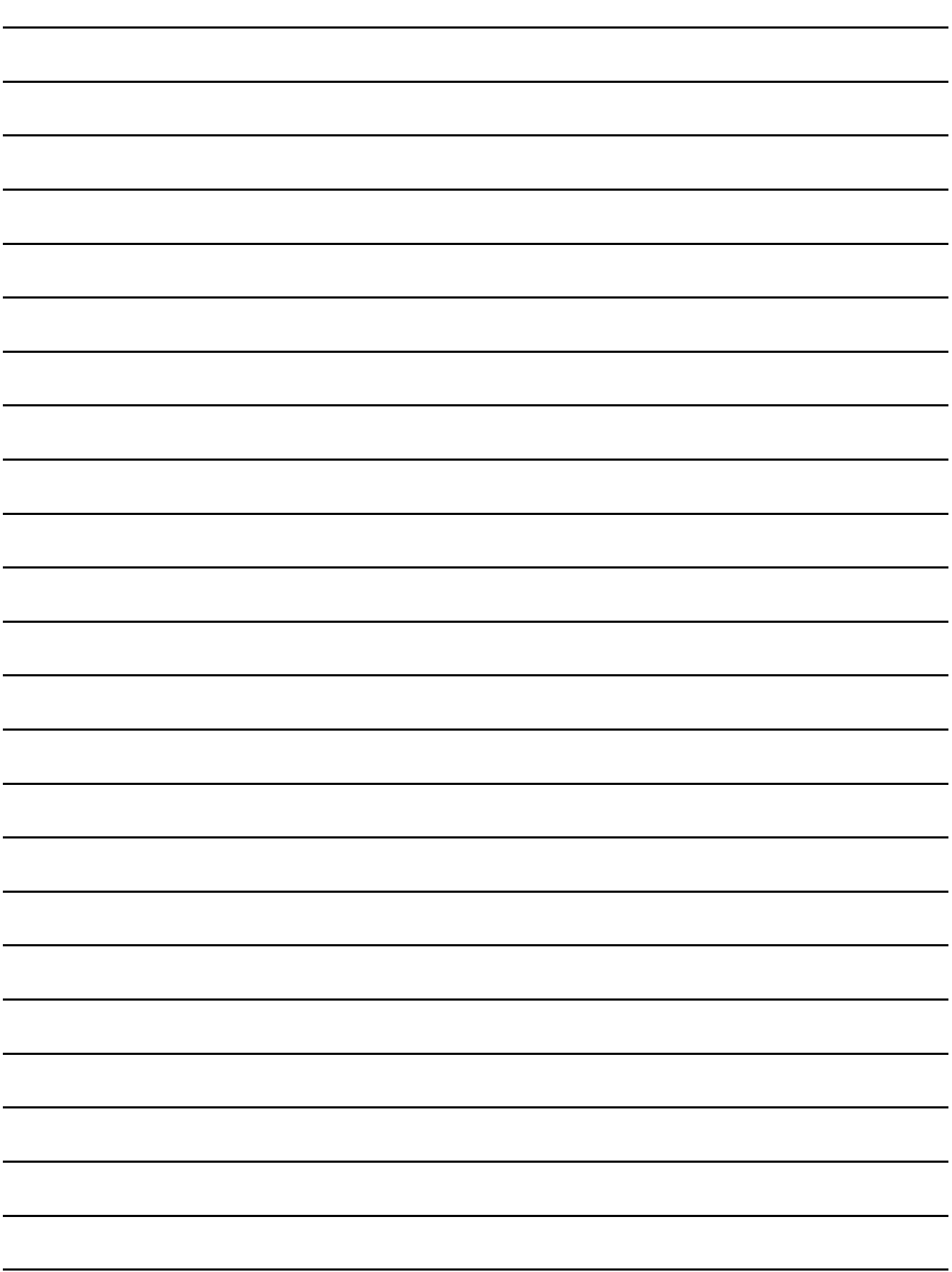

## <span id="page-20-2"></span><span id="page-20-1"></span><span id="page-20-0"></span>3.1 Compatible File Formats

This section explains GT Converter2 compatible file formats before and after conversion.

#### ■ Conversion source file format

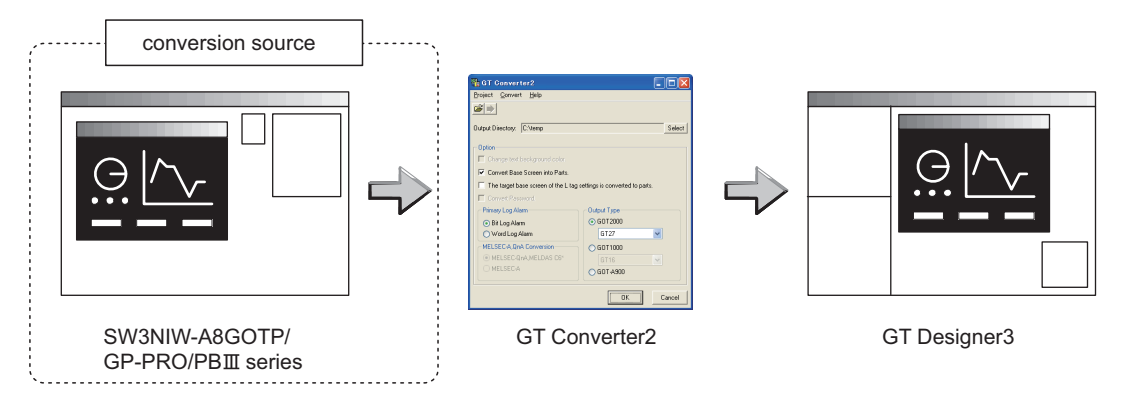

#### **(1) Digital Electronics Corporation's screen editor software** The following can be specified as conversion source file formats.

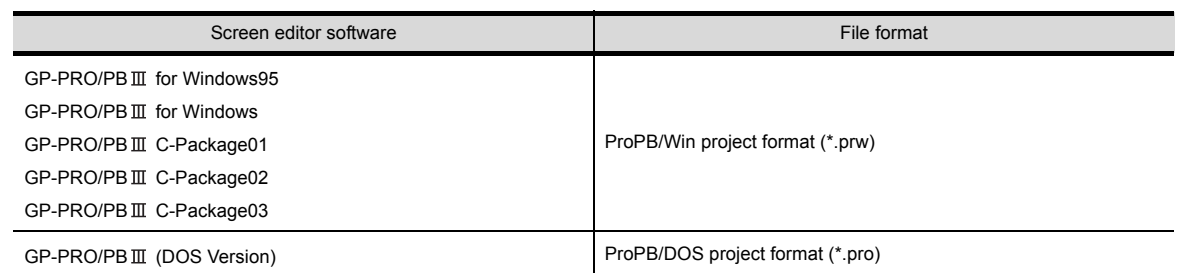

## **POINT**

#### **Precautions for converting project data created by screen editor software from Digital Electronics Corporation**

When project data created by the screen editor software of GP-PRO/PB III series from Digital Electronics Corporation are not correctly converted, open and save the data again with the software, and then convert the data. As a result, the data may be correctly converted.

For details on the screen editor software of GP-PRO/PB III series manufactured by Digital Electronics Corporation, refer to the following.

Manual for GP-PRO/PB  $\mathbb I$  series manufactured by Digital Electronics Corporation

#### **(2) GOT800 Series screen editor software**

The following can be specified as a conversion source file format.

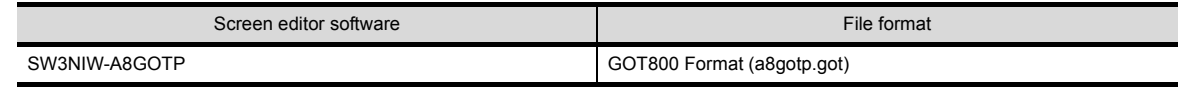

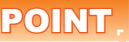

#### **To Reuse Project Data Created for A64GOT or A77GOT**

Using SW3NIW-A8GOTP, convert the project data for A64GOT or A77GOT into GOT800 file format. The project data in GOT800 format can be converted into GT Designer2 project data using GT Converter2. Refer to the following manual for the details.

> SW3NIW-A8GOTP Graphic Settings Software Package Operating Manual (Monitor Screen Creation Manual) (IB-66793) (Section 2.5 Using Previously Created GOT Data)

#### **File format after conversion**

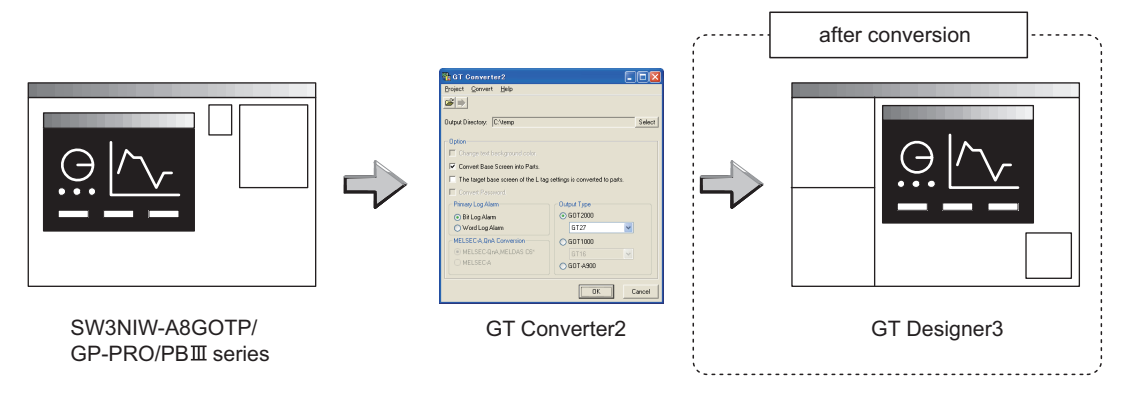

The following can be specified for the file formats after conversion.

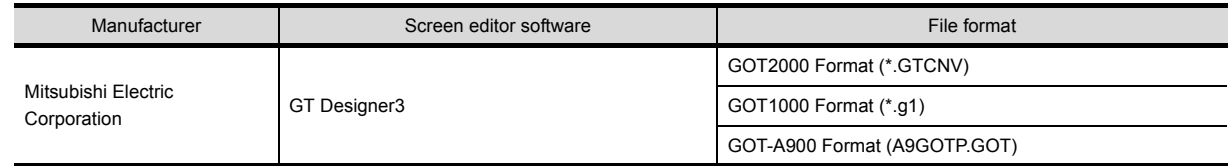

#### POINT

#### **Data Size of Converted File**

When checking the data size of the file after conversion, save the project data on GT Designer3 once, and then reopen the saved project data.

The data size may not be displayed properly if this is not performed.

# <span id="page-22-0"></span>4. GT CONVERTER2 SCREEN LAYOUT

## <span id="page-22-1"></span>4.1 Screen Layout and Basic Operations

### <span id="page-22-2"></span>4.1.1 Screen layout

The screen is laid out as shown below.

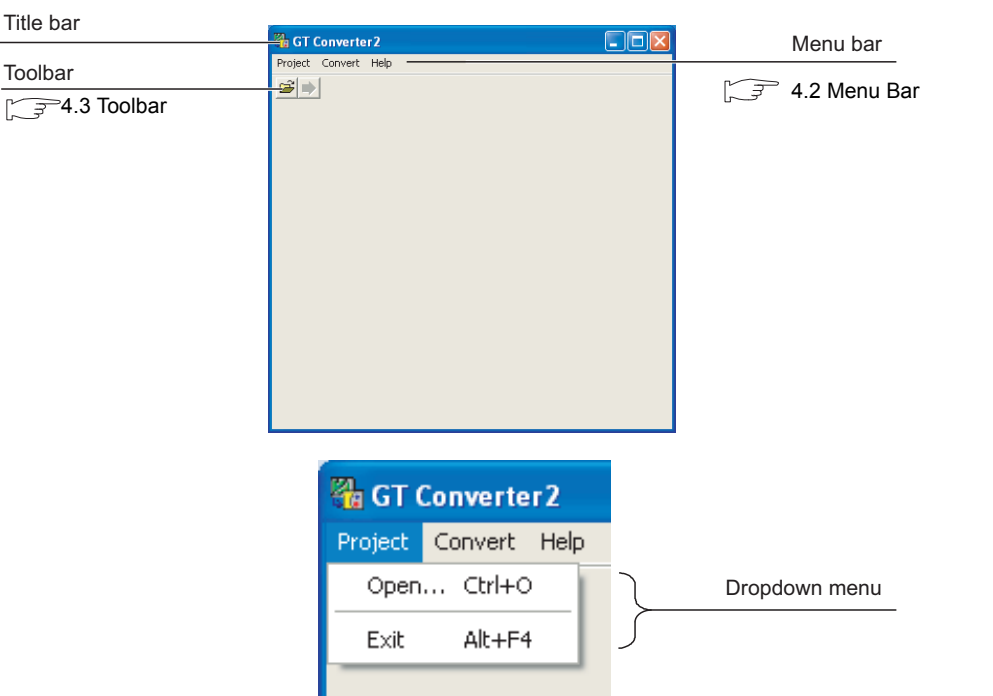

### <span id="page-22-3"></span>4.1.2 Basic operations

Basic operations are explained here.

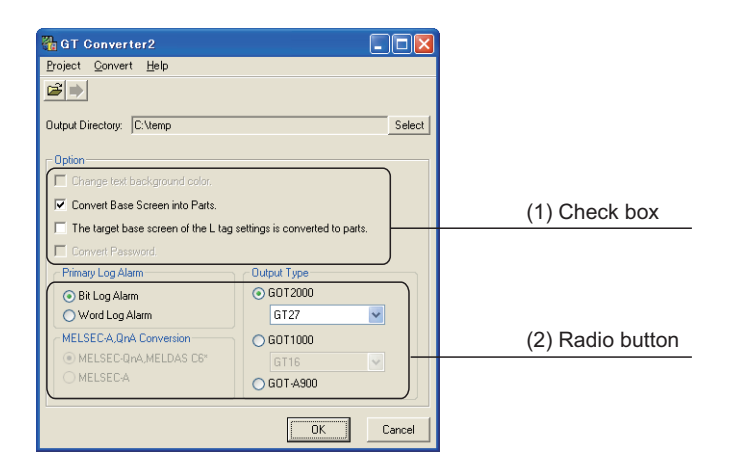

## **(1) Check box**

To execute an item, click  $\Box$  to put the  $\checkmark$ mark.

#### **(2) Radio button** Click  $\bigcirc$  for the item to be selected.

**1**

## <span id="page-23-3"></span><span id="page-23-0"></span>4.2 Menu Bar

The following commands are provided on the menu bar.

#### **Project**

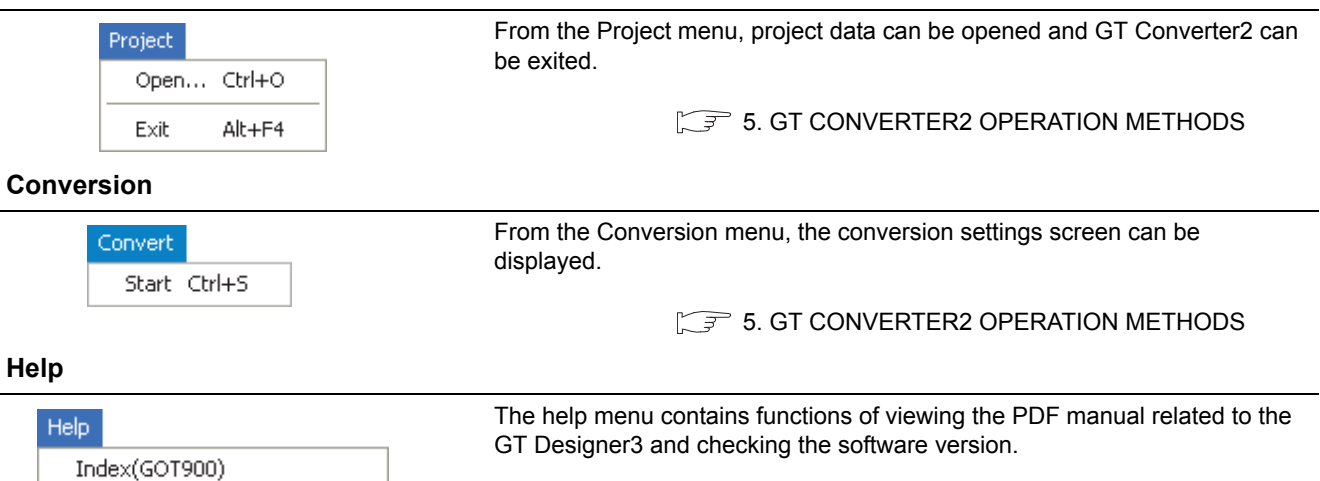

 $\sqrt{3}$  [4.4 How to use Help](#page-24-0)

## <span id="page-23-1"></span>4.3 Toolbar

Index(GOT1000)

<span id="page-23-2"></span>About GT Converter2... Connect to MELFANSweb...

#### The following toolbar are provided.

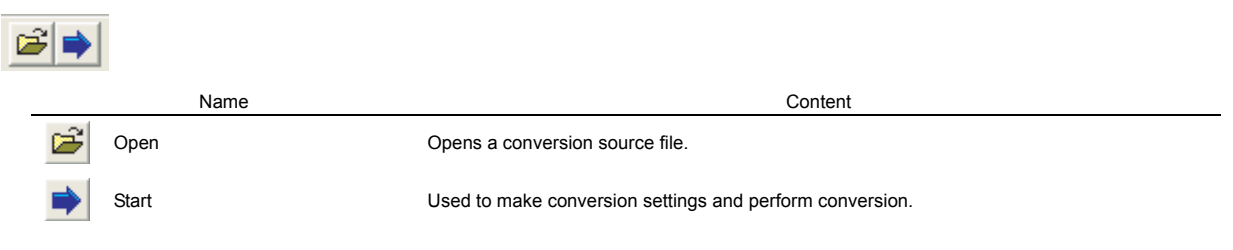

## <span id="page-24-0"></span>4.4 How to use Help

Help is used for referring to the GT Designer3-relevant manual (PDF format) and confirming the software version.

#### POINT

#### **Before viewing PDF format manual**

To view the PDF manual, GT Manual and Adobe $^\circledR$  Reader $^\circledR$  is required to be installed.

#### $\blacksquare$  Operation method

*1.* Click on each menu item under [Help].

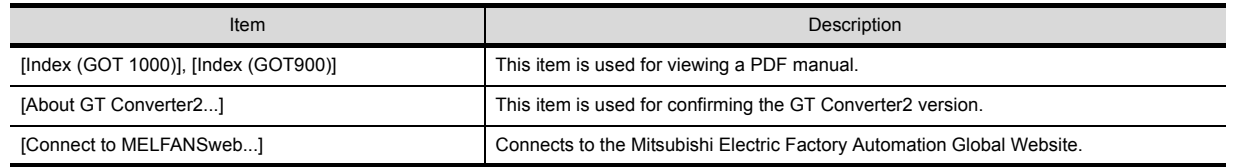

#### **PDF** manual viewing procedure **(When [Index (GOT1000)] / [Index (GOT900)] is selected.)**

1. After operation in [Help]  $\rightarrow$  [Index(GOT900)]/[Index(GOT1000)], the screen shown below is displayed. Click the manual you want to view.

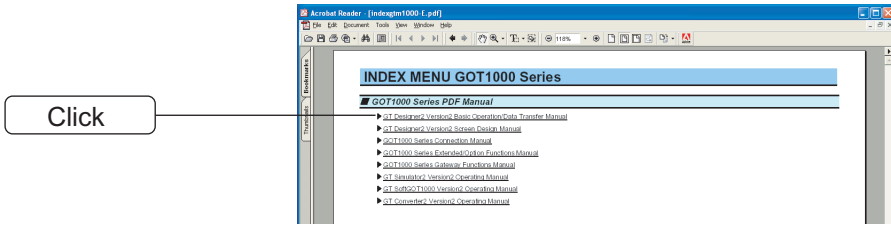

\*The above is user for explanation only and differs from the actual page.

*2.* The selected manual is displayed. (For details of the Adobe  $^{\circledR}$  Reader  $^{\circledR}$  operation method, refer to the help of Adobe  $^{\circledR}$  Reader  $^{\circledR}$ .)

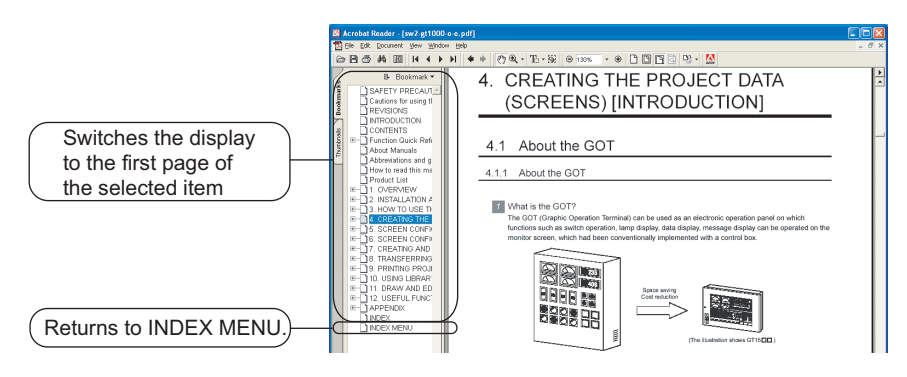

\*The above is user for explanation only and differs from the actual page.

**1**

OVERVIEW

OVERVIEW

**2**

SYSTEM<br>CONFIGURATION

### ■ GT converter2 version check procedure (When selecting [About GT Converter2...])

1. After operation in  $[He|p] \rightarrow [About GT Converter2...]$ , the Version Information screen is displayed.

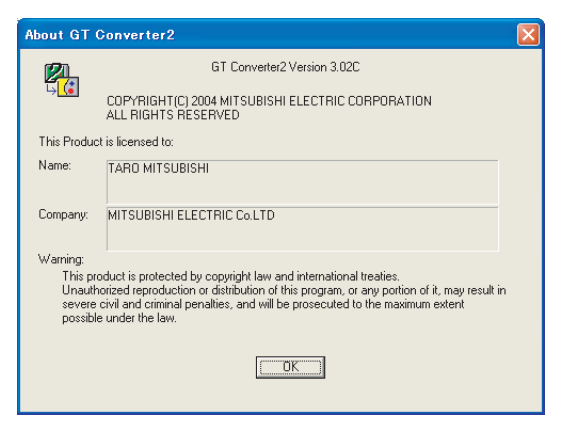

(Example: When the version is 3.02C)

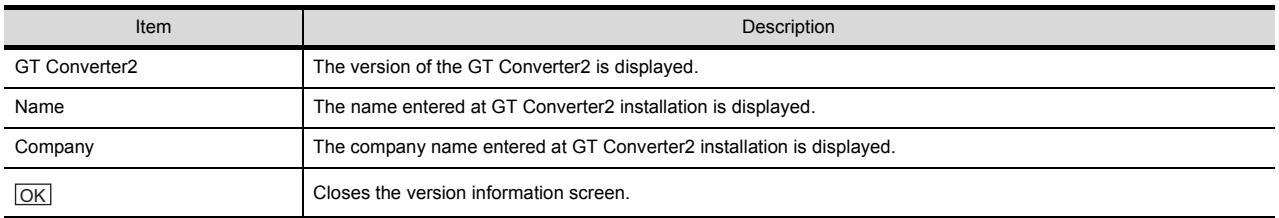

# <span id="page-26-2"></span><span id="page-26-0"></span>5. GT CONVERTER2 OPERATION METHODS

## <span id="page-26-1"></span>5.1 Operating Procedures

The GT Converter2 operating procedures are shown below.

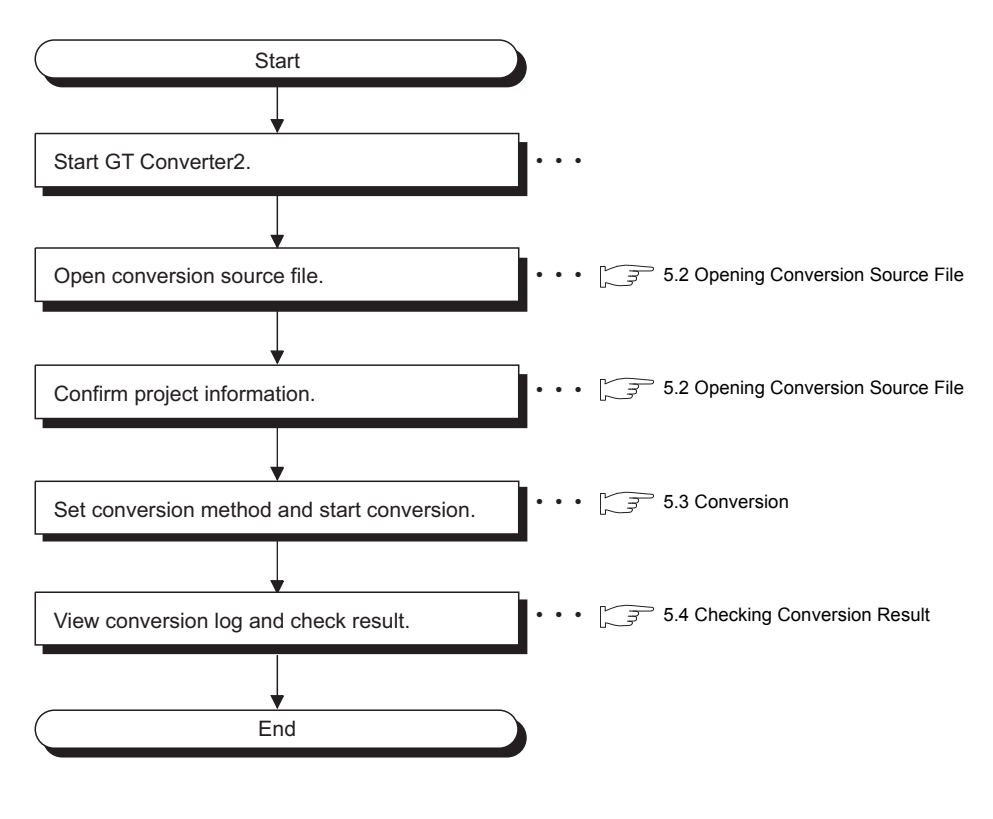

## POINT.

#### **To Reuse Project Data Created for A64GOT or A77GOT**

Using SW3NIW-A8GOTP, convert the project data for A64GOT or A77GOT into GOT800 file format. The project data in GOT800 format can be converted into GT Designer2 project data using GT Converter2. Refer to the following manual for the details.

SW3NIW-A8GOTP Graphic Settings Software Package Operating Manual (Monitor Screen Creation Manual) (IB-66793) (Section 2.5 Using Previously Created GOT Data)

**1**

OVERVIEW

OVERVIEW

**2**

## <span id="page-27-1"></span><span id="page-27-0"></span>5.2 Opening Conversion Source File

Open a conversion source file.

- *1.* Either of the following operations displays a dialog box.
	- Click  $\mathbb{E}$  (Open).
	- Select  $\overline{[Project]} \rightarrow [Open]$  from the menu.
- 2. Make the following settings and click the **Open** button to open the conversion source file.

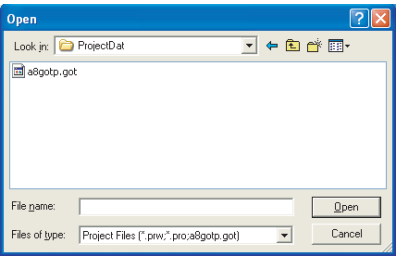

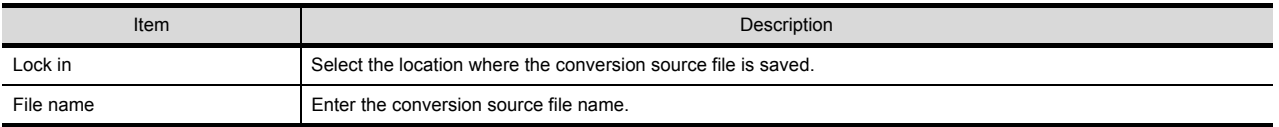

*3.* Opening the conversion source file displays the project information screen.

Conversion applicability

The project information obtained from the conversion source file is displayed on the project information screen. "Unknown" is shown for items for which project information could not be obtained.

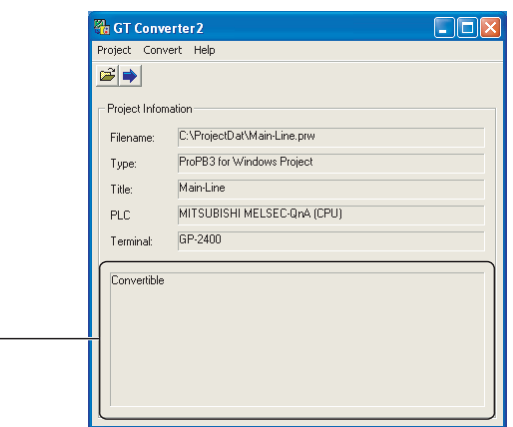

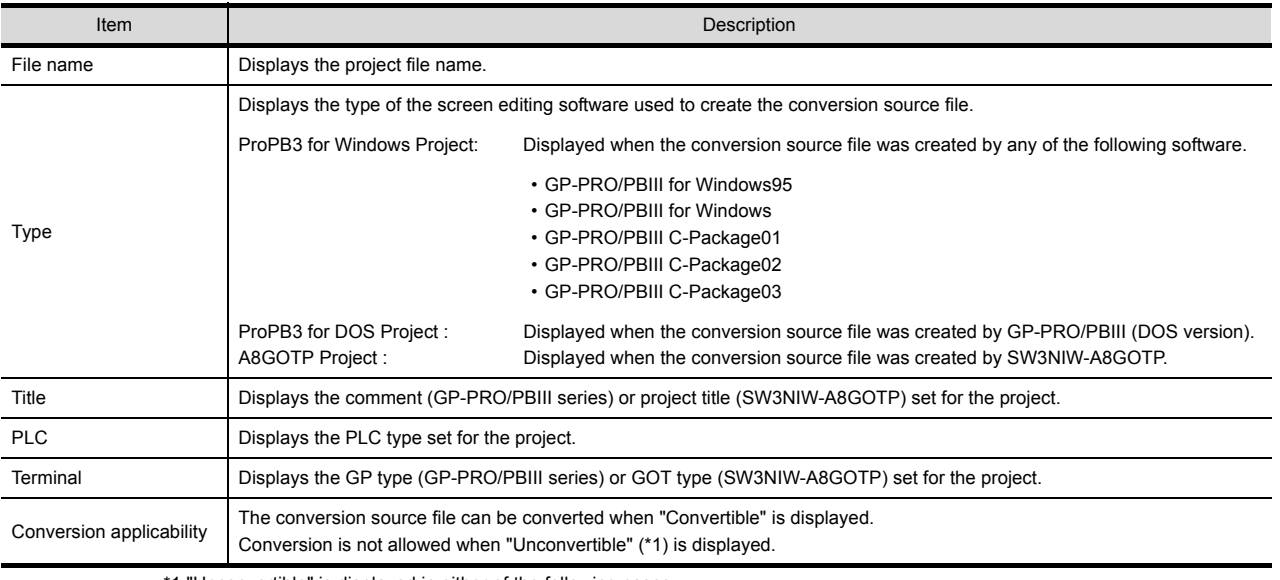

\*1 "Unconvertible" is displayed in either of the following cases:

• When "Unknown" appears in "Type"

Check if the conversion source file is faulty or not with the screen editor software.

• When the PLC type displayed in "PLC" does not support conversion ( $\widehat{\mathbb{F}^2}$  [Appendix.2.3 PLC type\)](#page-56-1)

**1**

OVERVIEW

OVERVIEW

**2**

SYSTEM<br>CONFIGURATION

**3**

SPECIFICATIONS

**SPECIFICATIONS** 

**4**

GT CONVERTER2<br>SCREEN LAYOUT

**5**

## <span id="page-29-0"></span>5.3 Conversion

Select a folder in the output directory, make the conversion method settings, and then start conversion.

- 1. Performing either of the following operations with the conversion source file open ( $\sqrt{3}$  5.2 Opening Conversion [Source File\)](#page-27-0) displays the conversion settings screen.
	- Click (Start Conversion)
	- Select  $[Convert] \rightarrow [Start]$  from the menu.
- 2. On the conversion settings screen, select the folder in the output directory and set the conversion methods. Click the  $[OK]$  button to start the conversion.

The conversion logs showing the conversion results are displayed. ( $\sqrt{37}$  [5.4 Checking Conversion Result](#page-33-1)) Clicking the  $\lfloor$  Cancel  $\rfloor$  button during conversion will stop the conversion.

Output Directory Setting • • • • • • • • • • • • • • • • [5.3.1 Output directory setting](#page-31-0) Conversion Method Settings  $\cdots \cdots \cdots$  = [5.3.2 Conversion option settings](#page-32-0)

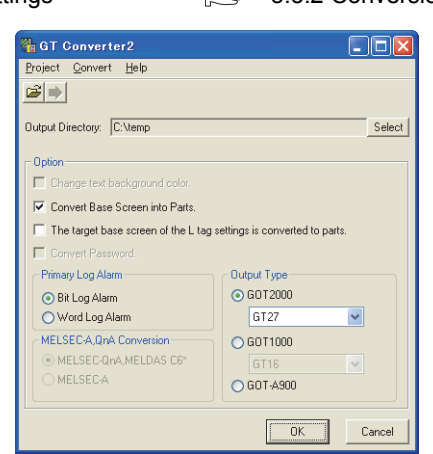

## POINT.

#### **(1) Converted File Types**

The file type of the converted files varies depending on the conversion format settings ( $\sqrt{3}$  5.3.2 [Conversion option settings\)](#page-32-0)

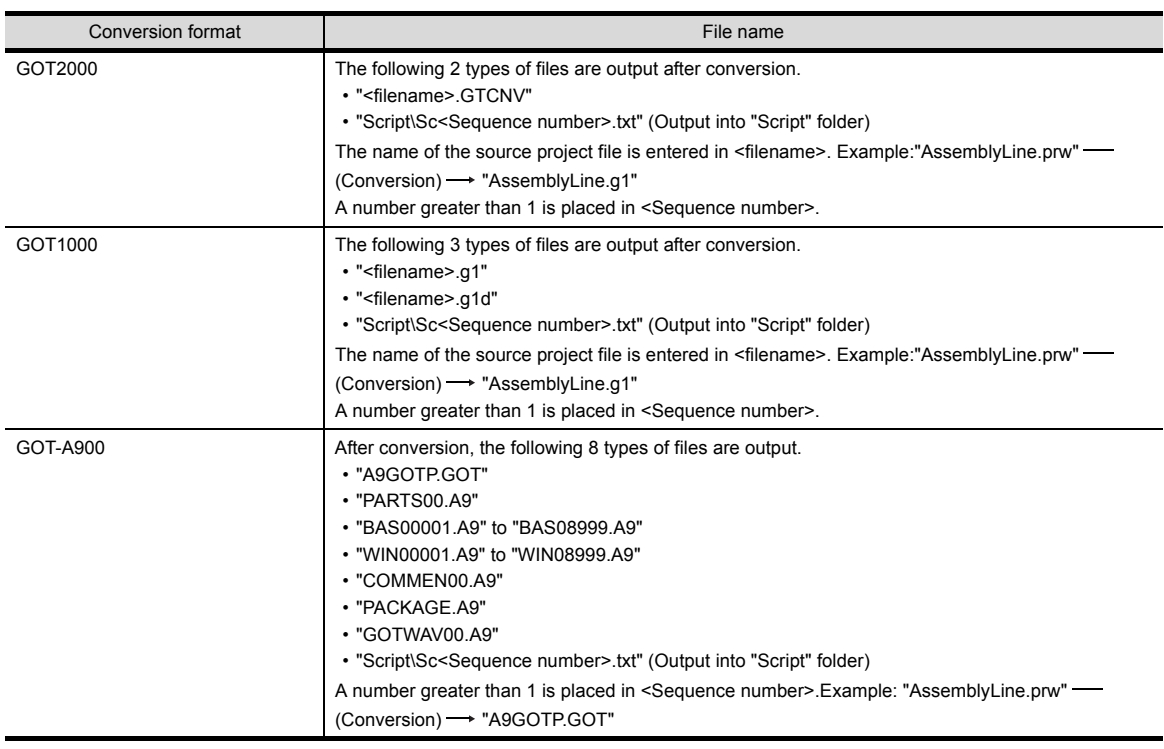

#### **(2) Handling of Converted Files**

The above set of files is all required when opening a converted file with GT Designer 2. When handling the files (copy/move/delete), perform the operation on all of these files together. **1**

OVERVIEW

OVERVIEW

**2**

## <span id="page-31-1"></span><span id="page-31-0"></span>5.3.1 Output directory setting

Make the output directory setting on the conversion settings screen.

After conversion, the converted file and the conversion log are saved in the targeted output file.

1. Clicking on the **Select** button provided for "Output Directory:" on the conversion settings screen displays the Browse for Folder screen.

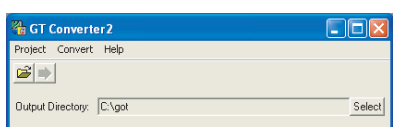

2. Select a folder on the Browse for Folder screen and click the  $\overline{OK}$  button.

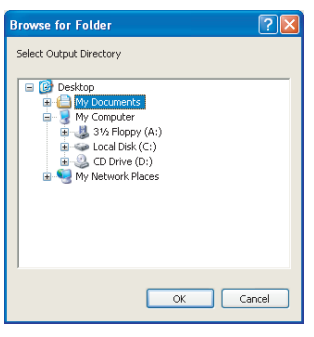

### <span id="page-32-0"></span>5.3.2 Conversion option settings

Set conversion methods on the conversion settings screen.

*1.* Make the following settings.

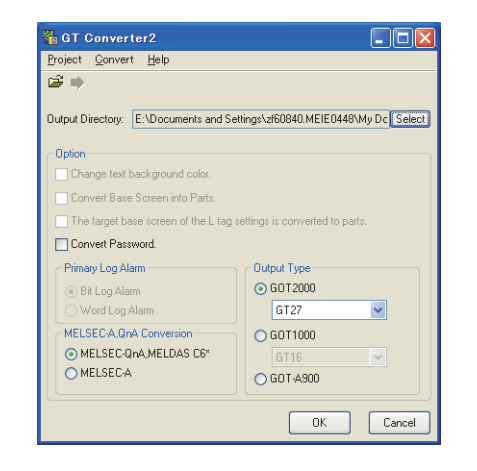

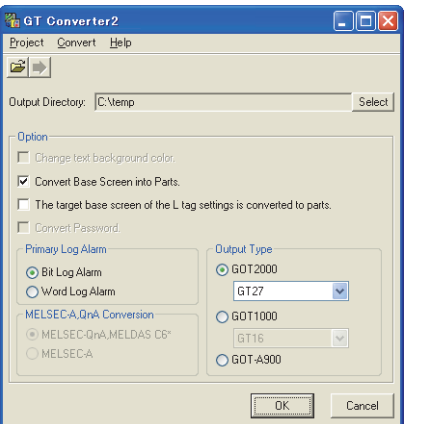

(When converting the project data for GOT800 series.) (When converting the project data for GP-PRO/PB III series.)

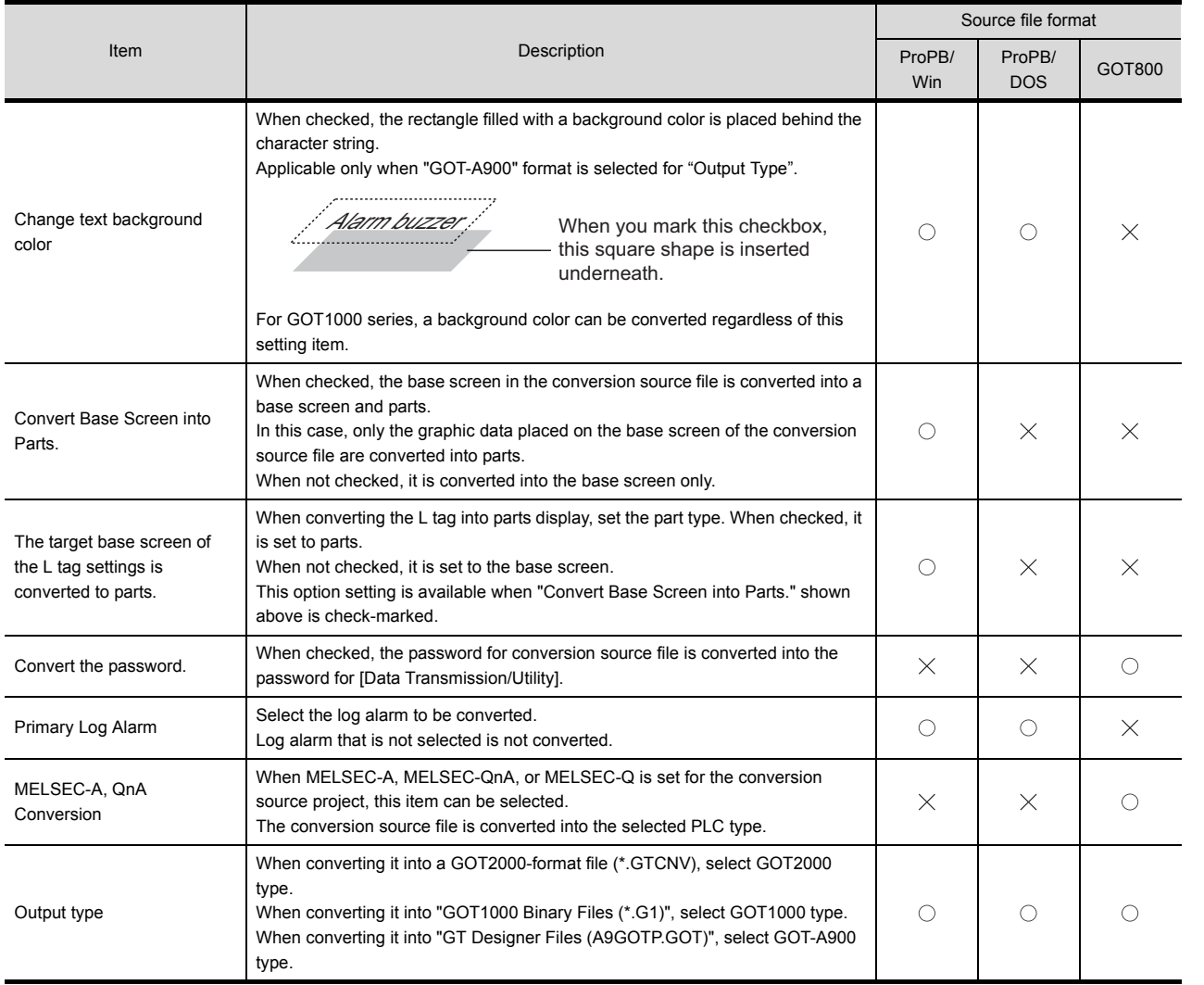

 $\bigcirc$ : Applicable,  $\times$ : Not applicable

**1**

OVERVIEW

OVERVIEW

**2**

SYSTEM<br>CONFIGURATION

**3**

SPECIFICATIONS

**SPECIFICATIONS** 

**4**

GT CONVERTER2 SCREEN LAYOUT

**5**

**GT CONVERTER2 OPERATION METHODS**

**GT CONVERTER2<br>OPERATION METHODS** 

APPENDICES

APPENDICES

## <span id="page-33-1"></span><span id="page-33-0"></span>5.4 Checking Conversion Result

Referring to the conversion logs ( $\sqrt{3}$  [5.4.1 Conversion log list\)](#page-35-0), check the conversion results. The conversion logs are displayed on the screen at the time of conversion and saved in a text file.

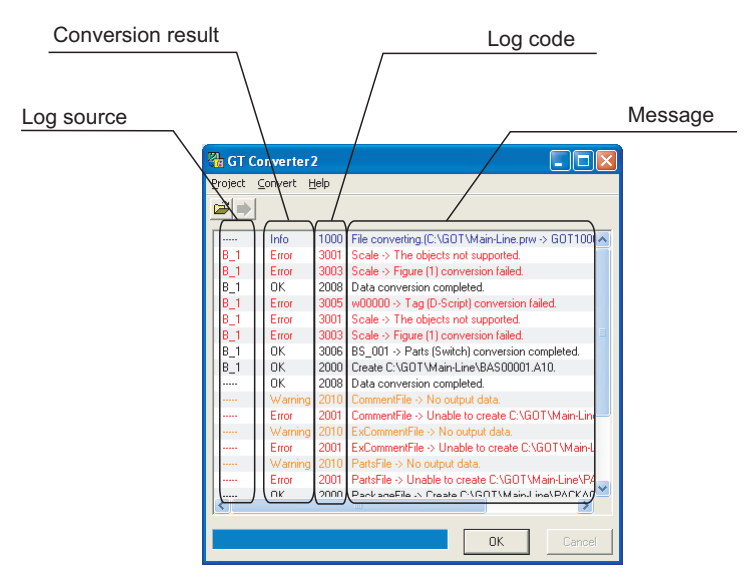

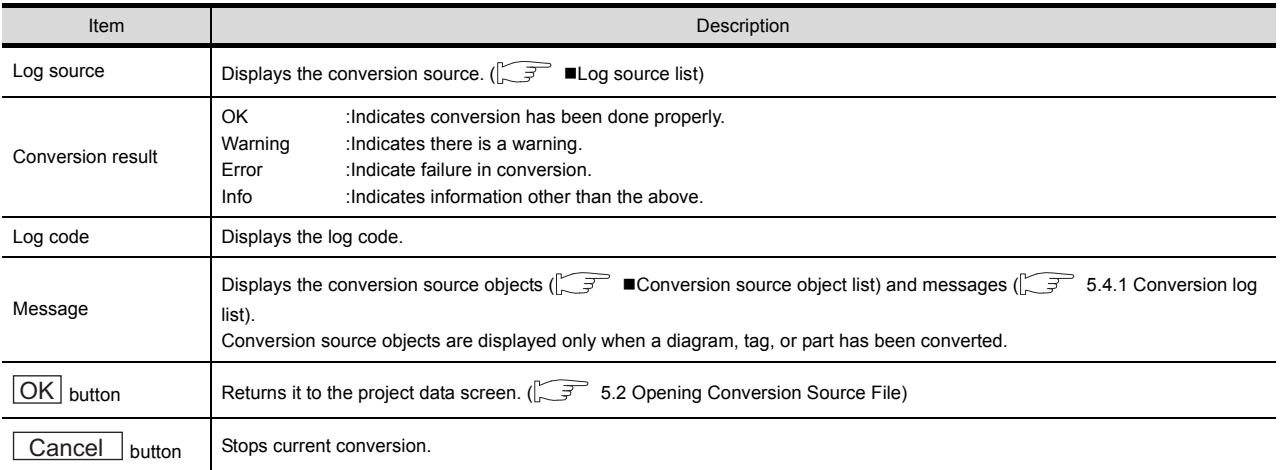

## POINT.

#### **(1) The Conversion Log Text File**

Do not open the conversion log text file during conversion. If it is open, logs cannot be saved in the text file.

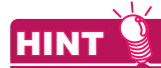

#### **The folder in which conversion logs are saved and the file name**

The conversion logs are saved into the same file specified in the output directory.

 $5.3.1$  Output directory setting

The conversion logs file name is almost the same as the conversion source file name except that the extension is changed to ".txt".

Example: "AssemblyLine.prw" - (Conversion) - TAssemblyLine.txt"

### <span id="page-34-0"></span>**Log source list**

The log source list is shown below.

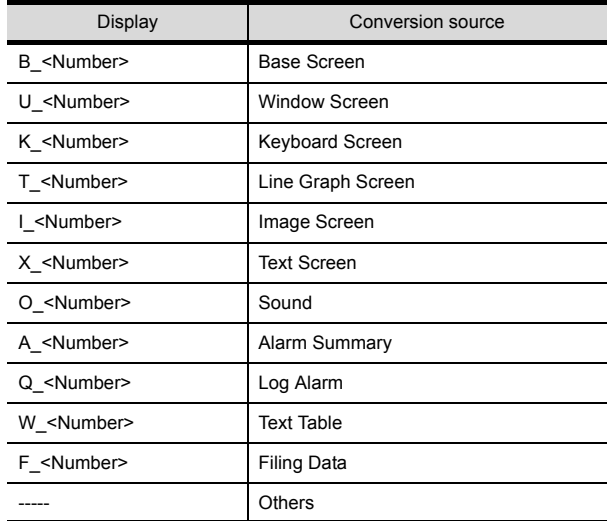

### <span id="page-34-1"></span>**Conversion source object list**

The conversion source object list is shown below.

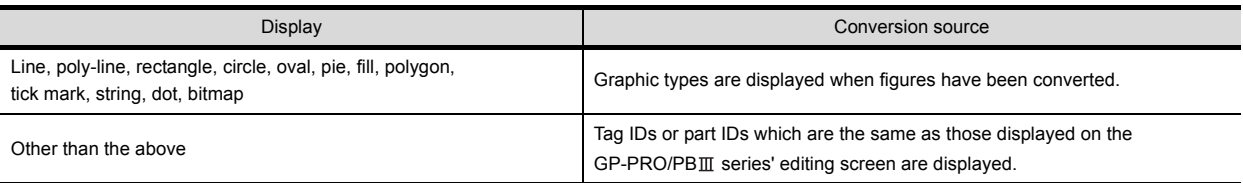

**1**

OVERVIEW

OVERVIEW

**2**

## <span id="page-35-0"></span>5.4.1 Conversion log list

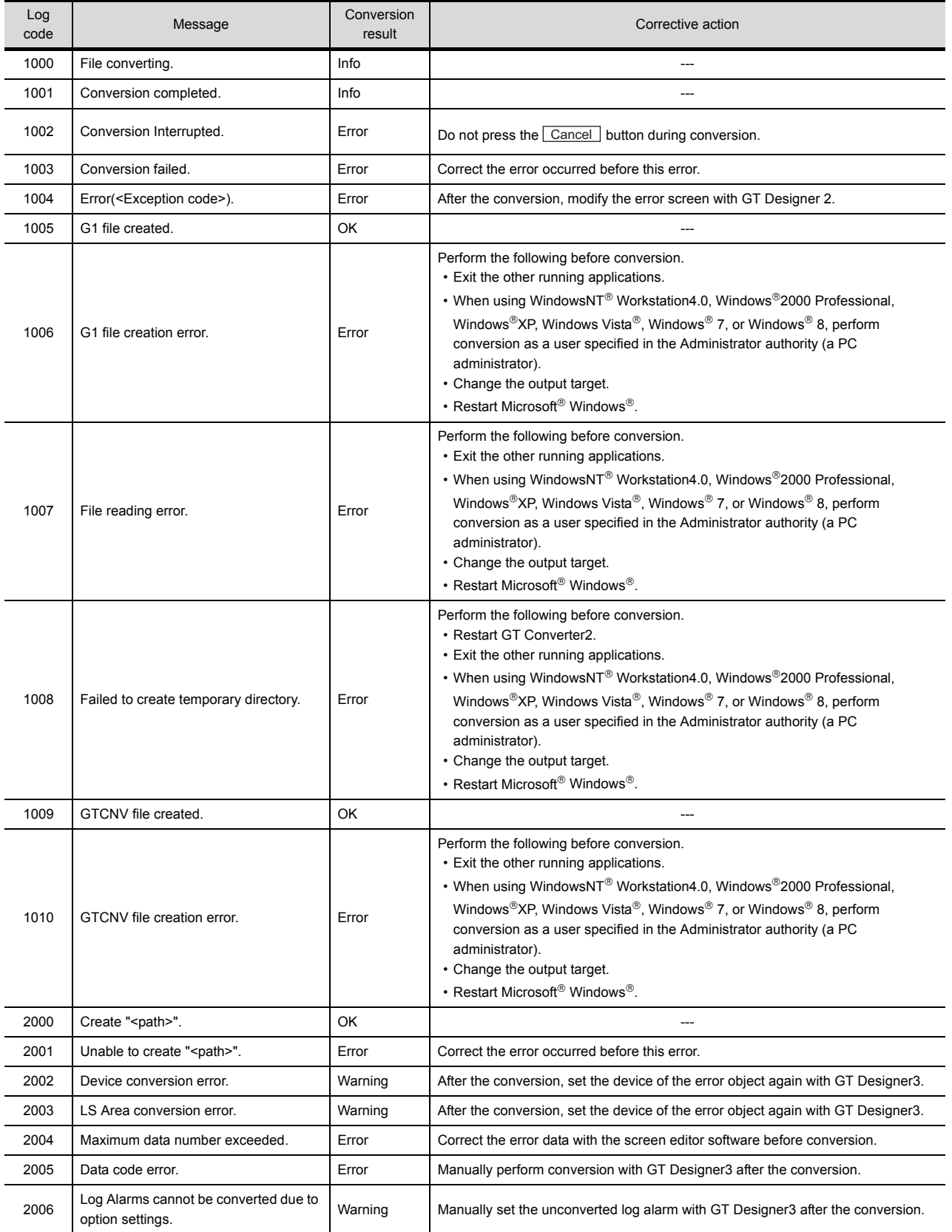

The following table lists conversion logs and corresponding corrective actions.

(Continued to next page)
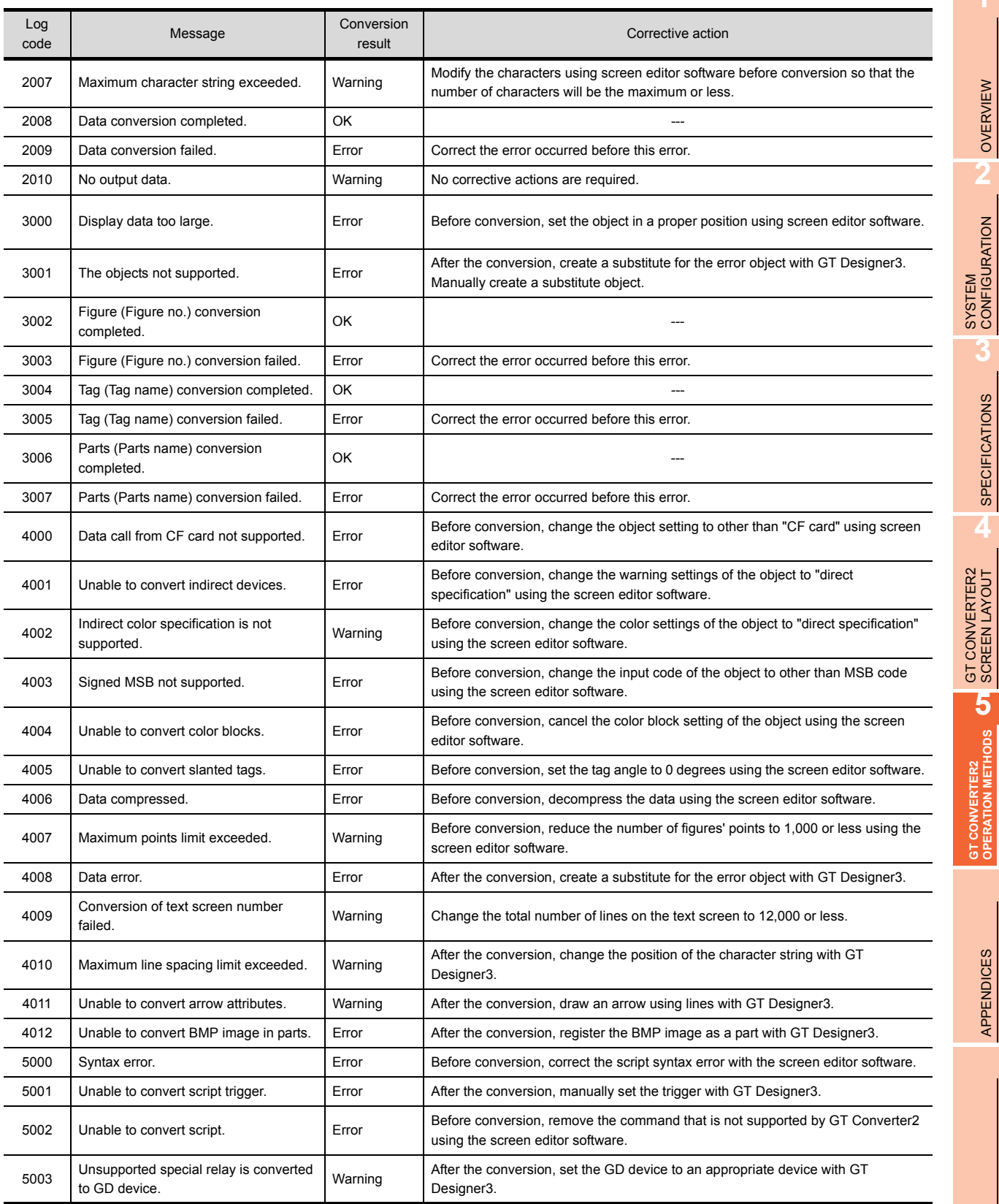

OVERVIEW

OVERVIEW

п

**2**

**3**

SPECIFICATIONS

**SPECIFICATIONS** 

**4**

APPENDICES

APPENDICES

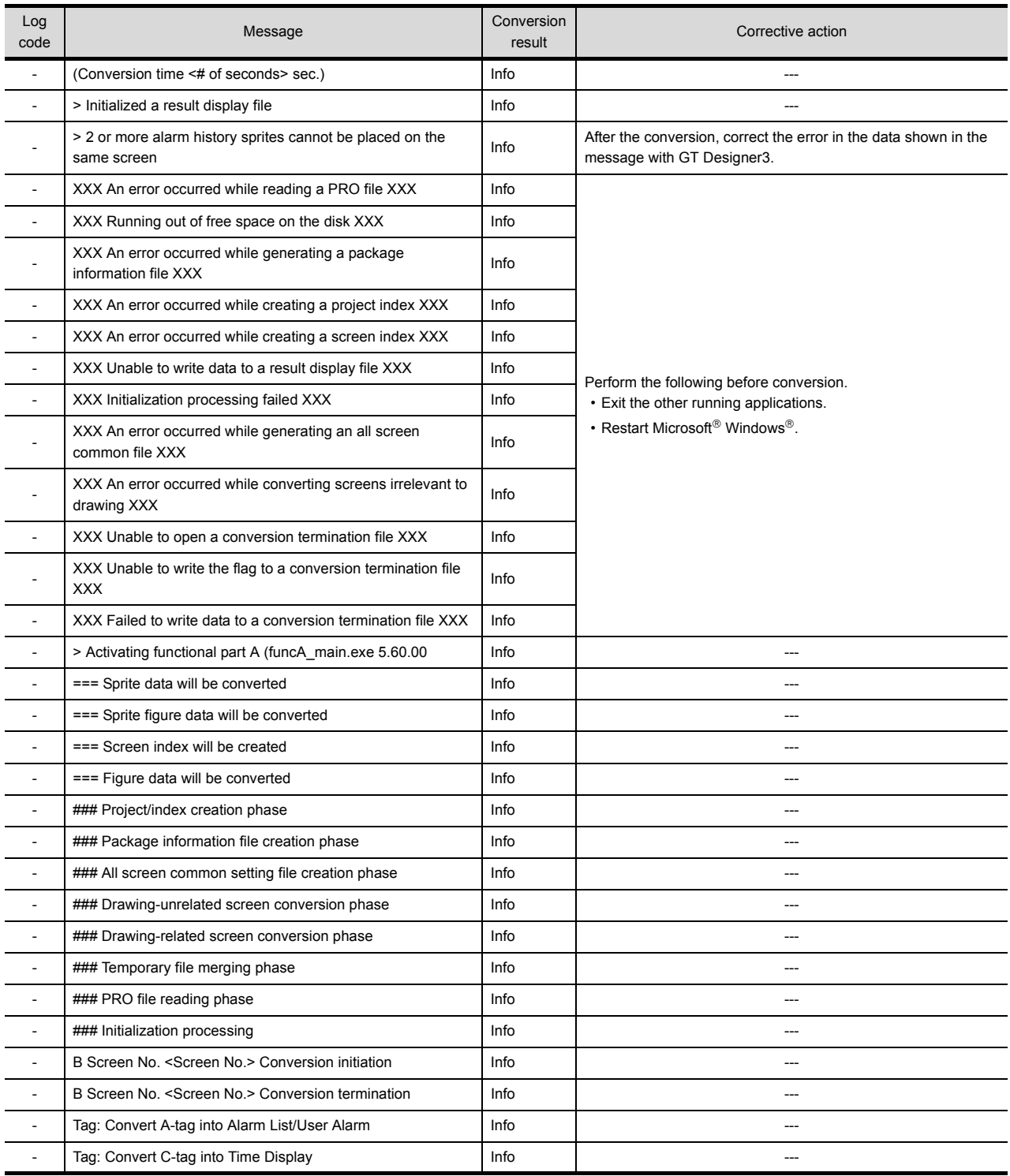

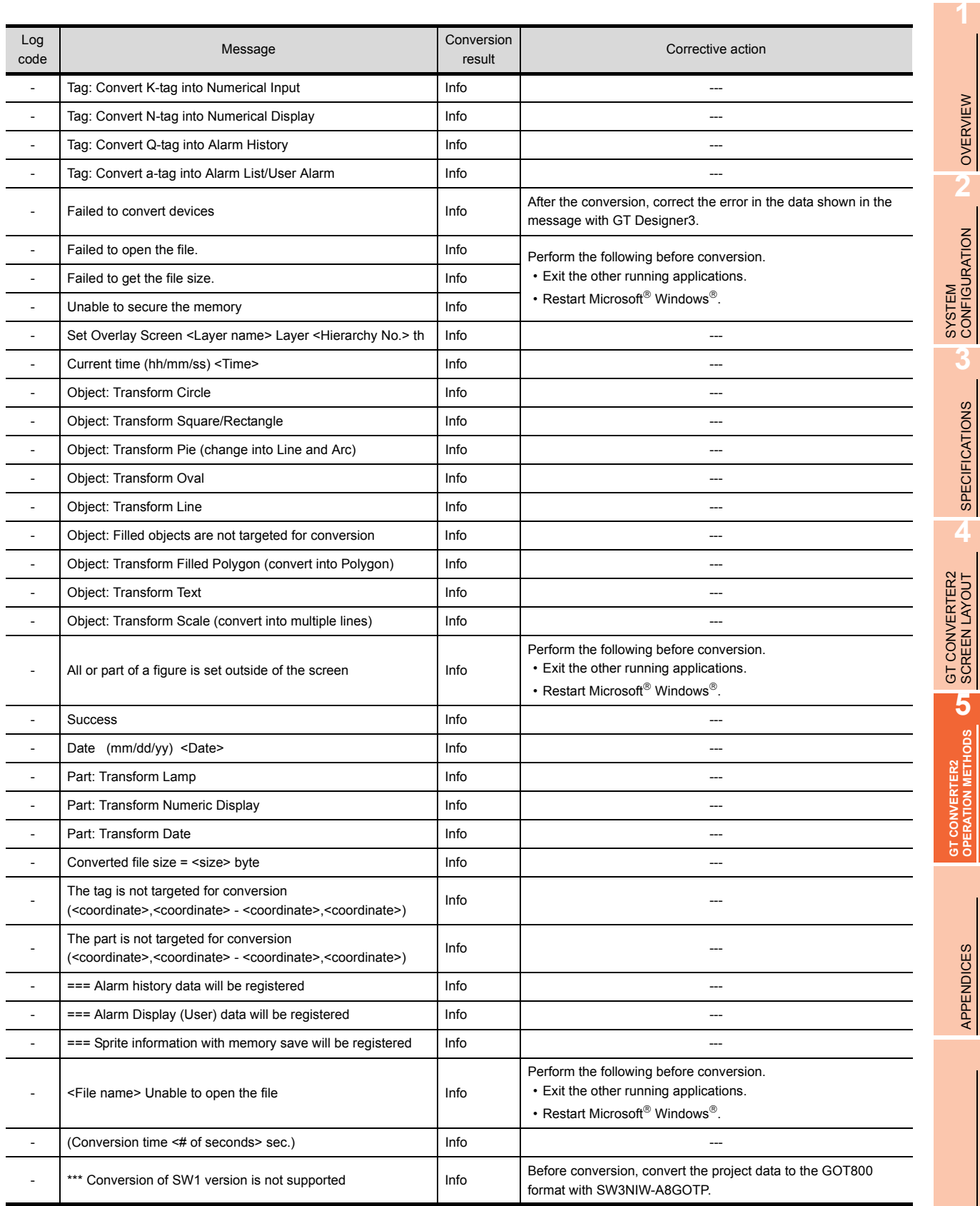

OVERVIEW

SPECIFICATIONS

APPENDICES

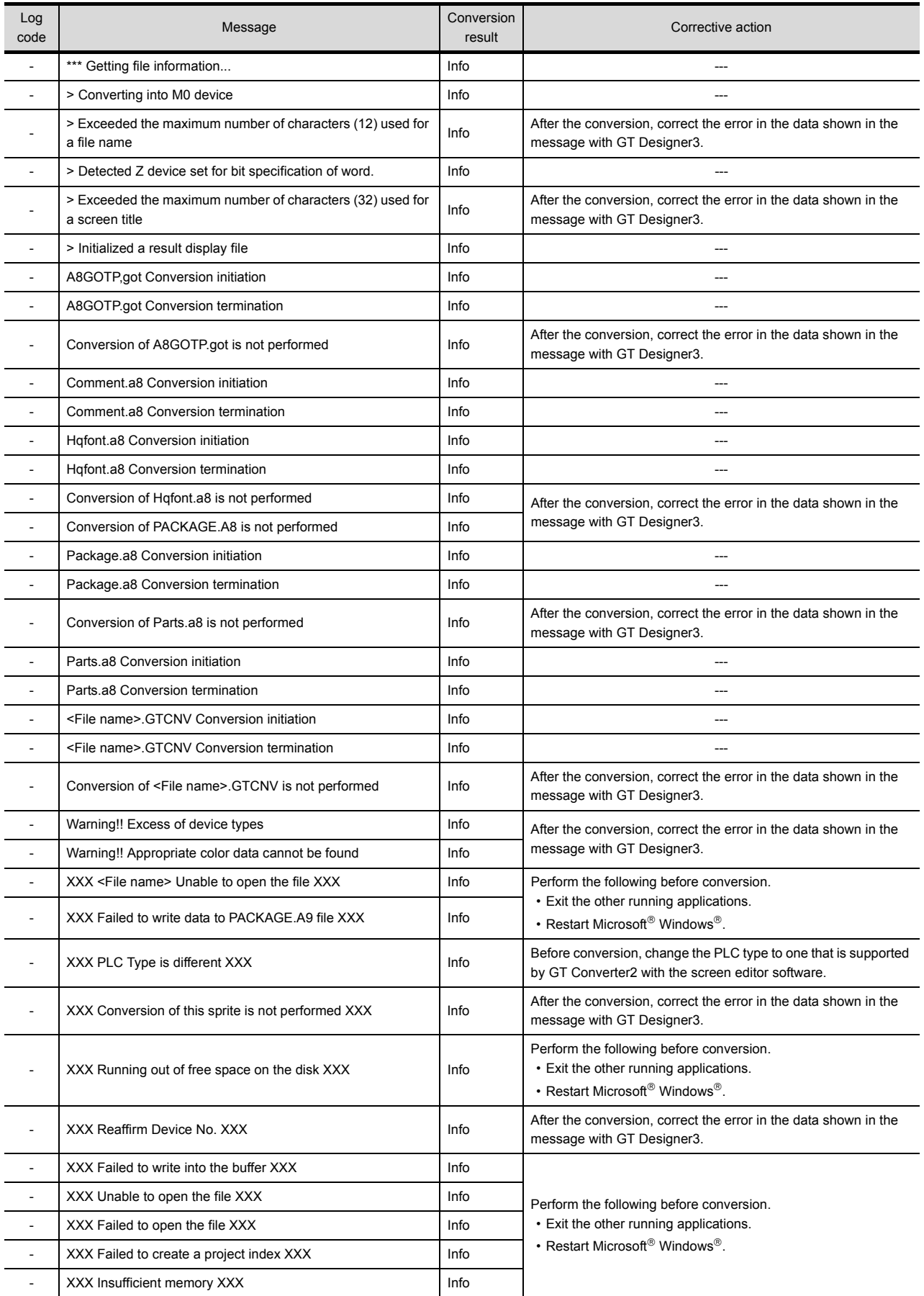

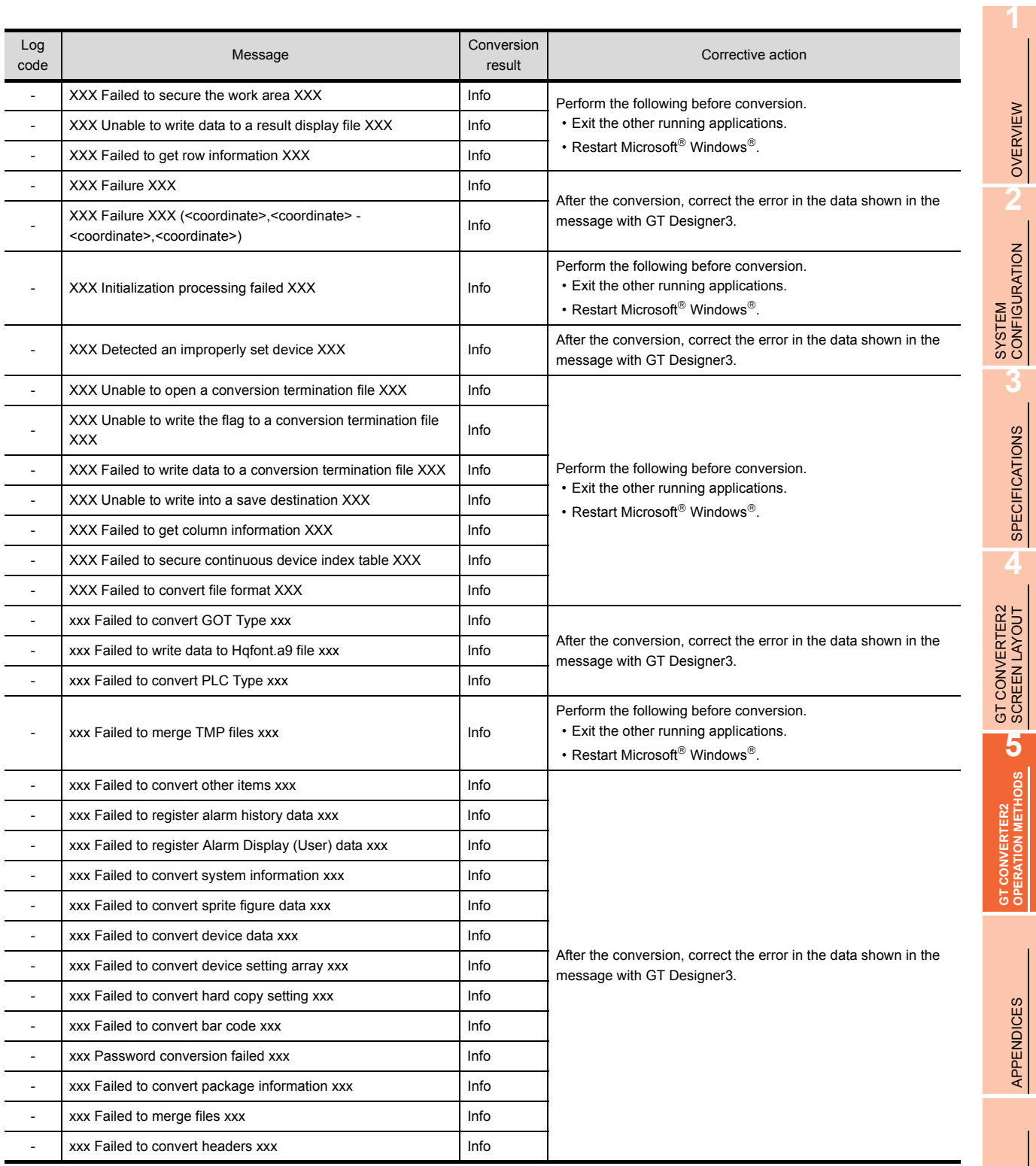

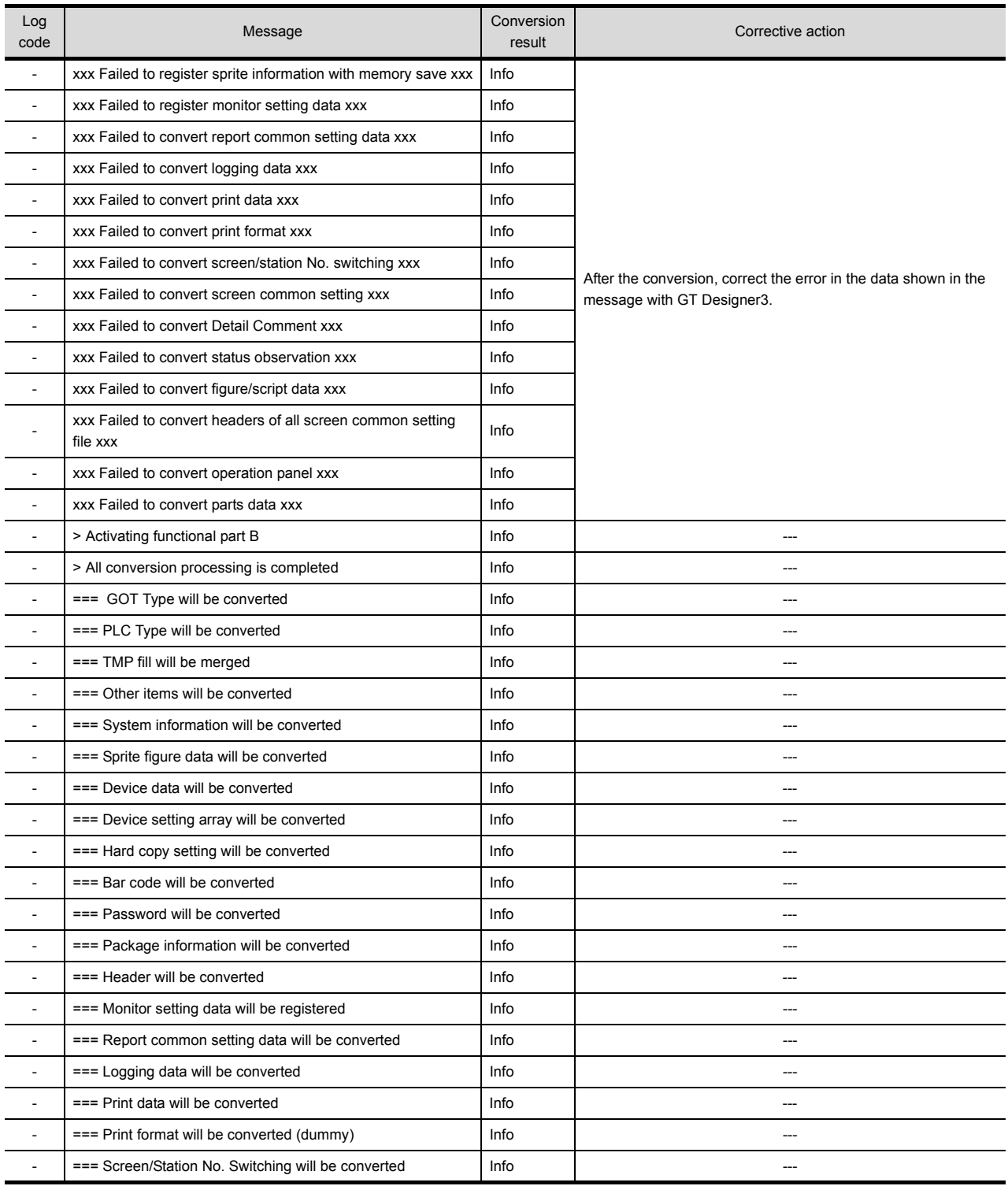

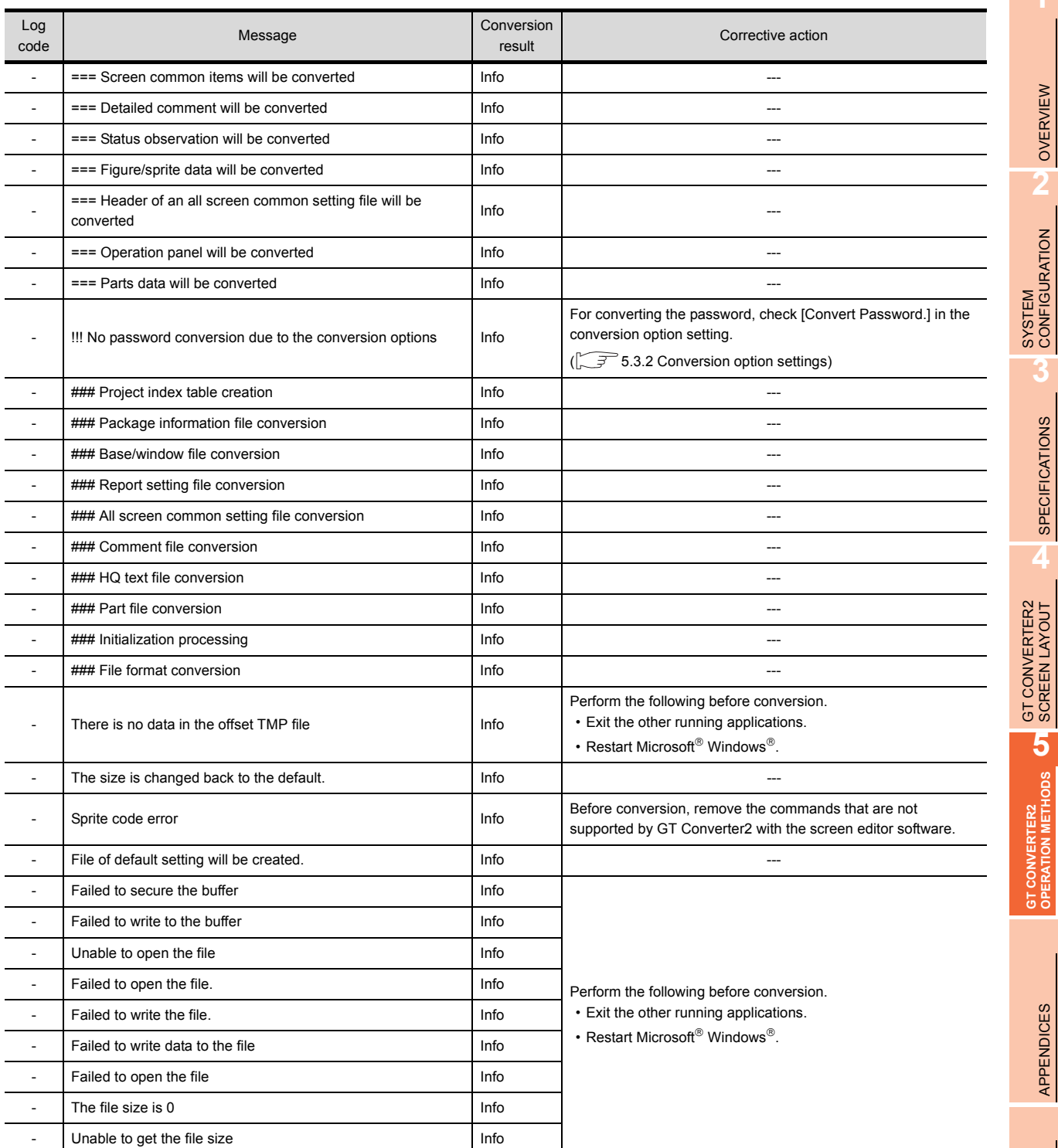

**1**

OVERVIEW

OVERVIEW

**2**

**3**

SPECIFICATIONS **4**

**GT CONVERTER2 UT**<br>OPERATION METHODS UT **GT CONVERTER2 OPERATION METHODS**

APPENDICES

APPENDICES

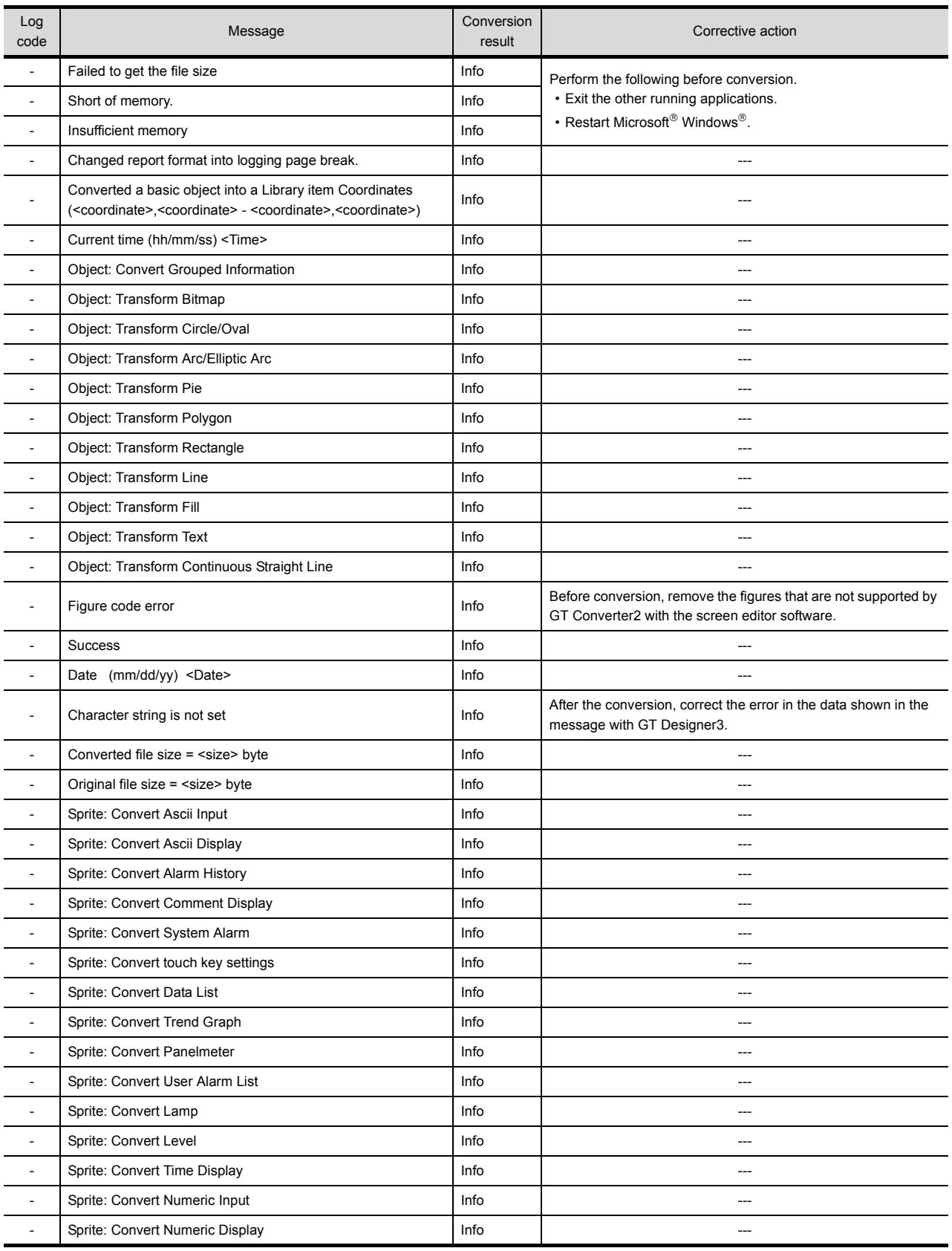

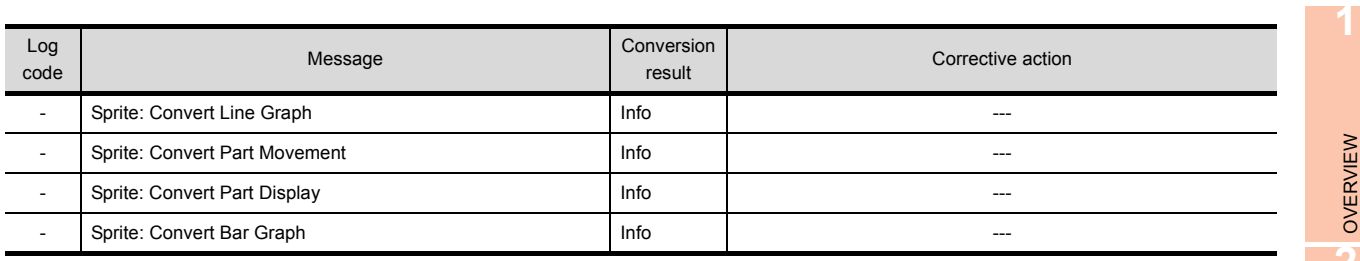

# 5.5 Exiting GT Converter2

Exit GT Converter2.

- *1.* Either of the following operations exits GT Converter2. • Select the [Project]  $\rightarrow$  [Exit] from the menu.
	- Click  $\times$  on the title bar.

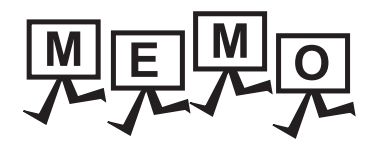

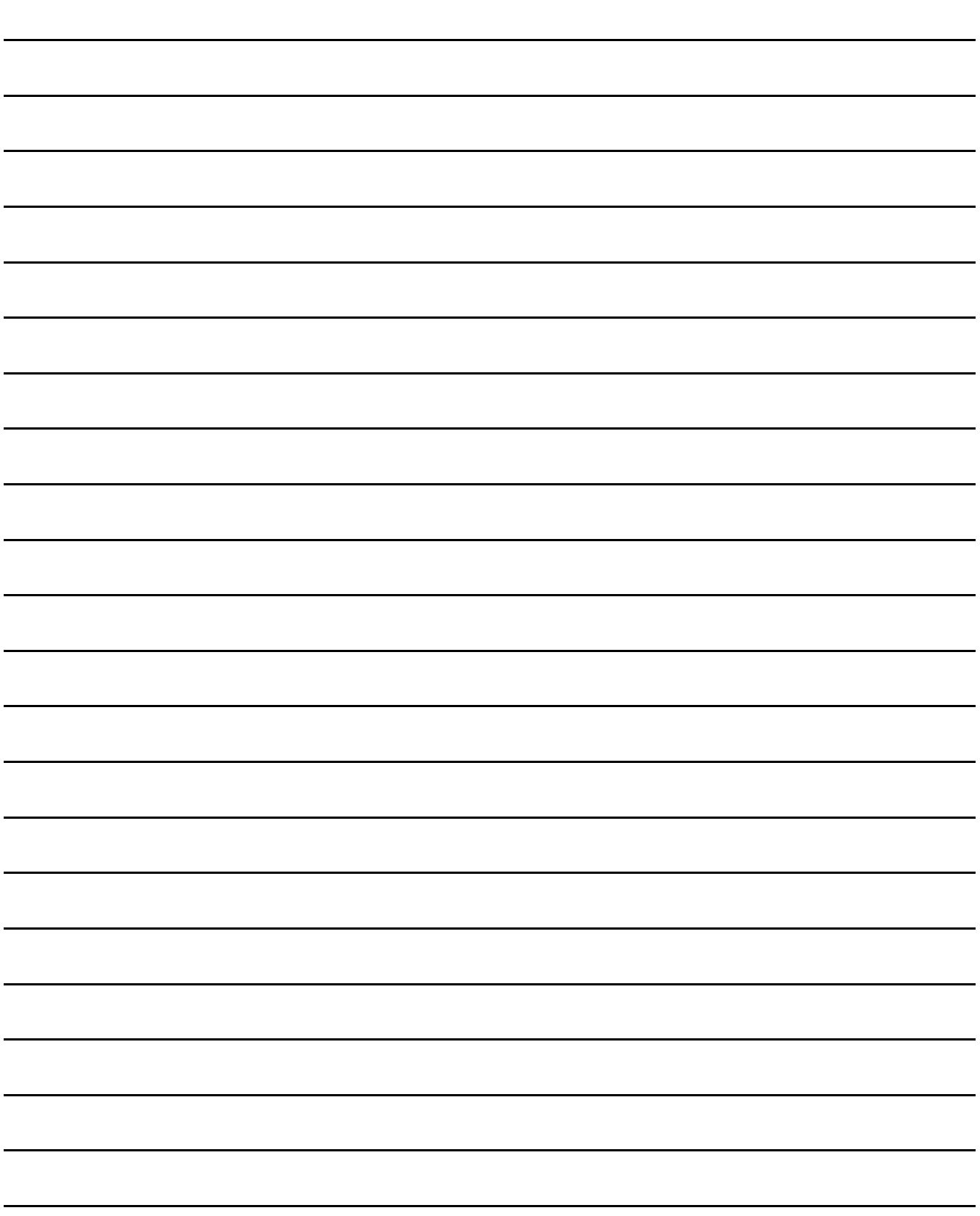

# APPENDICES

# Appendix1 Conversion Specifications for GOT800 Series

This section explains the conversion specifications of project data for the GOT800 series.

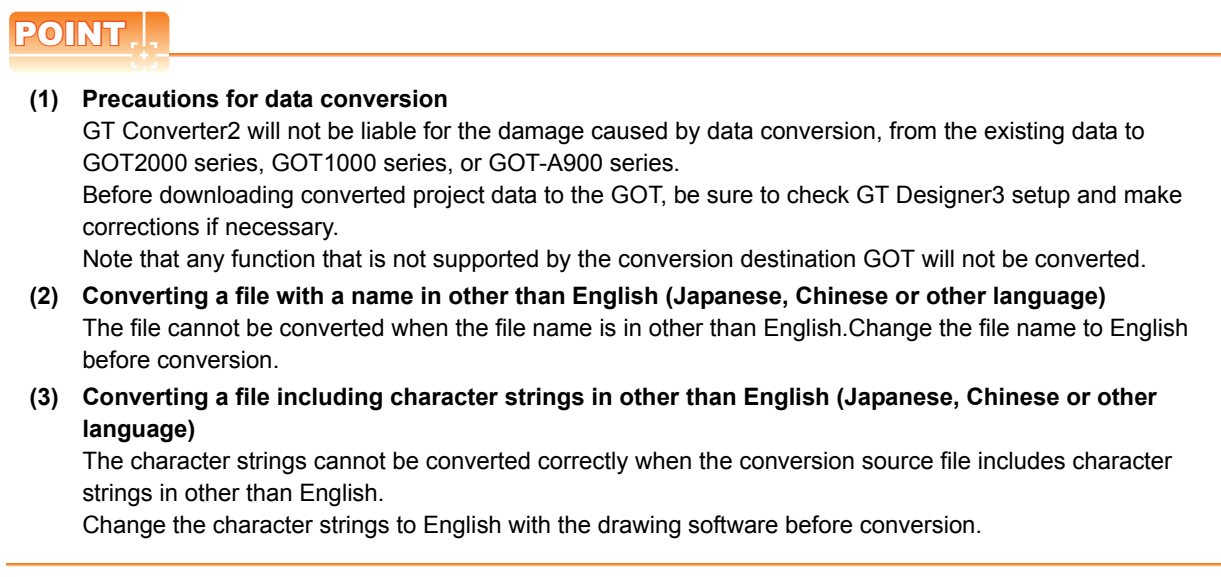

Even the items described convertible in this Appendix may not be convertible depending on project setup. If conversion failed in some items, descriptions of the error items are given in conversion log.

[5.4 Checking Conversion Result](#page-33-0)

### Appendix.1.1 Graphics Conversion specification

All graphics convertible.

**1**

OVERVIEW

OVERVIEW

**2**

SYSTEM<br>CONFIGURATION

**3**

SPECIFICATIONS

**SPECIFICATIONS** 

**4**

GT CONVERTER2 SCREEN LAYOUT

**5**

GT CONVERTER2 OPERATION METHODS

GT CONVERTER2<br>OPERATION METHODS

**APPENDICES**

**APPENDICES** 

### Appendix.1.2 Conversion specifications for sprites

### <span id="page-47-0"></span>**Restrictions**

The following describes the restrictions related to the conversion of sprites.

#### **(1) Figures that cannot be changed as attributes for display**

When converting the lamp display project data or the touch switch project data, the following basic figures are converted as the library project data.<br>
• LAMP 9<br>
• LAMP 12

- 
- 
- LAMP 9 LAMP 10 LAMP 11
- LAMP 12 LAMP 22 SWITCH 34 ON  $\cdot$  SWITCH 45 ON
	-

The project data for figures that are converted as the library data cannot change the attributes for display of GT Designer3 ([Frame], [Lamp], [Switch], [Background], and [Pattern]).

To change attributes for display, change [Figure] for the display style to the basic figures.

### **Conversion specifications**

The following indicates the conversion specifications of sprites.

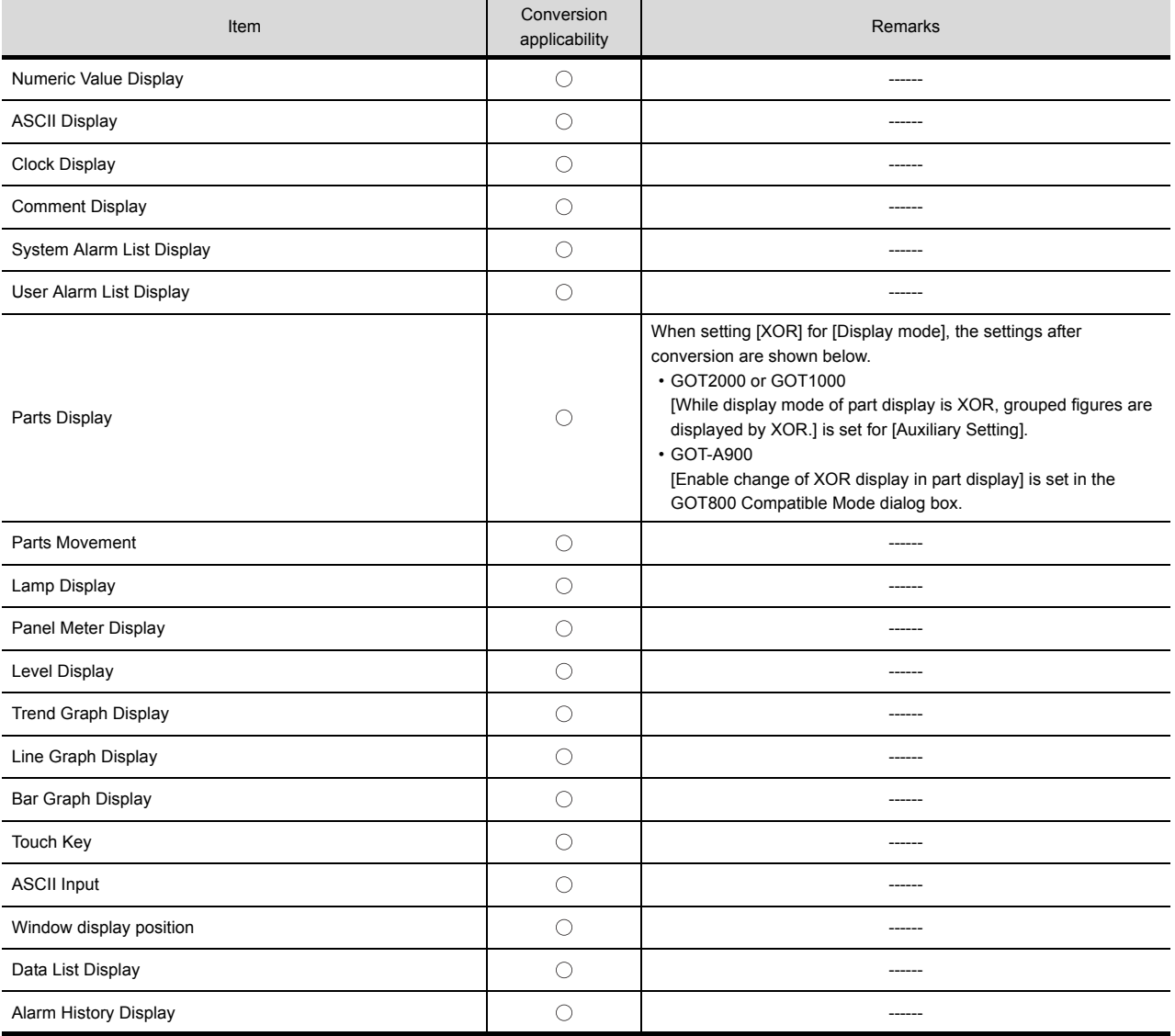

 $\bigcirc$ : Convertible,  $\times$ : Inconvertible

**APPENDICES**

**APPENDICES** 

**1**

## Appendix2 Conversion Specifications for GP-PRO/PB III Series

This section explains conversion specifications of the GP-PRO/PB III series. (The conversion specifications in this appendix indicate only those of the main items.)

### POINT

#### **(1) Precautions for data conversion**

GT Converter2 will not be liable for the damage caused by data conversion, from the existing data to GOT2000 series, GOT1000 series, or GOT-A900 series.

Before downloading converted project data to the GOT, be sure to check GT Designer3 setup and make corrections if necessary.

Note that any function that is not supported by the conversion destination GOT will not be converted.

- **(2) Converting a file with a name in other than English (Japanese, Chinese or other language)** The file cannot be converted when the file name is in other than English. Change the file name to English before conversion.
- **(3) Converting a file including character strings in other than English (Japanese, Chinese or other language)**

The character strings cannot be converted correctly when the conversion source file includes character strings in other than English.

Change the character strings to English with the drawing software before conversion.

The same conversion specifications of GT Converter2 are applied to all versions of the GP-PRO/PB III series. Therefore, all the GP-PRO/PB III series versions can be used.

Even the items described convertible in this Appendix may not be convertible depending on project setup. If conversion failed in some items, descriptions of the error items are given in conversion log.

[5.4 Checking Conversion Result](#page-33-0)

### Appendix.2.1 Conversion specifications of project data

### ■ Restrictions of project data

The following describes the restrictions related to project data conversion.

- (a) Setting items related to a memory card are inconvertible.
- (b) When the device has been assigned to the control address of a text table, the device in GOT2000 format or GOT1000 format is converted into a Language Switch device. The device in GOT-A900 format is inconvertible.
- (c) When "The target base screen of the L tag settings is converted to parts" is selected on Option, the graphic data on the base screen read by the L-tag is converted into parts.

 $\sqrt{3}$  [5.3.2 Conversion option settings](#page-32-0)

- (d) Mark screens are inconvertible. Since parts of GT Designer3 function as same as Mark screen, recreate the Mark screens with GT Designer3 parts after conversion.
- (e) Part and figure that are sticking out of the upper/left sides of the display area are inconvertible. Before conversion, check that parts and figures are not stuck out.

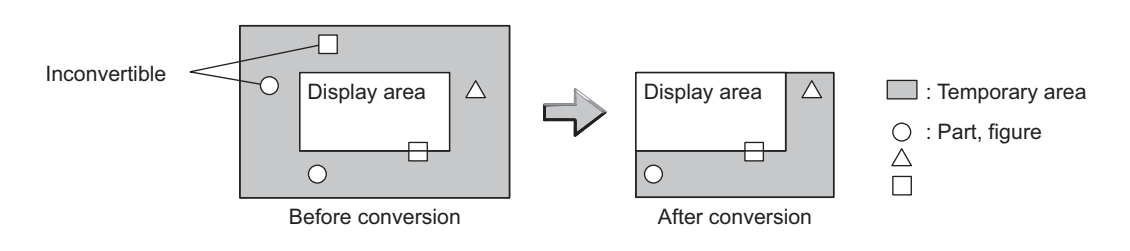

### ■ Conversion specifications of GP system setting

### **(1) Restrictions**

The initial screen number of the initial screen settings is not convertible.

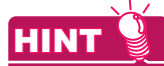

### **How to convert screen setup and screen number**

To convert screen numbers on GOT, set a script or a ladder program to open the screen having the same number as the initial screen number at a GOT startup.

### **(1) Setting example of opening the initial screen (screen No. 2) at a GOT startup using a script**

GT Designer3 setting

• Base screen switch device GD100

Script setting example

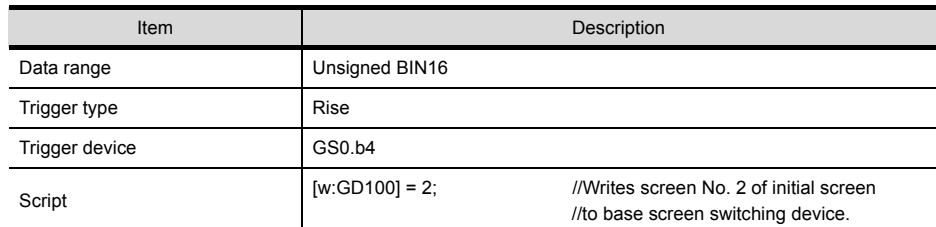

**(2) Program example for opening the initial screen (screen No. 2) at a GOT startup using a ladder program** GT Designer3 setting

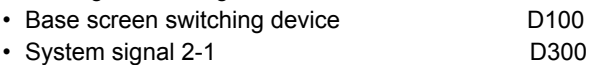

#### Program example

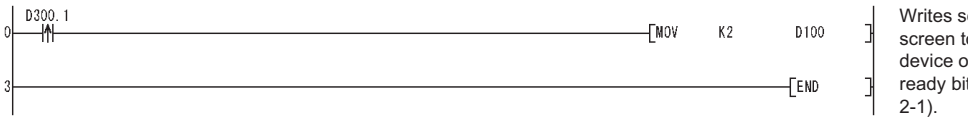

screen No. 2 of initial to base screen switch on rising edge of GOT t (bit 1 of system signal

### <span id="page-50-0"></span>■ Conversion specifications of alarm data

### **(1) Restrictions**

- The following describes the restrictions related to alarm data conversion.
- (a) In the Bit Log Alarm setting and Word Log Alarm setting, only the log alarm selected for conversion is converted.

 $5.3.2$  Conversion option settings

- (b) The background color of a text is not converted. Therefore the text appears without background color.
- (c) Comment numbers are not shifted up at the time of conversion. The positions having no numbers before conversion have no numbers after conversion.

#### **(2) Conversion specifications of alarm data**

The following indicates the conversion specifications of alarm data.

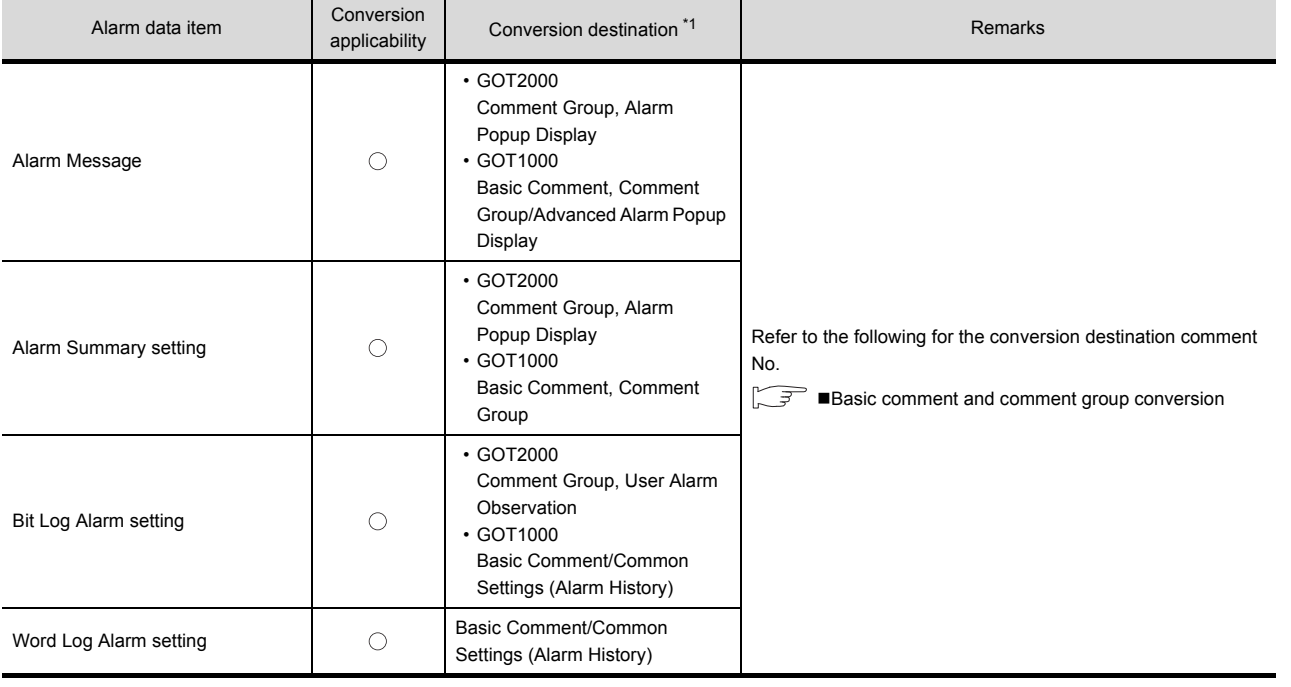

 $\bigcirc$ : Convertible,  $\times$ : Inconvertible

\*1 Advanced Alarm Popup Display and Comment Group are convertible for GOT1000 series only.

### ■ Conversion specifications of filing setting

#### **(1) Restrictions**

The setting items related to a memory card are inconvertible.

**1**

OVERVIEW

OVERVIEW

**2**

SYSTEM<br>CONFIGURATION

**3**

SPECIFICATIONS

**SPECIFICATIONS** 

**4**

GT CONVERTER2 SCREEN LAYOUT

**5**

GT CONVERTER2 OPERATION METHODS

GT CONVERTER2<br>OPERATION METHODS

### <span id="page-51-0"></span>■ Conversion specifications of text tables

### **(1) Restrictions**

The following describes the restrictions related to text table conversion.

- (a) When text tables are converted into GOT2000 format or GOT1000 format, the text tables No. 1 to 10 will be converted into basic comment and comment group, and text tables No. 11 and later will not be converted.
- (b) When using Language Switch, convert a text table into GOT2000 format or GOT1000 format, and change the object whose text will be displayed on GT Designer3 into an object compatible with Language Switch, for example, Comment Display, Advanced User Alarm, Advanced System Alarm. Language Switch cannot be executed without correcting the objects.
- (c) When a text table is converted into GOT-A900 format, Language Switch will be disabled. Refer to the above (b) for detail.
- (d) When text tables are converted into GOT-A900 format, only the text table No. 1 is converted into the basic comment, and the text tables No. 2 and later will not converted.
- (e) Up to 512 characters of each text string in a text table will be converted and the 513th characters and later will be deleted.
- (f) The background color of a text will not be converted. After conversion, the text appears without background color.
- (g) Comment numbers will not shifted up at the time of conversion. The positions having no numbers before conversion turns to as they are after conversion.

#### **(2) Conversion specifications of text tables**

The following indicates the conversion specifications of text tables.

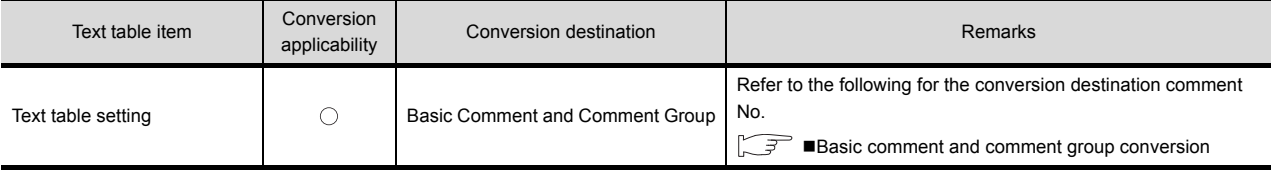

 $\circlearrowright$ : Convertible,  $\times$ : Inconvertible

### <span id="page-52-0"></span>■ Conversion specifications of screen types

### **(1) Restrictions**

The following describes the restrictions related to screen type conversion.

- (a) Up to 12767 lines of strings on text screens are converted in order of screen numbers. The 12768th lines and later will not be converted.
- (b) The background color of a text on a text screen is inconvertible. After conversion, the text appears without background color.
- (c) On a text screen, one line is converted as one comment.
- (d) Comment numbers on a text screen will not be shifted up at the time of conversion.
- (e) Text screens with multi-language setting are not converted. After conversion, set them as basic comments or comment groups on the GT Designer3.

### **(2) Conversion specifications of screen types**

The following indicates the conversion specifications of screen types.

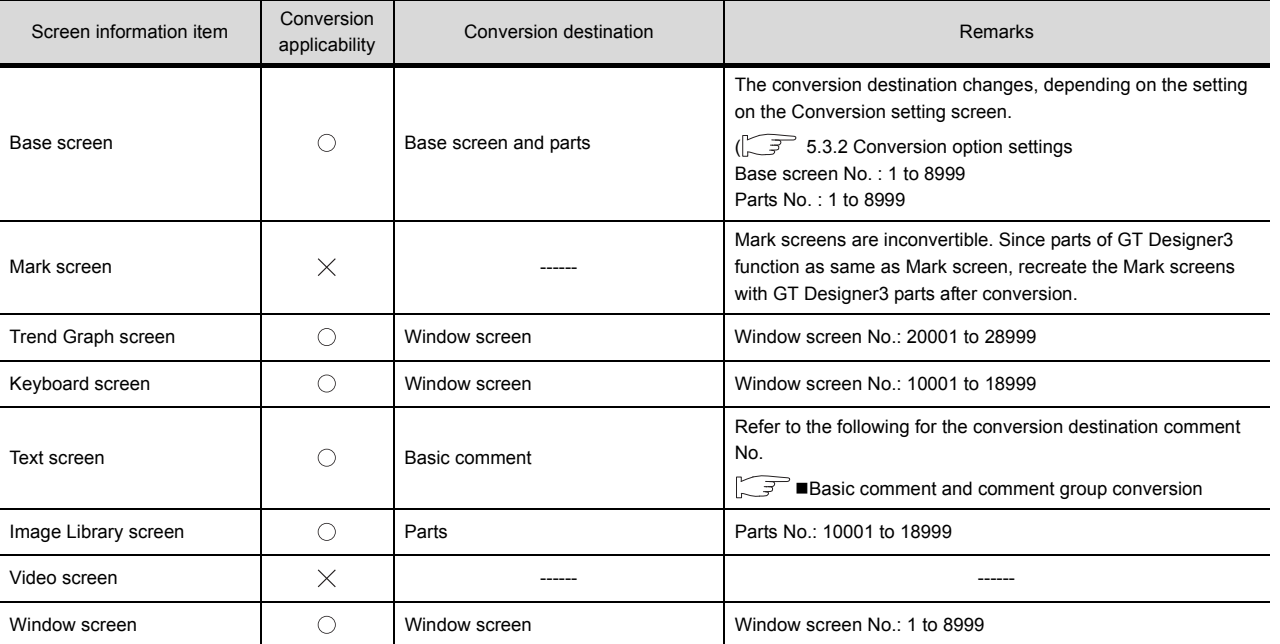

 $\bigcirc$ : Convertible,  $\times$ : Inconvertible

**1**

OVERVIEW

OVERVIEW

**2**

SYSTEM<br>CONFIGURATION

**3**

SPECIFICATIONS

**SPECIFICATIONS** 

**4**

GT CONVERTER2 SCREEN LAYOUT

**5**

GT CONVERTER2 OPERATION METHODS

GT CONVERTER2<br>OPERATION METHODS

### <span id="page-53-0"></span>**Basic comment and comment group conversion**

The following shows the structure of alarm data, basic comment and comment group after converting from text table and text screen.

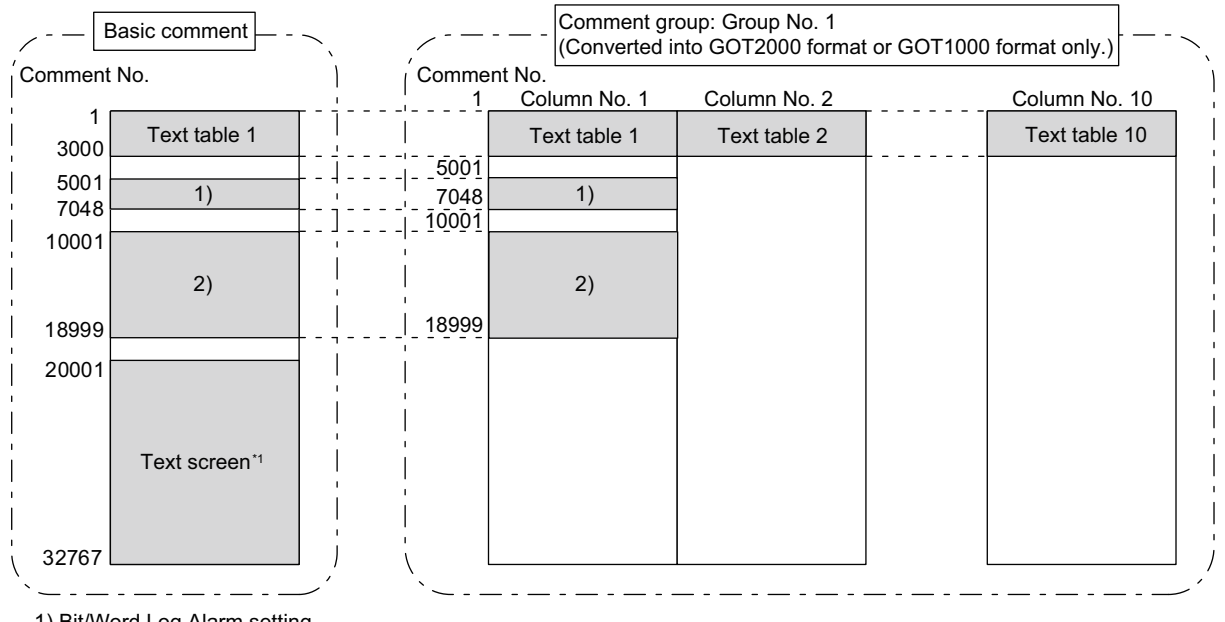

2) Alarm Message Display/Ala

2) Alarm Message Display/Alarm Summary Setting<br>\*1 The comment numbers of text screen will be shi \*1 The comment numbers of text screen will be shifted up at the time of conversion.

Refer to the following for the restrictions.

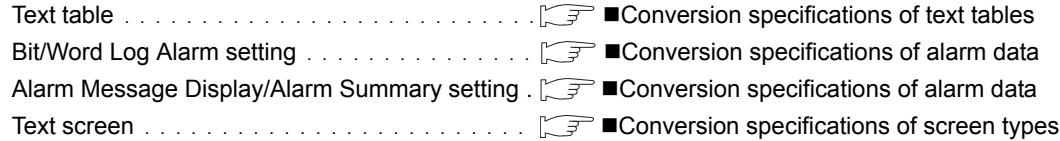

### Appendix.2.2 GP type

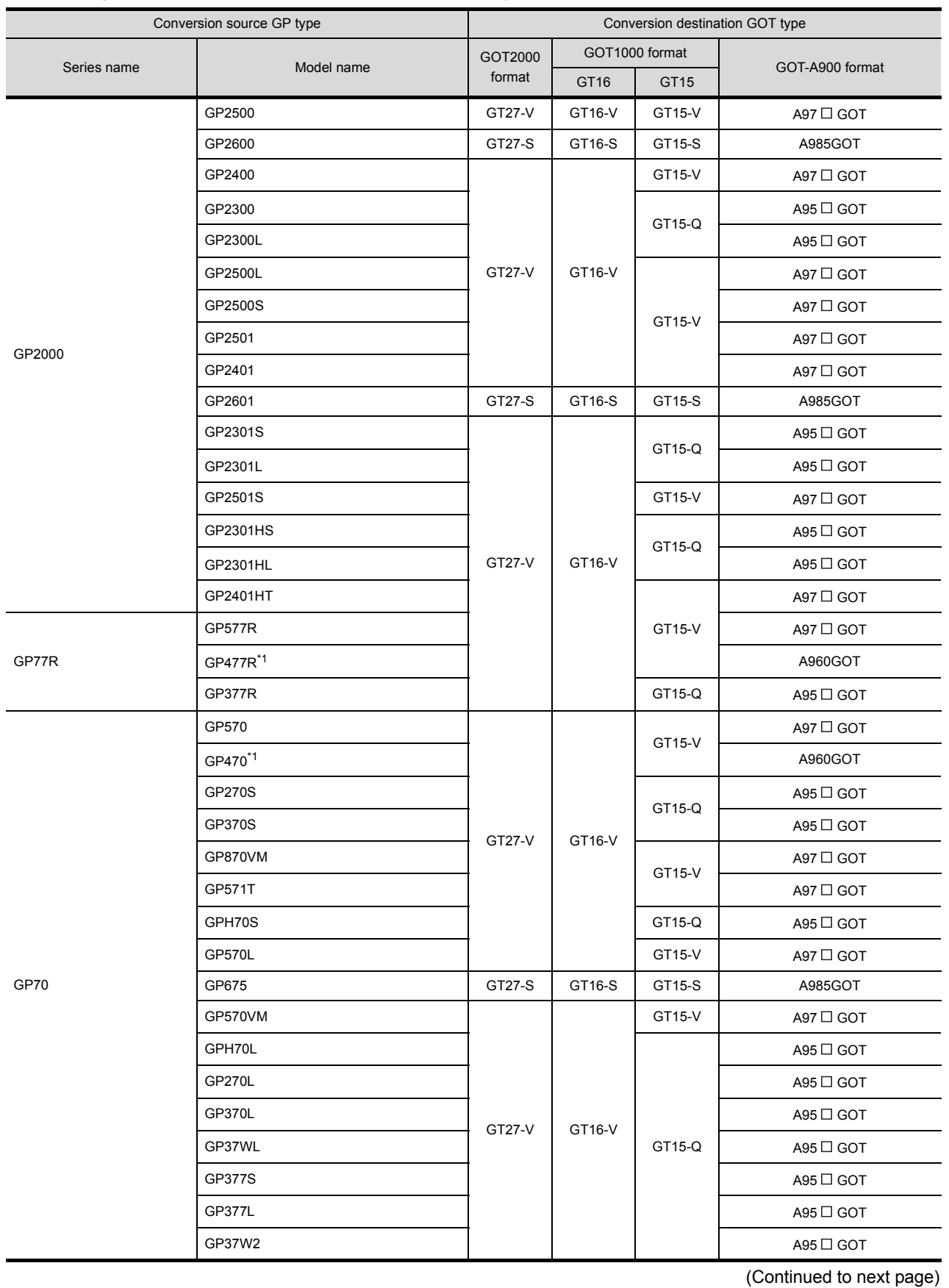

The following indicates the conversion specifications of the GP types.

**A**<br>**SPECIFICATIONS** SPECIFICATIONS GT CONVERTER2<br>SCREEN LAYOUT **5** GT CONVERTER2<br>OPERATION METHODS OPERATION METHODS GT CONVERTER2

**1**

OVERVIEW

OVERVIEW

**2**

SYSTEM<br>CONFIGURATION

**3**

**APPENDICES APPENDICES**

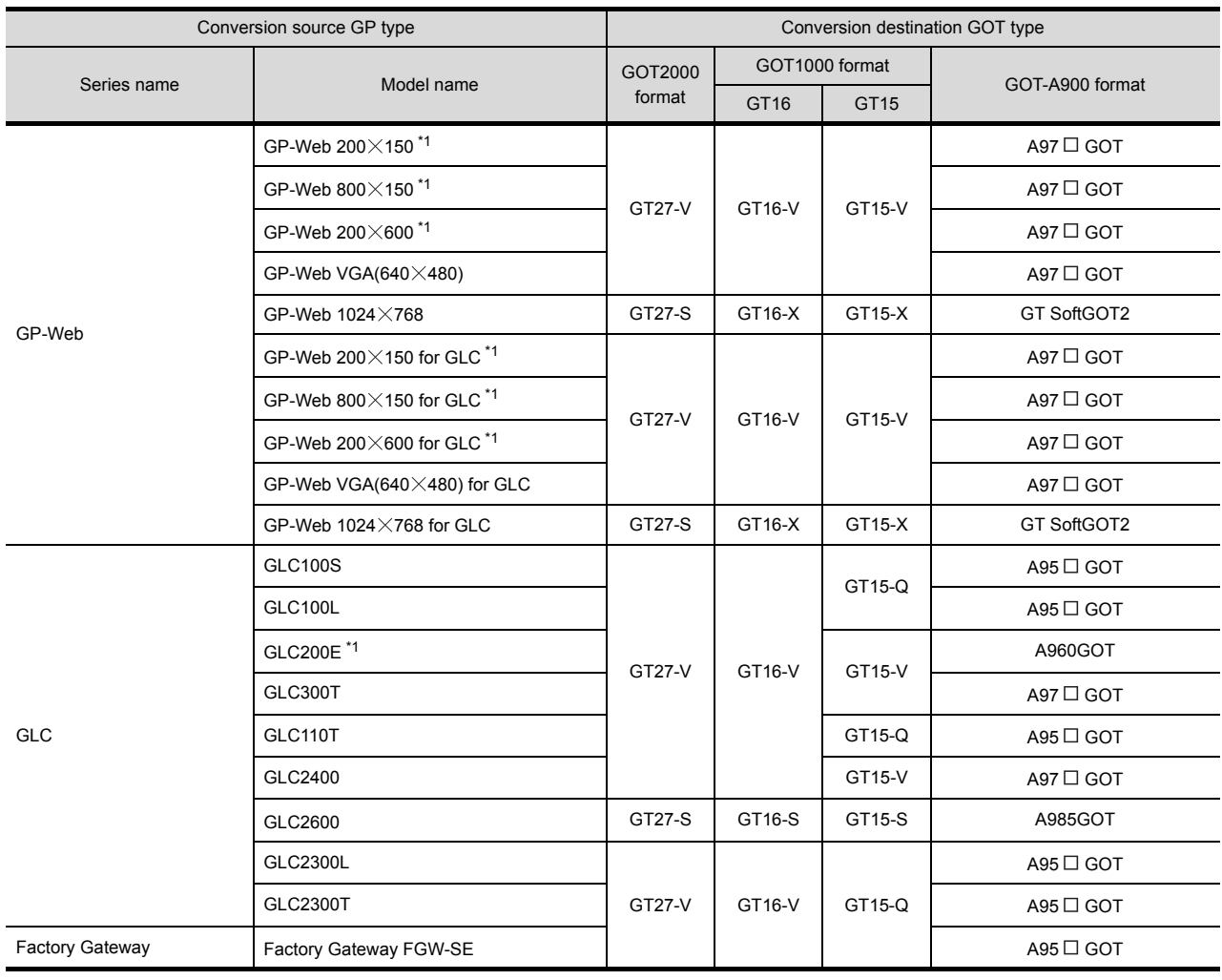

\*1 When data is converted into GOT1000 format, a prompt appears to confirm screen size change to the 640  $\times$  480 dots GT16-V/ GT15-V.

### Appendix.2.3 PLC type

The following indicates the conversion specifications of the PLC types.

When the conversion source PLC type is inconvertible, the project information screen shows that the PLC type is inconvertible ( $\sqrt{3}$  [5.2 Opening Conversion Source File](#page-27-0) [Procedure 3]), and then the whole project data will not be converted.

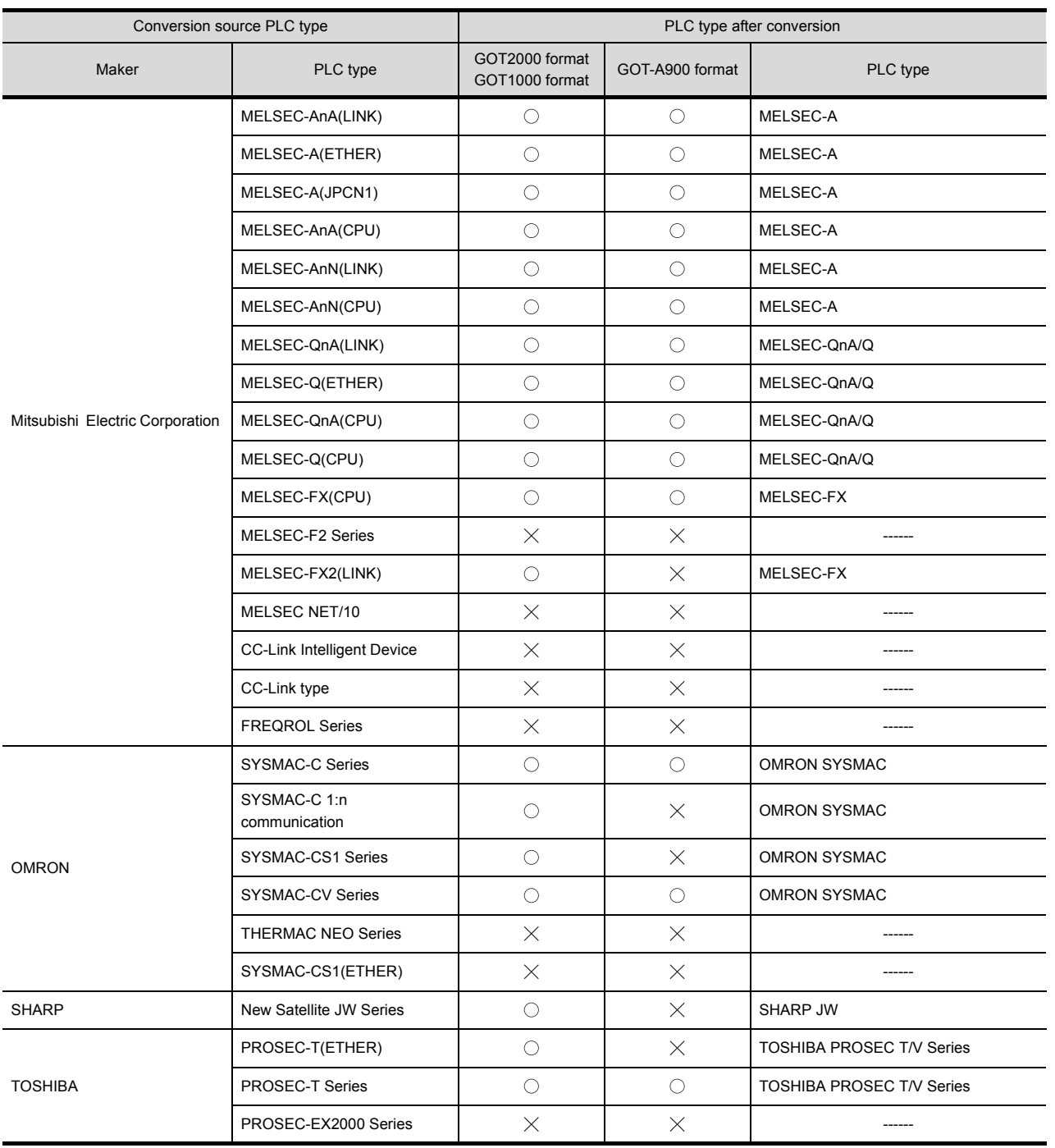

(Continued to next page)

 $\bigcirc$ : Convertible,  $\times$ : Inconvertible

**1**

OVERVIEW

OVERVIEW

**2**

GT CONVERTER2

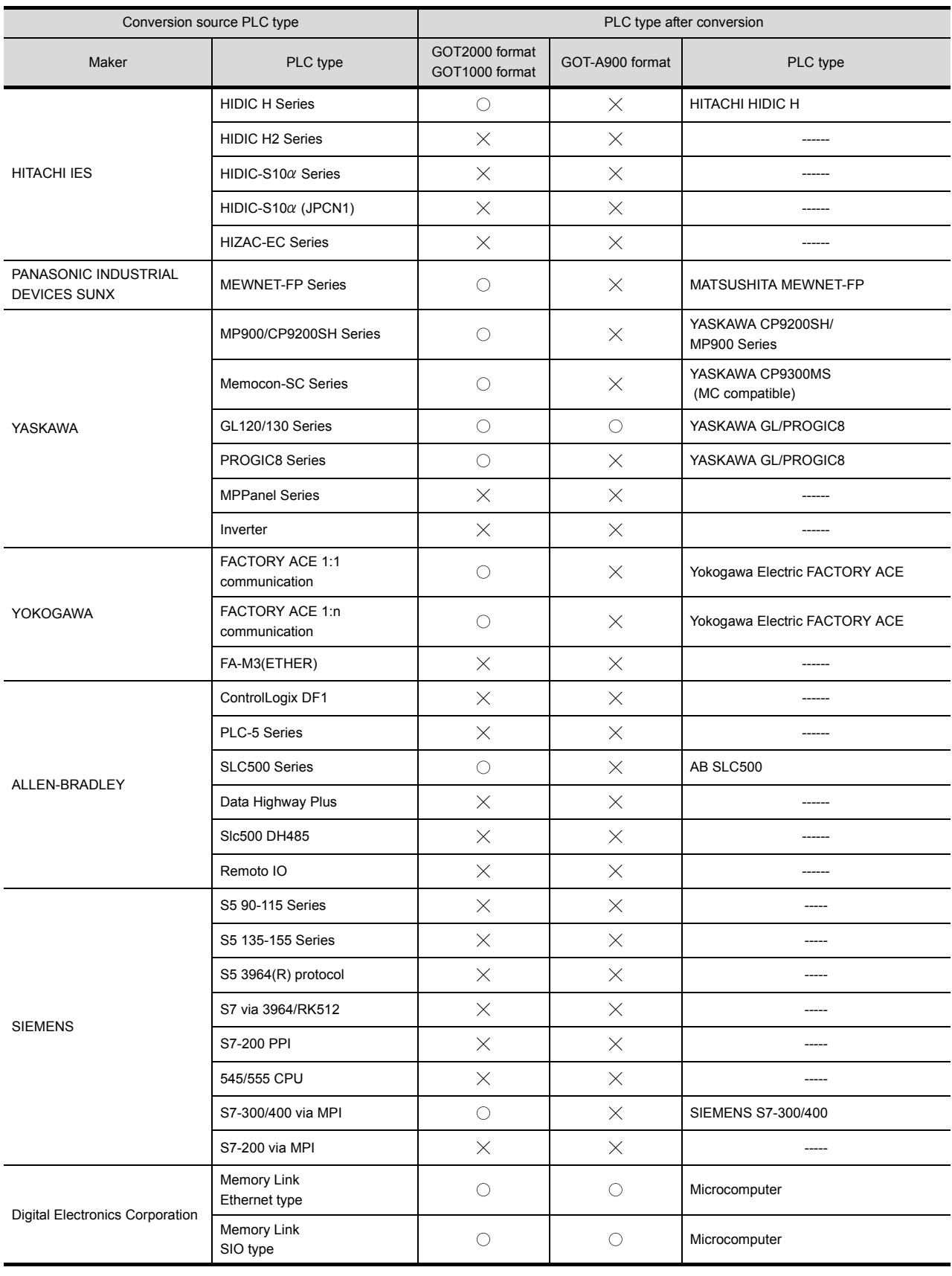

 $\bigcirc$ : Convertible,  $\times$ : Inconvertible

### **Restrictions**

The following describes the restrictions related to screen information conversion.

- (1) Mark screens are inconvertible. Since parts of GT Designer3 function as same as Mark screen, recreate the Mark screens with GT Designer3 parts after conversion.
- (2) When Base screens are converted into parts by the setting on the Conversion setting screen ( $\sqrt{7}$  5.3.2) [Conversion option settings](#page-32-0)),only graphic data is converted into parts.
- (3) When Image Library screens are converted, only graphic data is converted into parts.

### Appendix.2.5 Graphic data

#### **Restrictions**

The following describes the restrictions related to graphic data conversion.

- (1) Blink settings are inconvertible.
- (2) The graphic data that extends off the screen edge is inconvertible.
- (3) Setup items, which have not been converted, are replaced by default settings of GT Designer3.

#### **Conversion specifications**

The following indicates the conversion specifications of graphic data. When any inconvertible items are included in project data, only convertible items are converted.

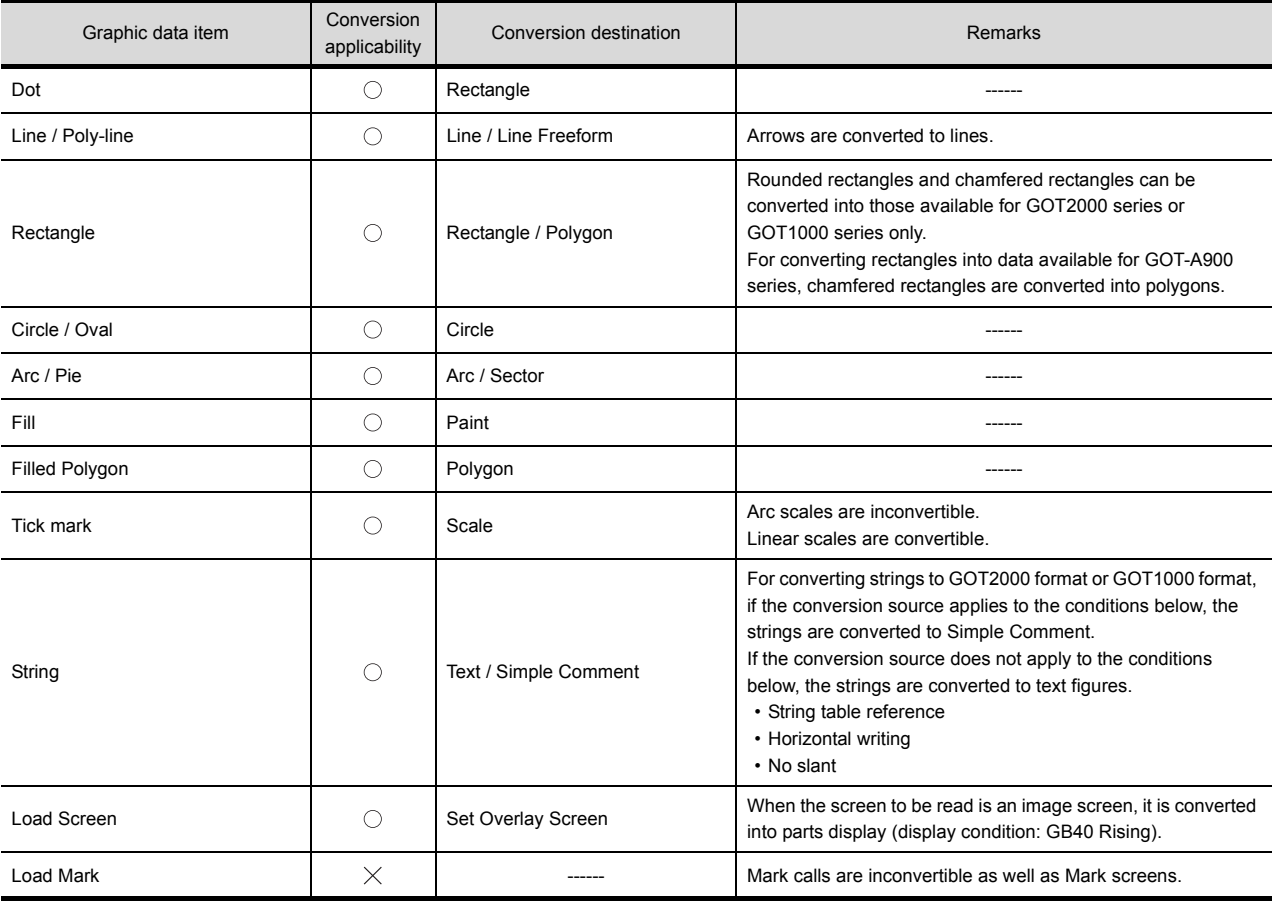

 $\bigcirc$ : Convertible,  $\times$ : Inconvertible

**1**

OVERVIEW

OVERVIEW

**2**

SYSTEM<br>CONFIGURATION

**3**

SPECIFICATIONS

**SPECIFICATIONS** 

**4**

GT CONVERTER2 SCREEN LAYOUT

**5**

### **Restrictions**

The following describes the restrictions related to tag information conversion.

- (1) Display angle is always converted to 0 degree.
- (2) The tag information that extends off the screen edge is inconvertible.
- (3) Indirect color setting will be converted to white.
- (4) When an input code, which is not supported by the GOT (example: MSB code) is included, the tag information will not be converted.
- (5) When the input/display range of a relative display is indirect, it is converted into an object in which data operation has not been set.
- (6) When Color change has been set Alarm tag, the tag will be converted without alarm action.
- (7) Zero display settings are inconvertible. On the GOT, data 0 is shown as "0" on a screen.
- (8) When Indirect offset devices are set to operation data have been , the operation data will be converted without operation processing.
- (9) When Indirect offset devices are set to range values of Alarm/Range, the range values will be converted without Alarm/Range.
- (10) Q-tags will be converted into alarm history.
- (11) It is not converted into an extended alarm history.
- (12) Level-by-level color switch display of Q tags are inconvertible.

### **Conversion specifications**

The following indicates the conversion specifications of tag information. When any inconvertible item is included in project data, only convertible items will be converted.

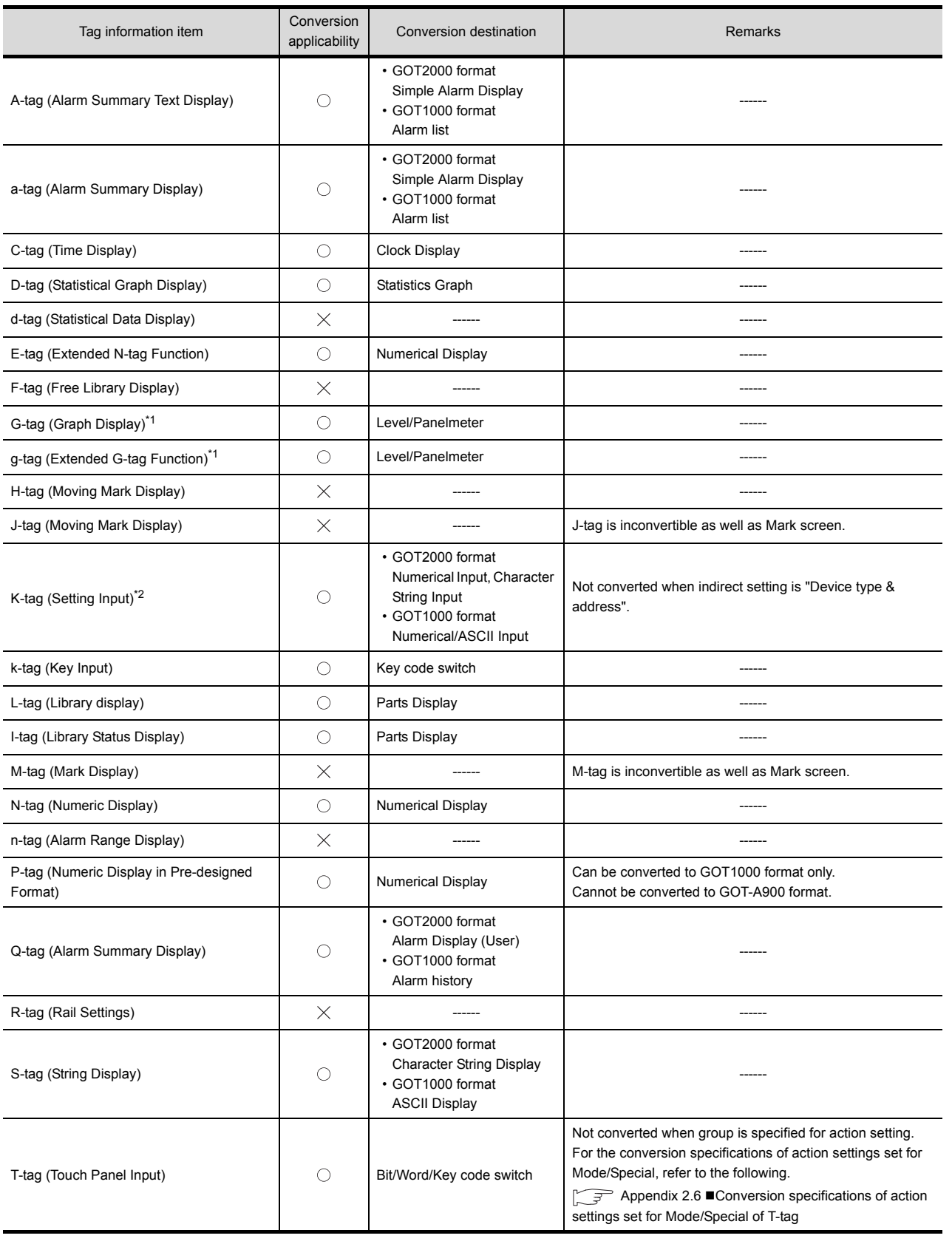

 $\bigcirc$ : Convertible,  $\times$ : Inconvertible (Continued to next page) **1**

OVERVIEW

OVERVIEW

**2**

SYSTEM<br>CONFIGURATION

**3**

SPECIFICATIONS

**SPECIFICATIONS** 

**4**

GT CONVERTER2 SCREEN LAYOUT

**5**

GT CONVERTER2 OPERATION METHODS

GT CONVERTER2<br>OPERATION METHODS

**APPENDICES**

**APPENDICES** 

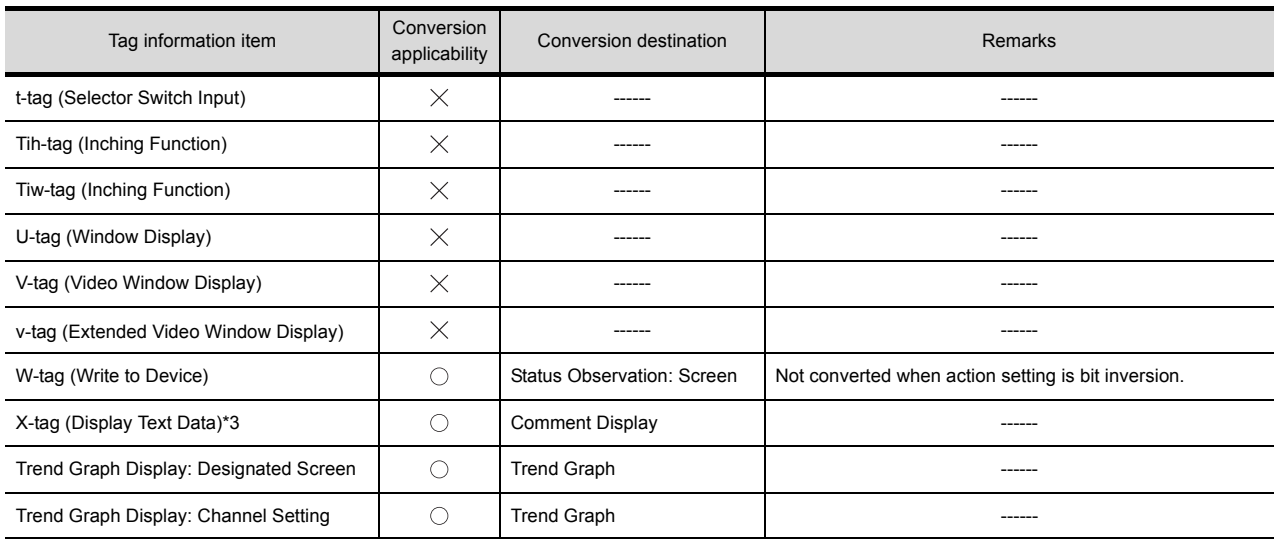

 $\circlearrowright$ : Convertible,  $\times$ : Inconvertible

\*1 When the relative setting is specified for G-tag and g-tag, the maximum and minmum values in the input range are converted into the upper and lower limits.

\*2 Data in the alarm range set for K-tag are converted into data in the display range of the numerical input. Data outside the alarm range are converted into data in the input range of the numerical input.

\*3 When a word address of the display start line is set for X-tag, the address is converted into data of a monitor device.

### <span id="page-61-0"></span>**Conversion specifications of action settings set for Mode/Special of T-tag**

The following describes the conversion specifications of action settings set for Mode/Special of T-tag. When any action setting other than those in the following table is set, the T-tag will not be converted.

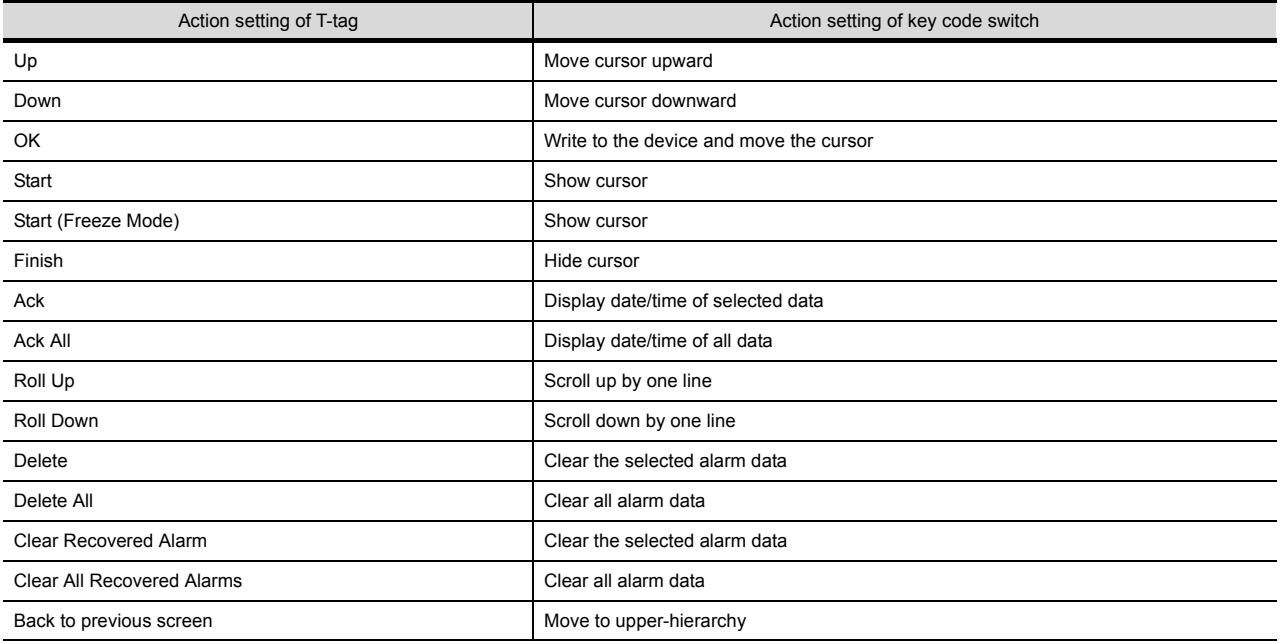

#### **Restrictions**

The following describes the restrictions related to parts information conversion.

- (1) Parts information comments are inconvertible.
- (2) Change notification bit setting function of the setting value display function is inconvertible.
- (3) Grouping function of setting value display function is inconvertible.
- (4) Graphic data included in the parts will be converted into graphics.
- (5) Name plate characters of switch, lamp and message display are converted as name plate of conversion destination object. (Display position is center.)

### **Conversion specifications**

The following indicates the conversion specifications of parts information. When any inconvertible items are included in project data, only convertible items are converted.

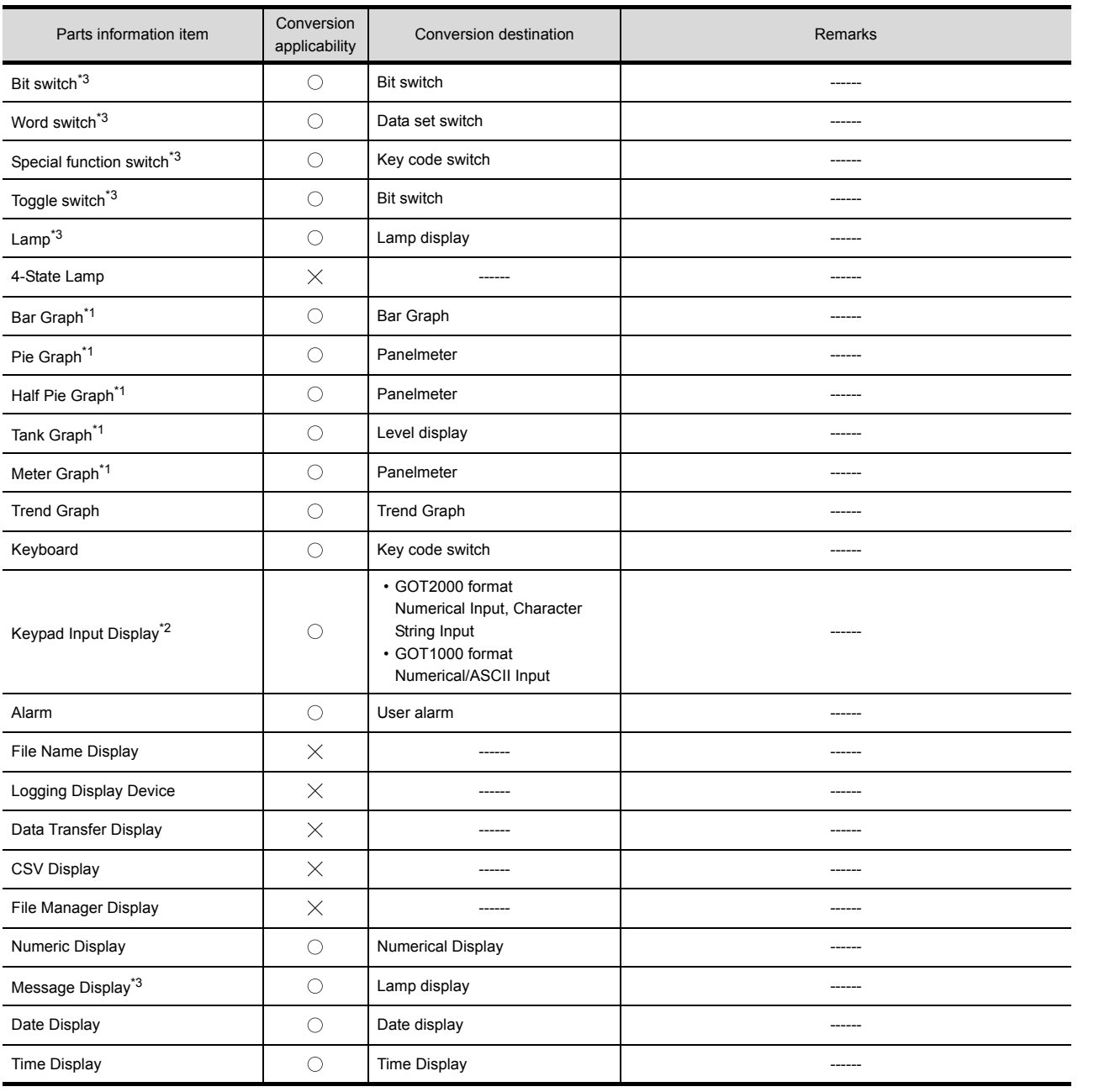

 $\bigcirc$ : Convertible,  $\times$ : Inconvertible (Continued to next page) **1**

OVERVIEW

OVERVIEW

**2**

SYSTEM<br>CONFIGURATION

**3**

SPECIFICATIONS

**SPECIFICATIONS** 

**4**

GT CONVERTER2 SCREEN LAYOUT

**5**

GT CONVERTER2 OPERATION METHODS

GT CONVERTER2<br>OPERATION METHODS

**APPENDICES**

**APPENDICES** 

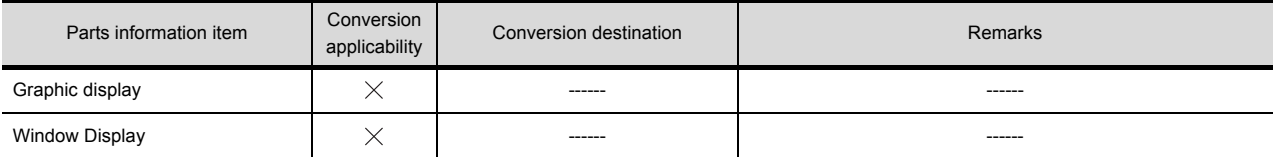

 $\bigcirc$ : Convertible,  $\times$ : Inconvertible

- \*1 When the relative setting is specified for bar graphs, pie graphs, half pie graphs, tank graphs, and meter graphs, the maximum and minmum values in the input range are converted into the upper and lower limits.
- \*2 Data in the alarm range set for the keypad input display are converted into data in the display range of the numerical input. Data outside the alarm range are converted into data in the input range of the numerical input.
- \*3 When a name plate which is referring to a text table is converted to GOT2000 format or GOT1000 format, the name plate is converted to a Comment Group name plate.

### Appendix.2.8 D-Script

### **Restrictions**

The following describes the restrictions related to D-Script conversion.

- (1) When a script includes any inconvertible items other than a trigger, that script will not be converted.
- (2) Trigger expressions, "Detect true (nonzero)" and "Detect false (zero)" will be converted to [Ordinary] of trigger type.

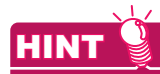

#### **How to convert functions similar to expressions, true (nonzero) and false (zero)**

The script to which the following control statement is added to the head part after being converted to GT Designer3 can be executed under the same condition as D-Script.

• When "Detect true (nonzero)" is used in D-Script

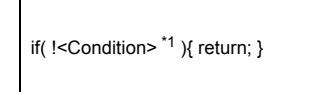

\*1 The above <Condition> is an expression that is considered to be true at the trigger conditions of "Detect true (nonzero)"

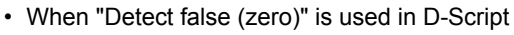

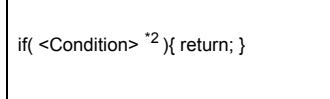

\*2 The above <Condition> is an expression that is considered to be true at the trigger conditions of "Detect false (zero)"

### **Conversion specifications of script settings**

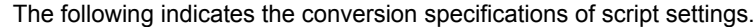

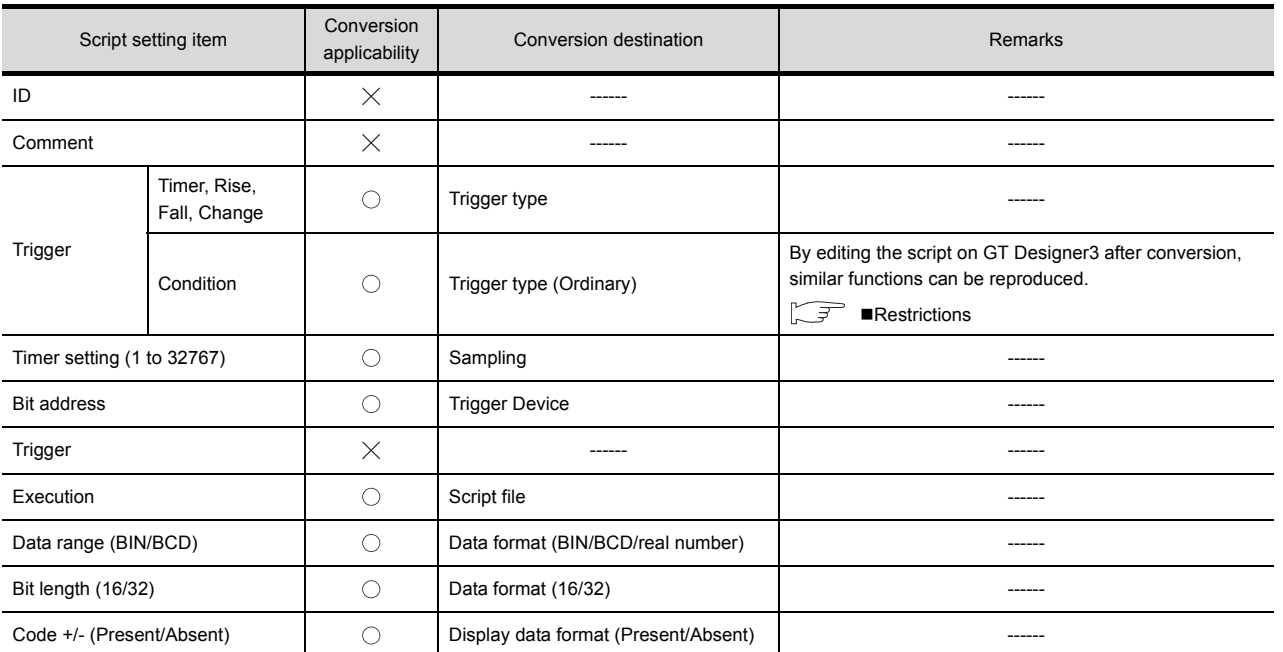

 $\bigcirc$ : Convertible,  $\times$ : Inconvertible

### **Conversion specifications of variables**

The following indicates the conversion specifications of variables.

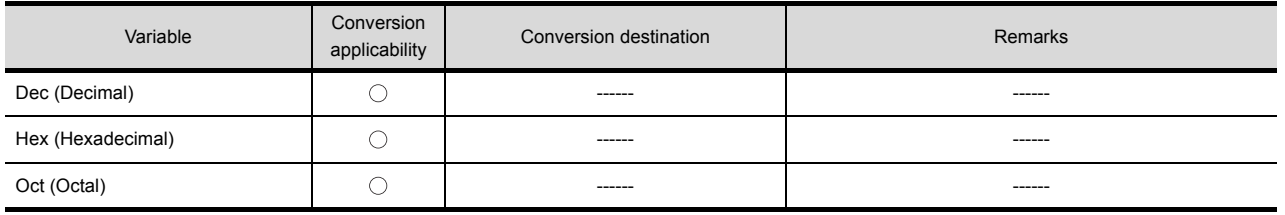

 $\bigcirc$ : Convertible,  $\times$ : Inconvertible

### **Conversion specifications of addresses**

The following indicates the conversion specifications of addresses.

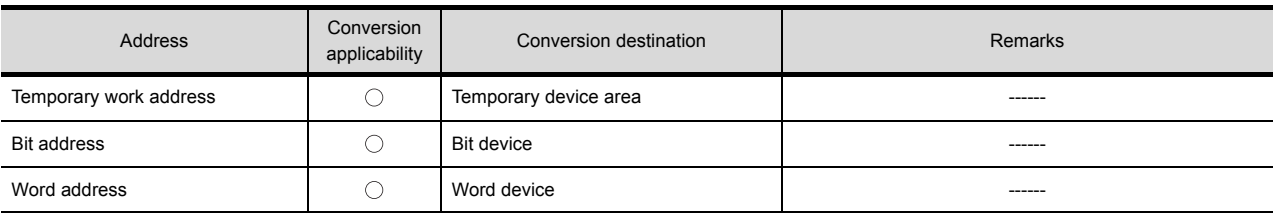

 $\circlearrowright$ : Convertible,  $\times$ : Inconvertible

**1**

OVERVIEW

OVERVIEW

**2**

SYSTEM<br>CONFIGURATION

**3**

SPECIFICATIONS

**SPECIFICATIONS** 

**4**

GT CONVERTER2 SCREEN LAYOUT

**5**

### **Conversion specifications of commands**

The following indicates the conversion specifications of commands.

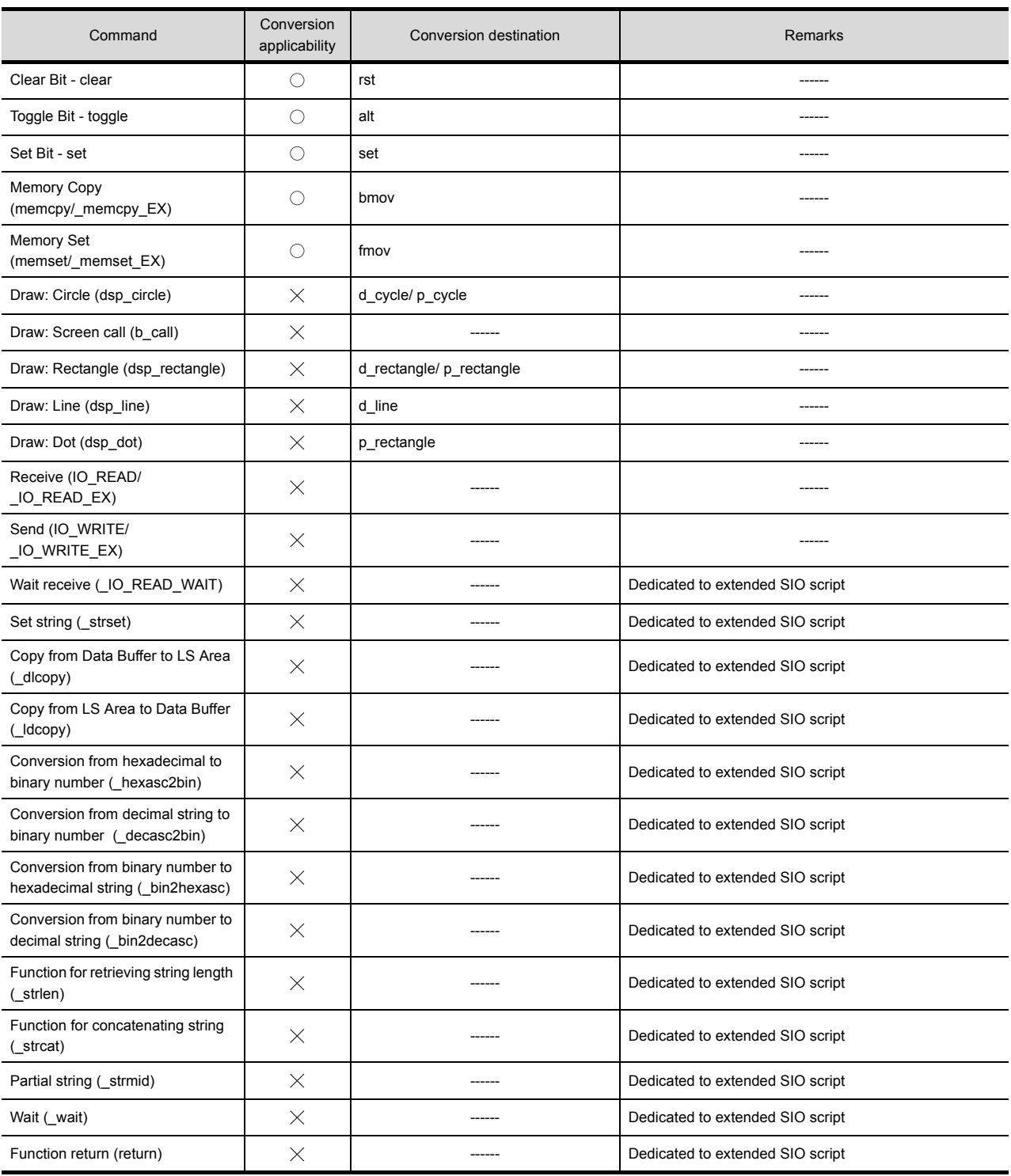

 $\bigcirc$ : Convertible,  $\times$ : Inconvertible

### ■ Conversion specifications of comparisons

The following indicates the conversion specifications of comparisons.

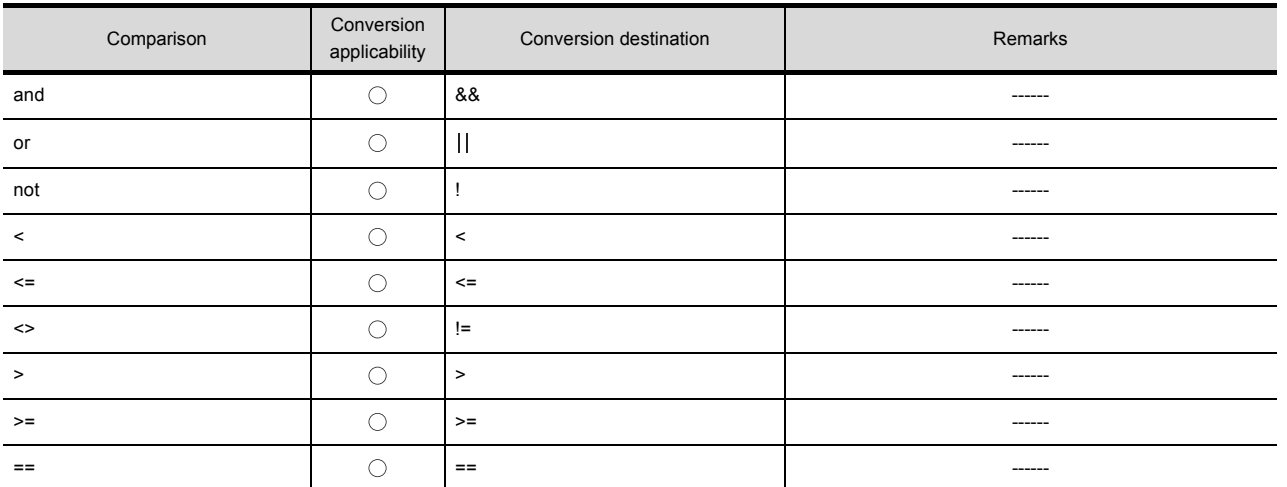

 $\bigcirc$ : Convertible,  $\times$ : Inconvertible

**1**

OVERVIEW

OVERVIEW

**2**

SYSTEM<br>CONFIGURATION

**3**

SPECIFICATIONS

**SPECIFICATIONS** 

**4**

GT CONVERTER2 SCREEN LAYOUT

**5**

GT CONVERTER2 OPERATION METHODS

GT CONVERTER2<br>OPERATION METHODS

**APPENDICES**

**APPENDICES** 

### **Conversion specifications of operators**

The following indicates the conversion specifications of operators.

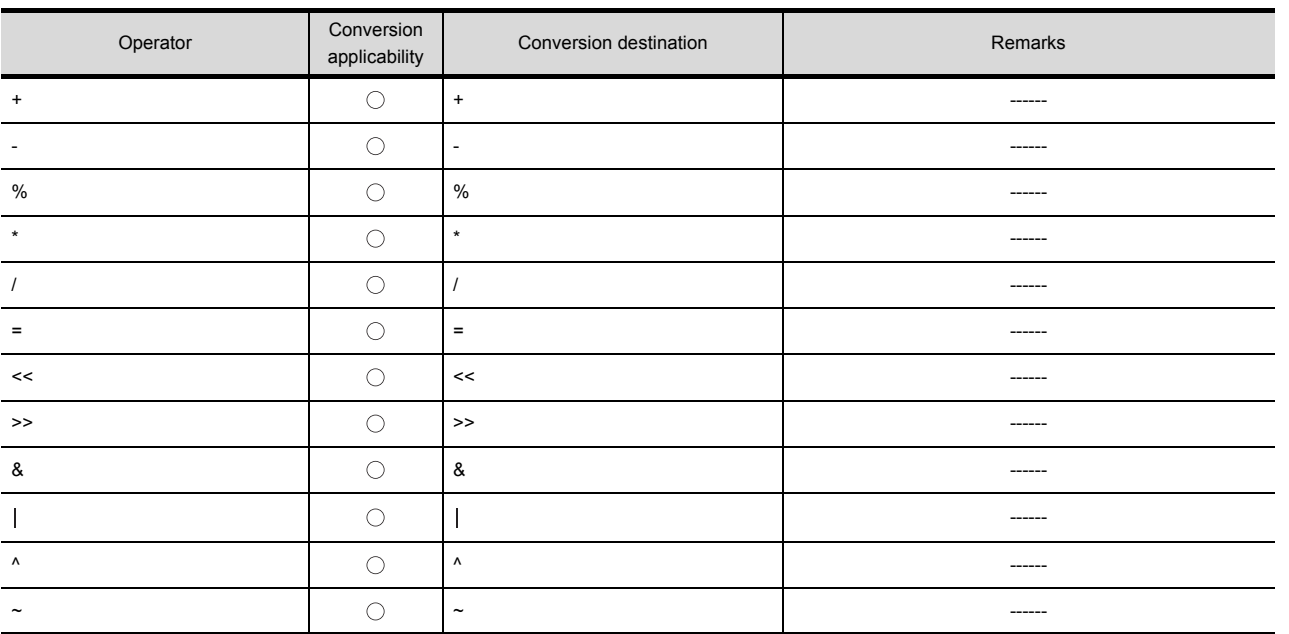

 $\bigcirc$ : Convertible,  $\times$ : Inconvertible

### **Conversion specifications of descriptive expressions**

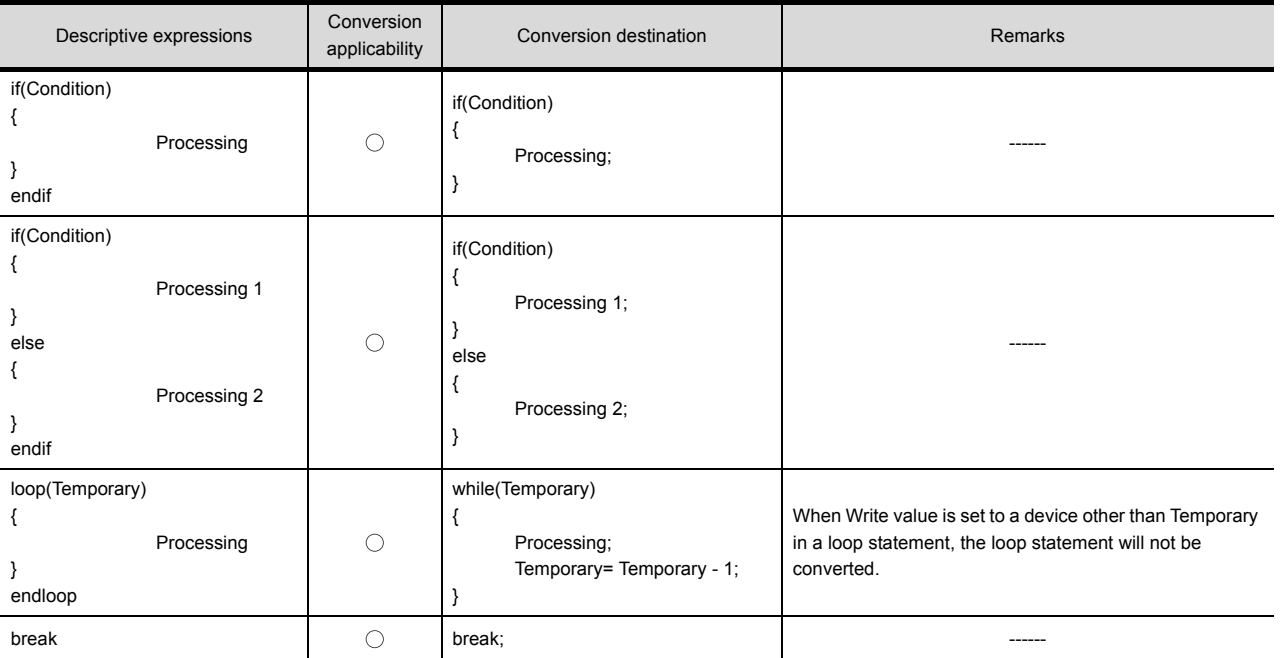

The following indicates the conversion specifications of descriptive expressions.

 $\bigcirc$ : Convertible,  $\times$ : Inconvertible

### **Conversion specifications of functions**

A function is developed in the location where it was called.

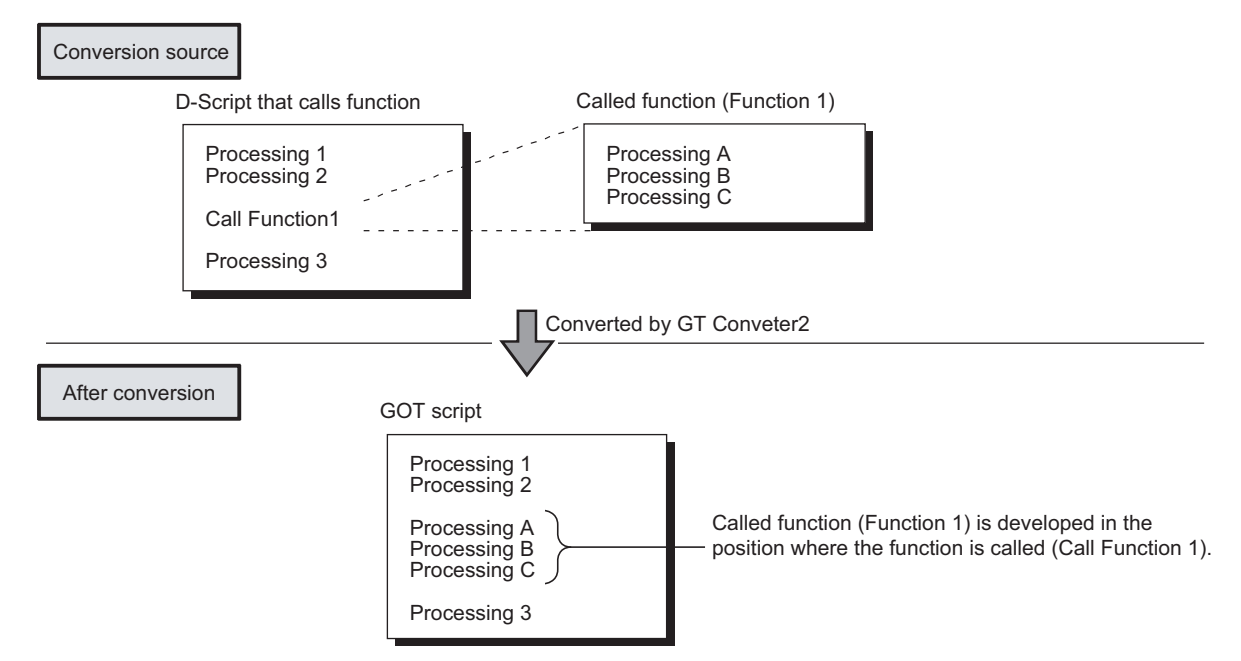

The following describes the conversion specifications of LS areas.

### **Restrictions**

The following describes the restrictions related to LS area conversion.

- (1) Devices from LS0 to LS2031 and LS2096 to LS8191 will be converted into GOT data registers GD of the same device numbers as the LS area addresses. For example, LS4000 is converted to GD4000. Since the function of LS area will not be replaced by the GOT data register GD, that is user area, reallocate the devices with GT Designer3 if necessary.
- (2) When any of devices from LS0 to LS63 is converted into GOT-A900 format, reallocate the device with GT Designer3 since those devices cannot be used.
- (3) Since devices from LS0 to LS19, system data area, are converted into GOT data registers GD, that is user area, the functions become unavailable after conversion.

### **Conversion specifications of LS areas**

The following indicates the conversion specifications of LS areas.

(1) The LS area described in the D script is also converted like the LS area set to the object.

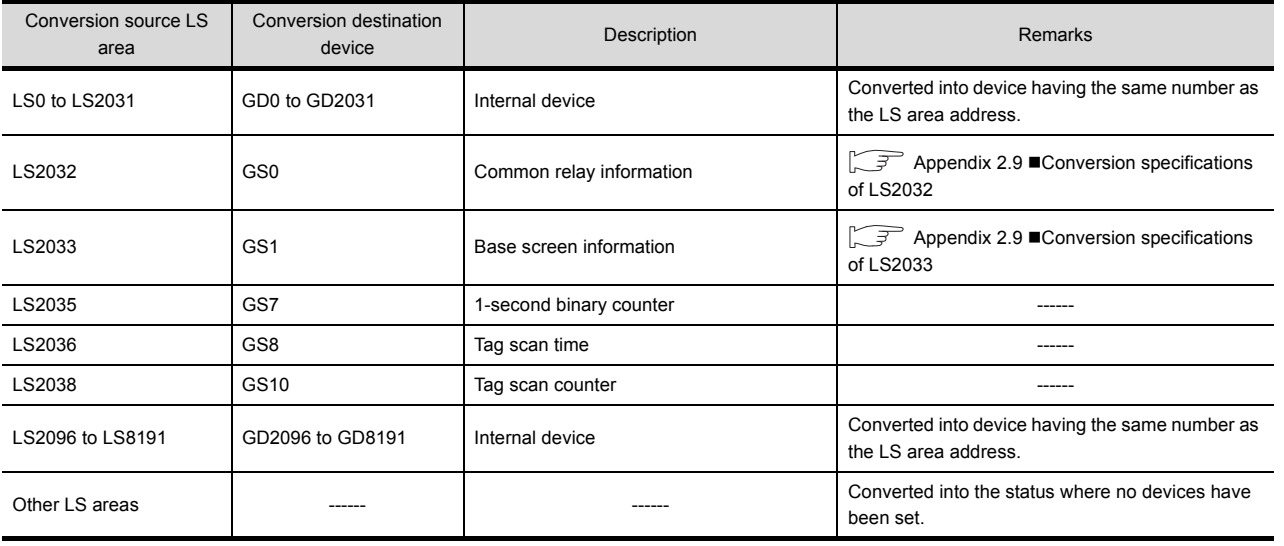

**1**

OVERVIEW

OVERVIEW

**2**

SYSTEM<br>CONFIGURATION

**3**

SPECIFICATIONS

**SPECIFICATIONS** 

**4**

GT CONVERTER2 SCREEN LAYOUT

**5**

GT CONVERTER2 OPERATION METHODS

GT CONVERTER2<br>OPERATION METHODS

### <span id="page-69-0"></span>■ Conversion specifications of LS2032

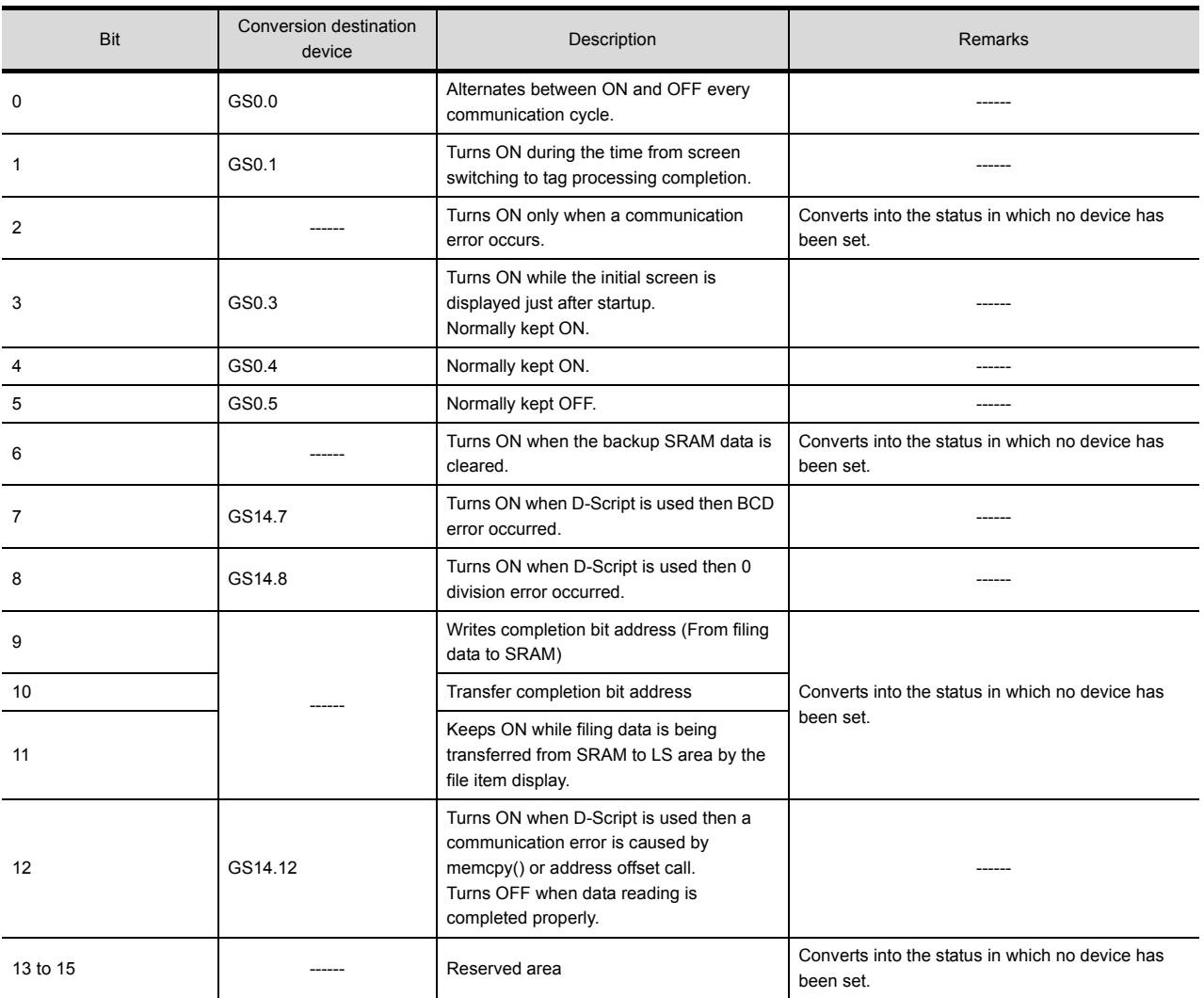

The following indicates the conversion specifications of LS2032.

### <span id="page-69-1"></span>**Conversion specifications of LS2033**

The following indicates the conversion specifications of LS2033.

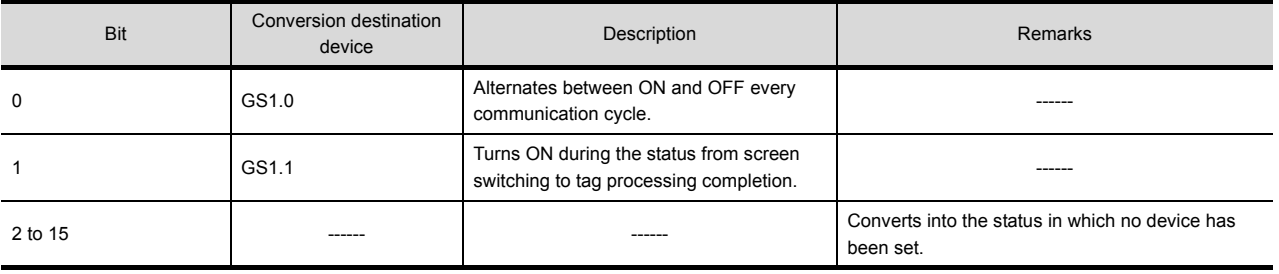

### **REVISIONS**

\* The manual number is given on the bottom left of the back cover.

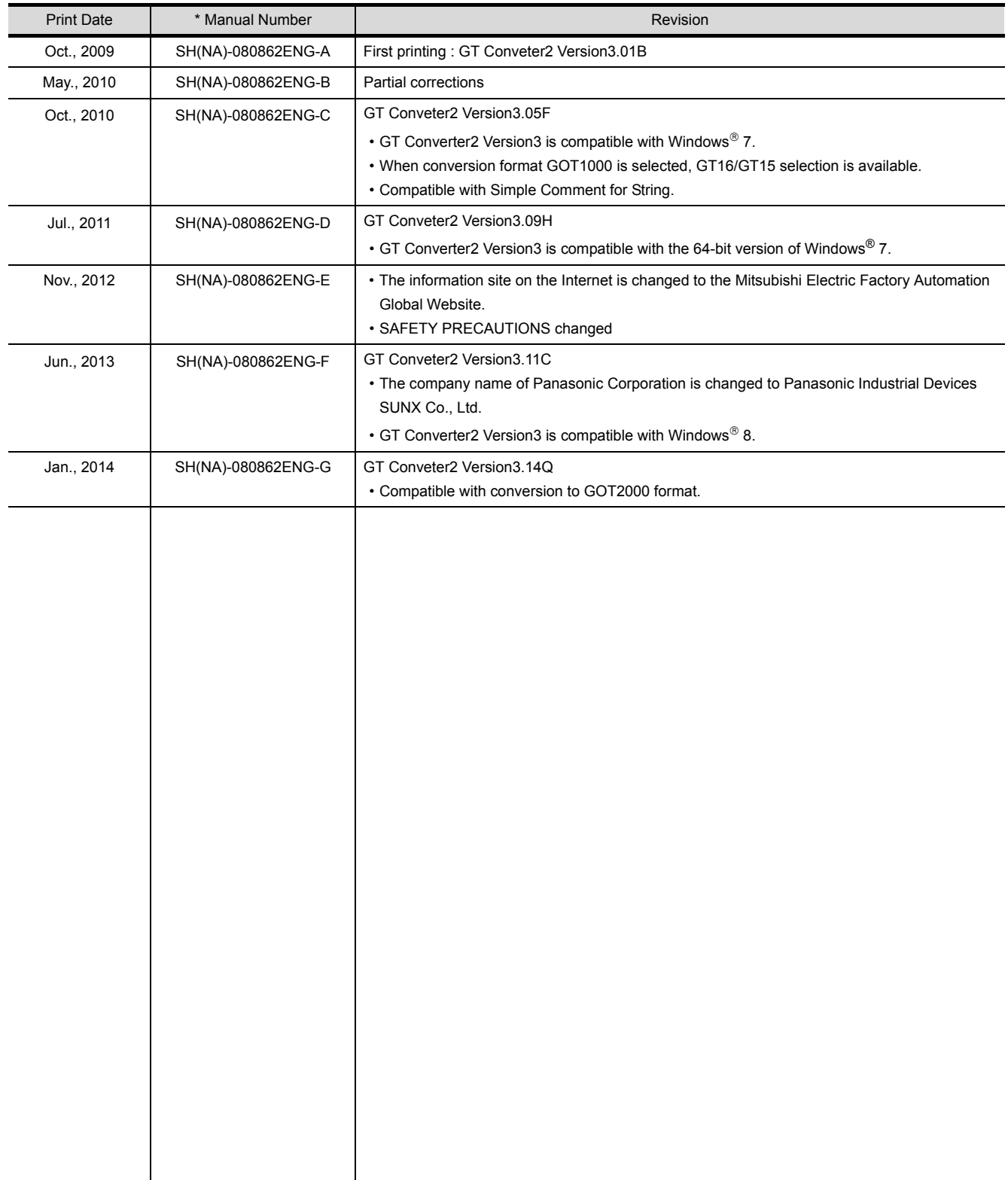

This manual confers no industrial property rights or any rights of any other kind, nor does it confer any patent licenses. Mitsubishi Electric Corporation cannot be held responsible for any problems involving industrial property rights which may occur as a result of using the contents noted in this manual.

GOT is a registered trademark of Mitsubishi Electric Corporation.

Microsoft, Windows, Windows NT, Windows Server, Windows Vista, and Windows 7 are registered trademarks or trademarks of Microsoft Corporation in the United States and other countries.

Adobe and Adobe Reader are registered trademarks of Adobe Systems Incorporated.

Pentium and Celeron are registered trademarks of Intel Corporation in the United States and other countries.

Ethernet is a registered trademark of Xerox Corporation in the United States.

MODBUS is a trademark of Schneider Electric SA.

VNC is a registered trademark of RealVNC Ltd. in the United States and other countries.

Other company and product names herein are either trademarks or registered trademarks of their respective owners.
## GT Converter2 Version3 **Integrated FA Software**

 $\overline{\phantom{a}}$ 

MODEL CODE SW3-GTCONV2-O-EXPLORER

SH(NA)-080862ENG-G(1401)MEE

## **A MITSUBISHI ELECTRIC CORPORATION**

HEAD OFFICE : TOKYO BUILDING, 2-7-3 MARUNOUCHI, CHIYODA-KU, TOKYO 100-8310, JAPAN NAGOYA WORKS: 1-14 YADA-MINAMI 5-CHOME . HIGASHI-KU, NAGOYA , JAPAN NAGOYA WORKS : 1-14 , YADA-MINAMI 5-CHOME , HIGASHI-KU, NAGOYA , JAPAN

> Ministry of Economy Trade and Industry for service transaction permission Ministry of Economy, Trade and Industry for service transaction permission.

> > Specifications subject to change without notice. Printed in Japan, January 2014.